# **USER MANUAL**

PM-KUSUM: UTTAR PRADESH State Solar Energy Data Management Platform(Component – A Distributed Solar PV)

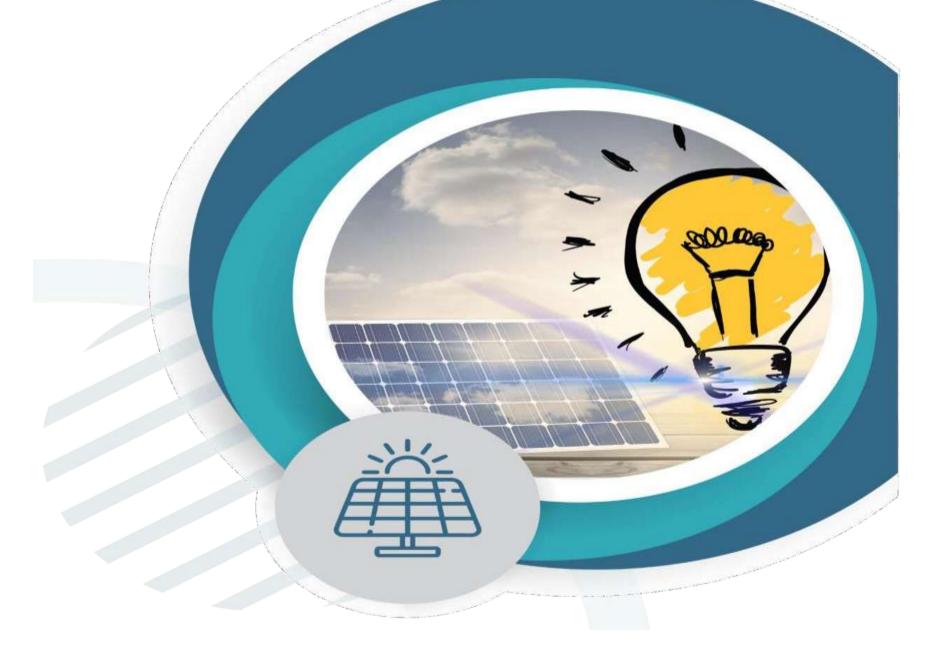

Document is developed by HKRP Innovations LLP (HKRP) for Ministry of New and renewable Energy (MNRE) and UTTAR PRADESH Renewable Energy Development Limited (UPNEDA), UTTAR PRADESH under contract number <u>080 2228 2220</u>

This document has been prepared on the basis set out in HKRP's contract for 'To develop state Portals and integrate that with National portal for monitoring and progress of Component C Feeder Level Solarisation for PMKUSUM' with Deutsche Gesellschaft für Internationale Zusammenarbeit (GIZ) GmbH ("the Client").

### Contents

| 1.  | INTRODUCTION TO PM-KUSUM SCHEME              | 7   |
|-----|----------------------------------------------|-----|
| 2.  | SEDM PURPOSE & VISION                        | 9   |
| 3.  | WELCOME PAGE                                 | 9   |
| 4.  | SIGN IN ON SEDM PLATFORM                     | 19  |
| 5.  | HOME PAGE                                    | 21  |
| 6.  | USER PROFILE PAGE                            | 22  |
| 7.  | CHANGE PASSWORD                              | 24  |
| 8.  | REGISTER NEW STATE IMPLEMENTING AGENCY (SIA) | 25  |
| 9.  | SETTING MODULE                               | 26  |
| 10  | USER ROLE MANAGEMENT                         | 34  |
| 1   | 10.1 Register New User                       | 34  |
| 11  | MASTER SETTINGS (CONFIGURATIONS)             | 52  |
| 1   | 11.1REGISTRATION OF MANUFACTURER DETAILS     | 63  |
| 1   | 11.2REGISTRATION OF PRODUCT DETAILS          | 70  |
| 1   | 11.3REGISTRATION OF TENDER CHECKLIST         | 75  |
|     | 11.4REGISTRATION OF TENDER CHECKLIST DETAILS |     |
| 1   | 11.5AUDIT TRAIL                              | 84  |
| 1   | 11.6 APPLICATION WORKFLOW STAGES             | 87  |
| 12  | CONSUMER/FARMER APPLICATION REGISTRATION     | 88  |
| 1   | 12.1No of Solar Plants                       | 100 |
| 1   | 12.2PLANT LOCATION                           | 101 |
| 1   | 12.3LOA Awards                               | 103 |
| 1   | 12.4 PPA Signing                             | 106 |
| 1   | 12.5Financial Clearance                      | 107 |
| 13  | LIVE MONITORING                              | 108 |
| 14  | SUMMARY                                      | 114 |
| 15. | SCHEME PROGRESS                              | 120 |
| 16. | SCHEME PROGRESS REPORT                       | 121 |
| 1   | 16.1Chart view Empanelled Agency Wise        | 128 |
| 1   | 16.2Installer wise list of beneficieries     | 128 |
| 1   | 16.3Chart View Installer wise                | 129 |
|     | 130                                          |     |
| 17  | SIGN OUT                                     | 130 |

| 18 SUPPORT TEAM CONTACT DETAILS       | 32 |
|---------------------------------------|----|
| ANNEXURE-I (IMEI NUMBER REGISTRATION) | 33 |

|                                                                                      | 0  |
|--------------------------------------------------------------------------------------|----|
| Table 1 Glossary                                                                     |    |
| Table 2 ORE LINKS<br>Table 3 MINIMUM EQUIMENT REQUIRED TO ACCESS STATE SEDM PLATFORM |    |
| Table 3 MINIMOM EQUIMENT REQUIRED TO ACCESS STATE SEDM PLATFORM                      |    |
| Table 5 EMPANELLED AGENCY DASHBOARD DESCRIPTION                                      |    |
| Table 6 DISCOM REGISTRATION FIELDS DESCRIPTION                                       |    |
| Table 7 STATE IMPLEMENTING AGENCY DASHBOARD DESCRIPTION                              |    |
| Table 8 STATE IMPLEMENTING AGENCY REGISTRATION FIELDS DESCRIPTION                    |    |
| Table 9 NEW USER REGISTRATION FIELDS DESCRIPTION                                     |    |
| Table 10 USER ROLE DROPDOWN                                                          | -  |
| Table 11CONSUMER FUNCTIONALITY                                                       |    |
| Table 12 USER ROLE DASHBOARD DESCRIPTION                                             |    |
| Table 13 EA RATE CARD DASHBOARD EXPLANATION                                          |    |
| Table 14 EA STORE SUB LOCATION DASHBOARD EXPLANATION                                 |    |
| Table 15 EA STORE SUB LOCATION REGISTRATION FIELDS DESCRIPTION                       |    |
| Table 16 MANUFACTURER DASHBOARD EXPLANATION                                          |    |
| Table 17 MANUFACTURER REGISTRATION FIELDS DESCRIPTION                                |    |
| Table 18 PRODUCT DASHBOARD EXPLANATION                                               | -  |
| Table 19 PRODUCT REGISTRATION FIELDS DESCRIPTION                                     |    |
| Table 20 TENDER REGISTRATION FIELDS DESCRIPTION                                      |    |
| Table 21 TENDER CHECKLIST REGISTRATION FIELDS DESCRIPTION                            |    |
| Table 22 TENDER CHECKLIST TEMPLATE DASHBOARD EXPLANATION                             |    |
| Table 23 TENDER CHECKLIST TEMPLATE REGISTRATION FIELDS DESCRIPTION                   |    |
| Table 24 FARMER APPLICATION WORKFLOW STAGES                                          |    |
| Table 25 APPLICATION AND CONSUMER DETAILS                                            |    |
| Table 26 OTHER DETAILS                                                               |    |
| Table 27 TARIFF DETAILS                                                              |    |
| Table 28 LIVE MONITORING – EXPLANATION OF THREE BOXES                                |    |
| Table 29 SUMMARY EXPLAINATION                                                        |    |
|                                                                                      |    |
| Figure 1 WELCOME PAGE                                                                |    |
| Figure 2 FAQ                                                                         |    |
| Figure 3 HINDI SELECTED                                                              |    |
| Figure 4 C FEEDER LEVEL SOLARISATION (C FLS) DISTRICT WISE DETAILS                   |    |
| Figure 5 PM-KUSUM C FEEDER LEVEL SOLARISATION (C FLS) DISTRICT WISE STATUS REPORT    |    |
| Figure 6 INSTALLERS                                                                  | 15 |
| Figure 7 TRACK APPLICATION                                                           |    |
| Figure 8 APPLICATION ENTERED TO TRACK APPLICATION                                    | 17 |
| Figure 9 TRACK APPLICATION REPORT                                                    |    |
| Figure 10 IMPORTANT DOCUMENTS                                                        |    |
| Figure 11 CONTACT US                                                                 | 19 |
| Figure 12 SIGN IN PAGE                                                               |    |
| Figure 13 SIGN IN SCREENS                                                            |    |
| Figure 14 HOME PAGE                                                                  |    |
| Figure 15 USER ROLE                                                                  |    |
| Figure 16 USER PROFILE INFORMATION BOX                                               |    |
| Figure 17 CHANGE PASSWORD                                                            |    |
| Figure 18 MODULES                                                                    |    |

| Figure 19 SETTING MODULE                          | 26 |
|---------------------------------------------------|----|
| Figure 20 EMPANELLED AGENCY TAB                   | 27 |
| Figure 21 EMPANELLED AGENCY TAB DASHBOARD         |    |
| Figure 22 NEW EMPANELLED AGENCY DETAILS           |    |
| Figure 23 STATE IMPLEMENTING AGENCY TAB           |    |
| Figure 24 STATE IMPLEMENTING AGENCY TAB DASHBOARD |    |
| Figure 25 NEW SUB DIVISION DETAILS                |    |
| Figure 26 USER ROLE MODULE                        | 34 |
| Figure 27 ADD USER BUTTON ON USER ROLE DASHBOARD. | 04 |
| Figure 28 ADD USER FORM                           |    |
| Figure 29 USER RIGHTS                             |    |
| Figure 30 MODULE ROLES                            |    |
| Figure 31 CONSUMER FUNCTIONALITY                  |    |
| Figure 32 SCHEME PROGRESS FUNCTIONALITY           |    |
| Figure 32 SCHEME FROGRESS FUNCTIONALITY           |    |
| Figure 33 SITE SURVEY FUNCTIONALITY               |    |
| Figure 34 SITE SURVET FUNCTIONALITY               |    |
|                                                   |    |
| Figure 36 DEVICE REGISTRATION FUNCTIONALITY       |    |
| Figure 37 USER ROLE DASHBOARD                     |    |
| Figure 38 CHANGE PASSWORD SCREEN                  |    |
| Figure 39 ASSIGN FARMER RIGHTS                    |    |
| Figure 40 USER ROLE MODULE SELECTION SCREEN       |    |
| Figure 41 DASHBOARD OF SETTINGS                   |    |
| Figure 42 EA RATE CARD TAB                        | 53 |
| Figure 43 EA RATE CARD DASHBOARD                  | 54 |
| Figure 44 CSV OF EA RATE CARD DETAILS FIGURE      | 55 |
| Figure 45 NEW EA RATE CARD DETAILS                |    |
| Figure 46 EA STORE SUB LOCATION TAB               | 59 |
| Figure 47 EA STORE SUB LOCATION DASHBOARD         | 60 |
| Figure 48 CSV OF EA STORE SUB LOCATION DETAILS    | 61 |
| Figure 49 NEW EA STORE SUB LOCATION DETAILS       | 62 |
| Figure 50 MANUFACTURER TAB                        |    |
| Figure 51 MANUFACTURER TAB DASHBOARD              |    |
| Figure 52 CSV OF MANUFACTURER DETAILS             |    |
| Figure 53 NEW MANUFACTURER DETAILS                |    |
| Figure 54 PRODUCT TAB                             |    |
| Figure 55 PRODUCT TAB DASHBOARD                   | 71 |
| Figure 56 CSV OF PRODUCT DETAILS                  |    |
| Figure 57 NEW PRODUCT DETAILS                     | 73 |
| Figure 58 TENDER CHECKLIST TAB                    |    |
| Figure 59 TENDER CHECKLIST TAB DASHBOARD          | 76 |
| Figure 60 CSV OF TENDER CHECKLIST                 | 77 |
| Figure 61 NEW CHECKLIST DETAILS                   | 78 |
| Figure 62 TENDER CHECKLIST DETAIL TAB             | 80 |
| Figure 63 SELECT TENDER CHECKLIST TEMPLATE        | 81 |
| Figure 64 TENDER CHECKLIST TEMPLATE DASHBOARD     | 82 |
| Figure 65 CSV OF TENDER CHECKLIST TEMPLATE        | 82 |
| Figure 66 NEW TENDER CHECKLIST DETAILS            |    |
| Figure 67 AUDIT TAB                               |    |
| Figure 68 AUDIT TAB FILTERS                       |    |
| Figure 69 AUDIT DASHBOARD (APPLIED FILTERS)       |    |
| Figure 70 AUDIT DETAILS – CSV FILE                |    |
| Figure 71 DETAILS                                 |    |
| Figure 72 SELECT DISCOM                           |    |
| Figure 73 ADD FARMER BUTTON                       |    |
| ✓                                                 |    |

| Figure 74 ADD FARMER FORM                                                                  | 90  |
|--------------------------------------------------------------------------------------------|-----|
| Figure 75 SPG OR DEVELOPER                                                                 |     |
| Figure 76 Grid Feeder Details                                                              | 93  |
| Figure 77 PLANT LOCATION DETAILS                                                           | 95  |
| Figure 78 TARIFF DETAILS                                                                   | 95  |
| Figure 79 OTHER DETAILS                                                                    |     |
| Figure 80 DETAIL DASHBOARD                                                                 |     |
| Figure 81 CONSUMER DETAIL DATA COLUMNS (I)                                                 |     |
| Figure 82 CONSUMER/FARMER DETAIL DASHBOARD                                                 |     |
| Figure 83 DETAILS DASHBOARD EXCEL FILE (II)                                                |     |
| Figure 84 show and hide button                                                             |     |
| Figure 85 SCHEME PROGRESS DETAIL OF CONSUMER/FARMER                                        | 100 |
| Figure 86 NO OF SOLAR PLANTS                                                               |     |
| Figure 87 PLANT LOCATION                                                                   | 102 |
| Figure 88 PLANT LOCATION                                                                   |     |
| Figure 89 consumer detail                                                                  |     |
| Figure 90 LOA AWARD                                                                        |     |
| Figure 91 PLANT LOCATION                                                                   |     |
| Figure 92                                                                                  |     |
| Figure 93 PPA SIGNING                                                                      |     |
| Figure 94 FINANCIAL CLEARANCE                                                              |     |
| Figure 95 LIVE MONITORING DASHBOARD OPTION                                                 |     |
| Figure 96 LIVE MONITORING                                                                  |     |
| Figure 97 LIVE MONITORING DASHBOARD                                                        |     |
| Figure 98 UPDATE RMS LATITUDE - LONGITUDE                                                  |     |
| Figure 99 INVALID PARAMETERS OF GREEN BOX OF LIVE MONITORING DASHBOARD                     |     |
| Figure 100 CONSUMER/FARMER MANAGEMENT SUMMARY OPTION SELECTED ON CONSUMER/FARMER DASHBOARD | 115 |
| Figure 101 INDIVIDUAL APPLICATION STAGE                                                    |     |
| Figure 102 DISTRICT-WISE SUMMARY OF APPLICATIONS RECEIVED FOR VARIOUS PUMP MODELS REPORT   |     |
| Figure 103 SCHEME PROGRESS/ DETAILS                                                        |     |
| Figure 104 Yearly Progress Summary – Tabular view                                          |     |
| Figure 105 Yearly Progress Summary – Chart view                                            |     |
| Figure 106 District Progress Summary- tabular view                                         |     |
| Figure 107 DISTRICT PROGRESS SUMMARY – CHART VIEW                                          |     |
| Figure 108 Tabular view of solution wise                                                   |     |
| Figure 109 chart view solution wise                                                        |     |
| Figure 110 tabular view Empanelled agency wise                                             |     |
| Figure 111 Chart view Empanelled agency wise                                               |     |
| Figure 112 tabular view Installer wise                                                     |     |
| Figure 113 chart view Installer wise                                                       |     |
| Figure 114 LOGOUT                                                                          |     |
| Figure 115 HOME SELECTED                                                                   |     |
| Figure 116 SIGN OUT                                                                        |     |
| Figure 117 DEVICE REGISTRATION                                                             |     |
| Figure 118 IMEI BULK UPLOAD                                                                |     |
| Figure 119 IMEI NO. CSV FORMAT                                                             |     |
| Figure 120 UPLOAD IMEI NO. CSV                                                             |     |
| Figure 121 ADD NEW DEVICE REGISTRATION BUTTON                                              |     |
| Figure 122 ADD DEVICE REGISTRATION                                                         |     |
| v                                                                                          | 30  |

### **Table 1 Glossary**

#### Table 1 Glossary

| Abbreviation | Full Form                                                  |  |  |  |  |
|--------------|------------------------------------------------------------|--|--|--|--|
| CSV file     | Comma-separated values file                                |  |  |  |  |
| DO           | District Officer                                           |  |  |  |  |
| DISCOM       | Distribution Company                                       |  |  |  |  |
| EA           | Empanelled Agency                                          |  |  |  |  |
| I&C          | Installation and Commission                                |  |  |  |  |
| IMEI         | International Mobile Equipment Identity                    |  |  |  |  |
| MNRE         | Ministry of New and Renewable Energy                       |  |  |  |  |
| PCR          | Project Completion Report                                  |  |  |  |  |
| PDF          | Printable Document Format                                  |  |  |  |  |
| PDI          | Pre-Dispatch Inspection                                    |  |  |  |  |
| PM-KUSUM     | Pradhan Mantri Kisan Urja Suraksha evam Utthaan Mahabhiyan |  |  |  |  |
| RMS          | Remote Monitoring System                                   |  |  |  |  |
| SEDM         | Solar Energy Data Management                               |  |  |  |  |
| SIA          | State Implementing Agency                                  |  |  |  |  |
| SNA          | State Nodal Agency (SIA)                                   |  |  |  |  |
| SI           | System Integrator                                          |  |  |  |  |
| НО           | Head Office                                                |  |  |  |  |

#### Table 2 URL LINKS

| Module                  | URL link                   |
|-------------------------|----------------------------|
| PMKUSUM Web Application | https://pmkusum.up.gov.in/ |
| PMKUSUM Web API         |                            |

#### Table 3 MINIMUM EQUIMENT REQUIRED TO ACCESS STATE SEDM PLATFORM

| Description      | Recommended Specifications      |  |  |
|------------------|---------------------------------|--|--|
| Processor        | Intel Dual Core or Higher       |  |  |
| Processor Speed  | 3.2 GHz                         |  |  |
| RAM              | 4 GB or Higher                  |  |  |
| Operating System | Windows                         |  |  |
| Browser          | Google chrome / Mozilla Firefox |  |  |
| Internet Speed   | 4 Mbps or Higher                |  |  |

### **Release History**

| Version | Date (dd-Mon-yyyy) | Released by |  |
|---------|--------------------|-------------|--|
| 1.0     | 18-JULY-2023       | Ekta Soni   |  |
|         |                    |             |  |

### **1. INTRODUCTION TO PM-KUSUM SCHEME**

**Pradhan Mantri Kisan Urja Suraksha evam Utthaan Mahabhiyan** (PM-KUSUM) scheme was initiated by Government of India and launched by the Ministry of New and Renewable Energy (MNRE) to provide farmers with renewable as well as feasible energy sources for electricity and irrigation. PM-KUSUM Yojana got its administrative approval in March 2019 and guidelines were framed in July 2019. The scheme aims towards the installation of solar pumps and grid-connected solar panels in nationwide farmlands, in order to de-dieselize and solarise the agricultural sector.

PM-KUSUM scheme plans to add solar renewable capacity of 30.8 GW by 2022 with the total central financial support of INR 34,035Crore including installation and service charges to the implementing agencies.

The Scheme consists of three components:

- Component A: 10,000 MW of Decentralized Ground Mounted Grid Connected Renewable Power Plants of individual plant sizeup to 2 MW.
- Component B: Installation of 20 lakh standalone Solar Powered Agriculture Pumps of individual pump capacity up to 7.5 HP.
- Component C: Solarisation of 15 Lakh Grid-connected Agriculture Pumps of individual pump capacity up to 7.5 HP.

In State, the scheme will be run under the supervision of the Central Government's subordinate Ministry of New and Renewable Energy.

This scheme is especially for the farmers, which is also being added as an important effort towards increasing the income of the farmers.

The Central Government's PM-KUSUM Yojana has been launched in State, which will bring prosperity in the lives of farmers. This scheme has been implemented with the objective of saving electricity during agricultural operations, reducing the electricity expenditure of farmers and promoting solar energy.

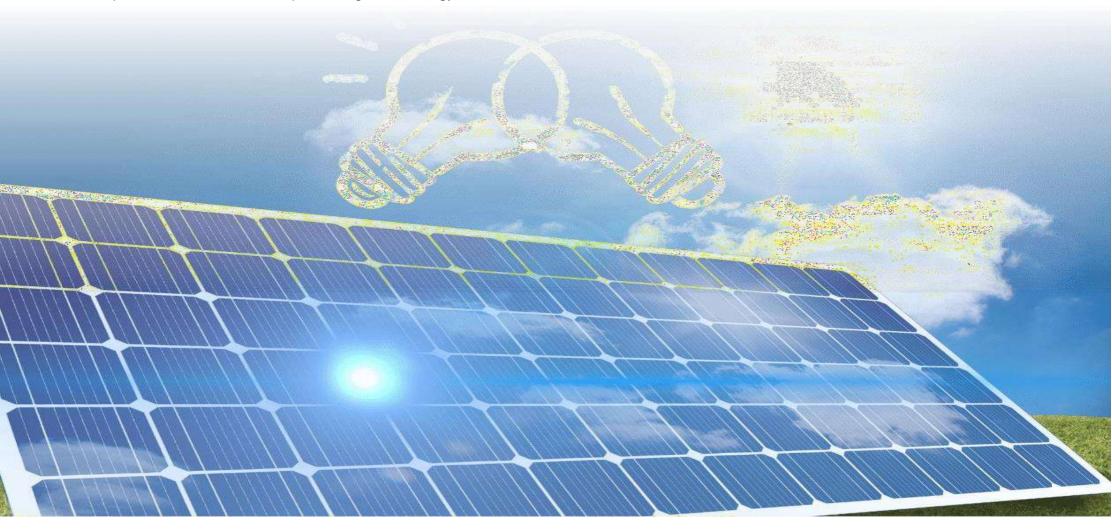

# 2. SEDM PURPOSE & VISION

The Solar Energy Data Management (SEDM) Platform has been developed to serve the vision of **One Nation – One Solar** for PM-KUSUM scheme.

The primary features of SEDM:

- 1) A single platform to monitor various Solar PV based plants and pumps installed under PM-KUSUM scheme in State.
  - Stand-alone Solar Pumps, Grid Connected Solar Pumps, Distributed Solar Plants.
- 2) A single platform for multiple stakeholders
  - Farmers, Empanelled Agencies (EA), State Implementing Agency (SIA) SIA, DISCOM, MNRE,
- 3) A single platform to undertake multiple processes under PM KUSUM scheme like
  - Consumer/Farmer Registration, DBT Integration, Project Process Management, Asset Management, Complaints Management.
- 4) A single platform to remotely monitor plants and pumps by connecting to multiple devices such as
  - Pump controllers, Drivers, Energy meters, Inverters, Combiner boxes etc.

### **3. WELCOME PAGE**

Upon opening the State SEDM portal, all users (registered/unregistered) land on the welcome page of the portal.

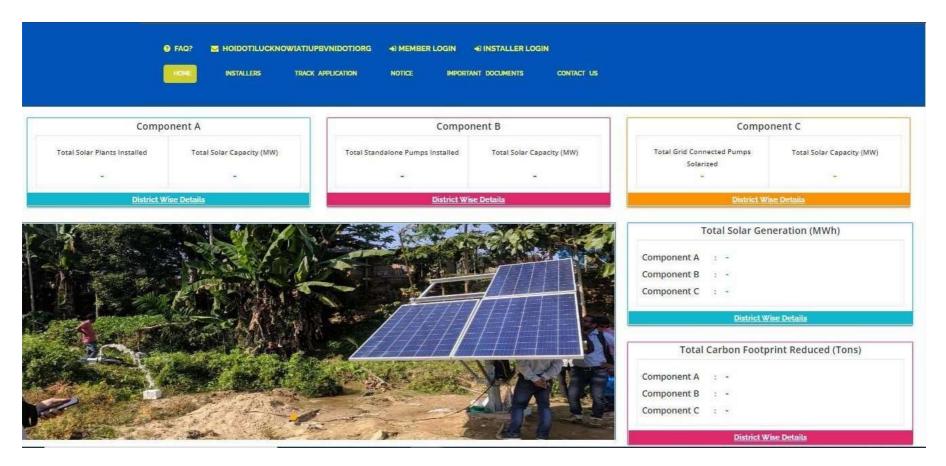

Figure 1 WELCOME PAGE

• On the welcome page's heading, there is a provision of "Frequently Asked Questions (FAQs)" provided (as highlighted in red in above Figure 1). Below are the frequently asked questions, as shown in Figure 2.

# FREQUENTLY ASKED QUESTIONS

| 1. What are the different kind of systems supported under PM-KUSUM Scheme?                                                                                                    | - |
|----------------------------------------------------------------------------------------------------|---|
| PM-KUSUM Scheme supports three different kind of installations, known as three components of the Scheme as given below:<br>i. Component-A: Setting up of decentralized ground/ stilt mounted grid connected solar or other renewable energy based power plants up to 2 MW capacity<br>ii. Component-B: Installation of stand-alone solar agriculture pumps of capacity up to 7.5 HP<br>iii. Component-C: Solarisation of existing grid connected agriculture pumps of capacity up to 7.5 HP |   |
| 2. What is Component-A of PM-KUSUM Scheme?                                                                                                    | + |
| 3. Who is eligible under Component-A of PM-KUSUM Scheme?                                                                                                    | + |
| 4. Who will purchase the generated electricity?                                                                                                    | + |
| 5. Can farmers lease their land for the development of renewable energy power plant under Component-A?                                                                                                    | + |
| 6. What kind of financial support is available under Component-A of the Scheme?                                                                                                    | + |
| 7. What is Component-B of PM-KUSUM Scheme?                                                                                                    | + |
| 8. Who is eligible under component B of PM-KUSUM?                                                                                                    | + |
| 9. Is there any subsidy for the installation of solar pump?                                                                                                    | + |
| 10. What is Component-C of PM-KUSUM Scheme?                                                                                                    | + |
| 11. Who is eligible under component C of PM-KUSUM?                                                                                                    | + |
| Figure 2 FAQ                                                                                                    |   |

• The provision of language is selection is also there on the "Welcome Page" in which default selection will be of "English" language (highlighted in yellow in Figure 1). After selection of different language, corresponding output are shown below in Figure 2.

### > Selected – Hindi

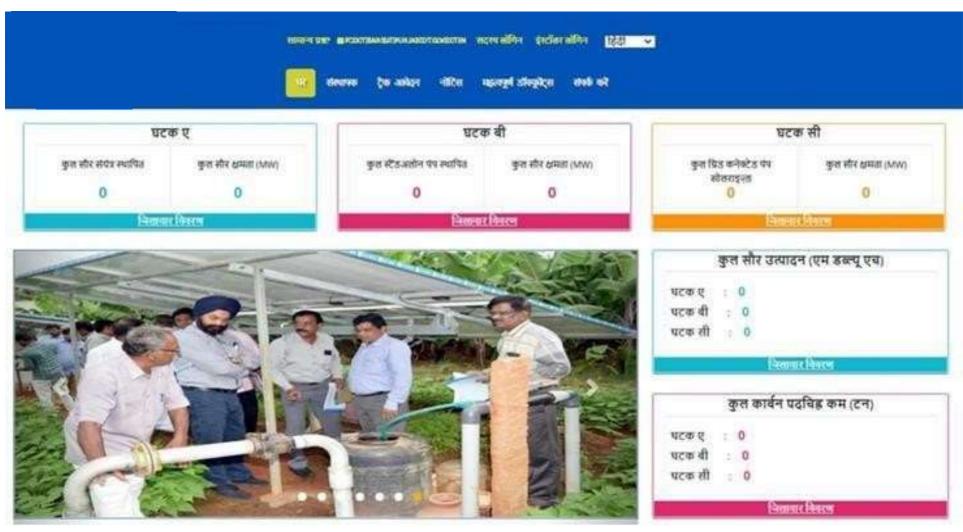

Figure 3 HINDI SELECTED

- On the welcome page, there are 5 indicators among which 3 depicting the components of PM-KUSUM scheme along with the cumulative figures of total solar plants and pumps installed and their capacity and other two depicts Total Solar Generation (MWh) and Total Carbon Footprint Reduced (Tons) (as shown in Figure 1).
- To get a detailed view of the capacity installed under each component, click on the 'District Wise Details' tab under each component (as shown in below Figure 4 C Feeder Level Solarisation (C FLS) District Wise Details the blue box), which will generate a detailed report in tabular form.(refer Figure 5)

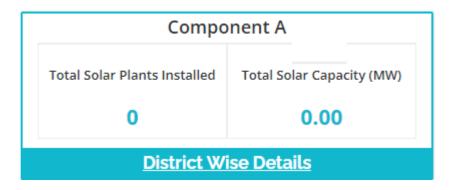

Figure 4 C FEEDER LEVEL SOLARISATION (C FLS) DISTRICT WISE DETAILS

|                 |                                    | ×                            |  |  |
|-----------------|------------------------------------|------------------------------|--|--|
|                 | Component - A                      |                              |  |  |
| District        | Total Solar<br>Plants<br>Installed | Total Solar<br>Capacity (MW) |  |  |
| GANGANA<br>GAR  | 0                                  | 0                            |  |  |
| HANUMAN<br>GARH | 0                                  | 0                            |  |  |
| JAIPUR          | 0                                  | 0                            |  |  |
| JAISALME<br>R   | 0                                  | 0                            |  |  |
| JALORE          | 0                                  | 0                            |  |  |
| JHALAWAR        | 0                                  | 0                            |  |  |
| JHUNJHUN<br>U   | 0                                  | 0                            |  |  |
|                 | 0                                  | 0                            |  |  |

### Figure 5 PM-KUSUM C FEEDER LEVEL SOLARISATION (C FLS) DISTRICT WISE STATUS REPORT

- District Wise Details provide the view of total installed Standalone Pumps and its capacity against Districts of State.
- Such report can be also seen without login into the SEDM Portal.

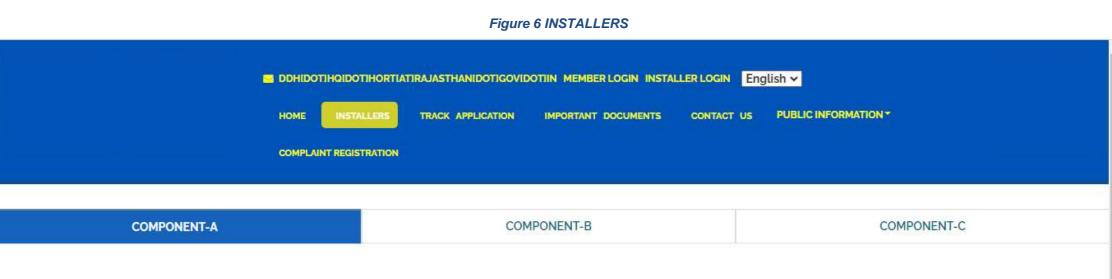

#### SOLAR ENERGY DATA MANAGEMENT PLATFORM

| Pvt. Ltd | 121-123, 1st Floor, DLF<br>Star Tower, Sector-30, NH-<br>8, Gurugram - 122001 | HARYANA | BASTI | Gurugram | Kushavjeet<br>Mann | k[dot]mann[at]ethospower[dot]in | 8586833715 |
|----------|-------------------------------------------------------------------------------|---------|-------|----------|--------------------|---------------------------------|------------|
|----------|-------------------------------------------------------------------------------|---------|-------|----------|--------------------|---------------------------------|------------|

• **"TRACK APPLICATION"** tab provides the facility of tracking the Farmer Application by entering Application number or Consumer/Farmer Mobile No (as shown in Figure 7 in red box)

|             | THORTIATIRAJASTHANIDOTIGOVIDOTIIN MEMBER LOGIN IN | ISTALLER LOGIN English -         |  |
|-------------|---------------------------------------------------|----------------------------------|--|
| HOME INSTA  |                                                   | TS CONTACT US PUBLIC INFORMATION |  |
| COMPONENT-A | COMPONENT-B                                       | COMPONENT-C                      |  |

Figure 7 TRACK APPLICATION

| DDHIDOTIHQIDOT<br>HOME INSTAL<br>COMPLAINT REGIST | nen ha <mark>le and an an an an an an an an an an an an an </mark> |             |
|---------------------------------------------------|--------------------------------------------------------------------|-------------|
|                                                   |                                                                    |             |
| COMPONENT-A                                       | COMPONENT-B                                                        | COMPONENT-C |

#### Figure 8 APPLICATION ENTERED TO TRACK APPLICATION

- When user enter Application no. or Consumer/Farmer Mobile no. and click on "Search" button, below report (Figure 9) will be shown.
- The completed status will have date on which status was completed.

| Deve      | me Progress Of: test i<br>loper No: 111<br>le No: |            |                   |                                   |
|-----------|---------------------------------------------------|------------|-------------------|-----------------------------------|
| Sr<br>ło. | Status                                            | Date       | Status Updated By | Mobile No of Status<br>updated by |
| 1         | No. of Solar Plants                               | 19-07-2023 | SuperAdmin        |                                   |
| z         | Plant Location                                    | 19-07-2023 | SuperAdmin        |                                   |
| 3         | LOA award                                         |            |                   |                                   |
| 4         | PPA signing                                       |            |                   |                                   |
| 5         | Financial Clearance                               |            |                   |                                   |
| 6         | Installation & Completion                         |            |                   |                                   |
| 7         | Electrical Inspector Certificate Received         |            |                   |                                   |
| 0         | Export Meter Connected & Permission Received      |            |                   |                                   |
| 9         | Testing, Commissioning & Synchronization          |            |                   |                                   |
| 0         | Plant Charged                                     |            |                   |                                   |
| 1         | Go Live with RMS Data                             |            |                   |                                   |
| 12        | On Hold                                           |            |                   |                                   |

Figure 9 TRACK APPLICATION REPORT

- "IMPORTANT DOCUMENTS" tab displays list of documents that are vital for the PM KUSUM scheme. (as shown in Figure10)
  - Uploaded Documents can be taken out manually.

#### Figure 10 IMPORTANT DOCUMENTS

|                   | IHORTIATIRAJASTHANIDOTIGOVIDOTIIN MEMBER LOGIN INSTALL | LER LOGIN English 🗸            |
|-------------------|--------------------------------------------------------|--------------------------------|
| HOME INSTALL      |                                                        | CONTACT US PUBLIC INFORMATION* |
| COMPLAINT REGISTR |                                                        |                                |
| COMPONENT-A       | COMPONENT-B                                            | COMPONENT-C                    |

N

- FAG?
   ► HOLDOTLUCKNOWIATUPEVNIDOTIONS
   MEMBER LOGIN
   INSTALLER
   English ▼

   COMPONENTA
   INSTALLER
   TRACKAPPLICATION
   IMPORTANT DOCUMENTS
   CONTACT US
   PUBLIC INFORMATION +

   COMPLAINT REGISTRATION
   COMPONENT-B
   COMPONENT-C
   COMPONENT-C

   COMPONENT-A
   COMPONENT-B
   COMPONENT-C
   Eigure 11 CONTACT US
- "CONTACT US" tab displays list of all Nodal officers of Districts for PM KUSUM C Feeder Level Solarisation (C FLS). (as shown in Figure 11

# 4. SIGN IN ON SEDM PLATFORM

• To log in onto the SEDM portal, users can click on the "**MEMBER LOGIN OR INSTALLER LOGIN**" option on the Welcome Page.(highlighted in red in Figure 12)

#### Table 4 INFORMATION OF LOGIN

| Role                        | Login Option    |
|-----------------------------|-----------------|
| Head Officer                |                 |
| District Officer            | MEMBER LOGIN    |
| Empanelled Agency/Developer | INSTALLER LOGIN |

- Such login options will be visible to all users including HO, DISCOM, SDN and EA.
- By clicking on the login options, it will show a pop-up box where the user must enter his username, password and the captcha code to sign in into their account.
- The user will be provided the credentials via email if the email gateway is configured.
- NOTE: If email gateway is not configured then Organization admin can share credentials manually. (click <u>User Role</u> for more details)

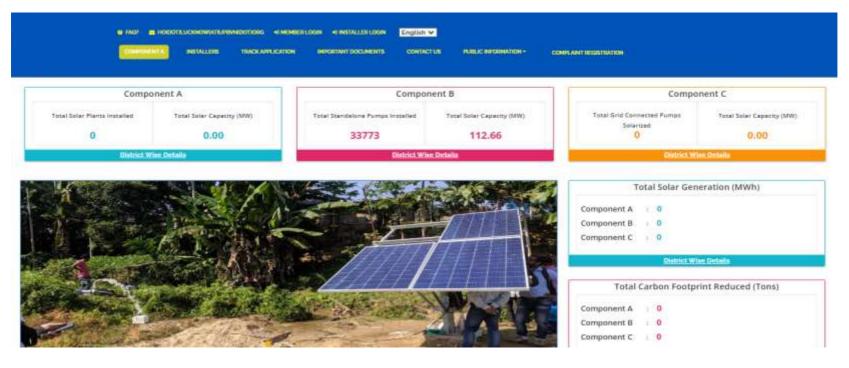

Figure 12 **SIGN** IN PAGE

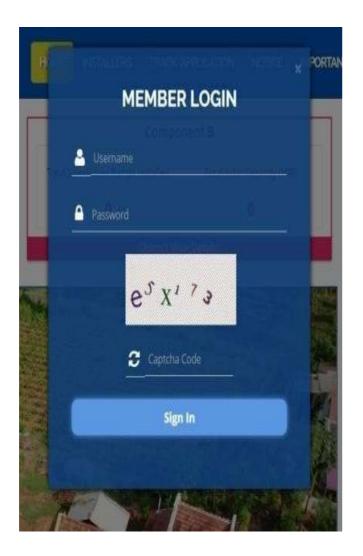

Member Login pop-up for State Implementing Agency

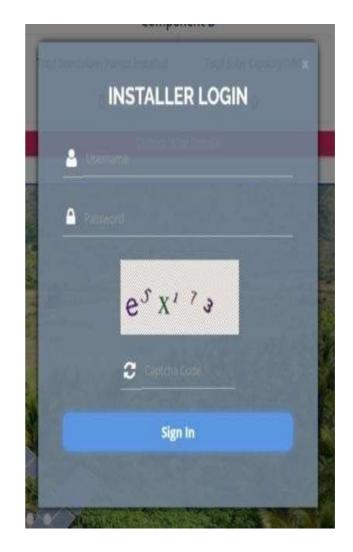

Installer Login pop-up for Empanelled Agency

### Figure 13 SIGN IN SCREEN

## **5. HOME PAGE**

• After the user successfully logs in to the SEDM portal it lands on the Home Page screen.

On the Home Page, users can select any of the 1 components to view the required Consumer/Farmer details, asset management, application tracking, performance analysis, etc.

- Component A: Distributed Solar PV
- Component B: Off Grid Solar Pump
- Component C: Grid Connected Solar Pump

- Navigation Steps: -
  - 1. Sign in on the State SEDM Portal

2. Click on 'Off Grid Solar Pump' icon on the Home Page as shown in the Figure 14 to access the Component-B of PM-KUSUM Scheme.

• Users having rights to access of related components (A, B, C) only will be allowed to navigate through

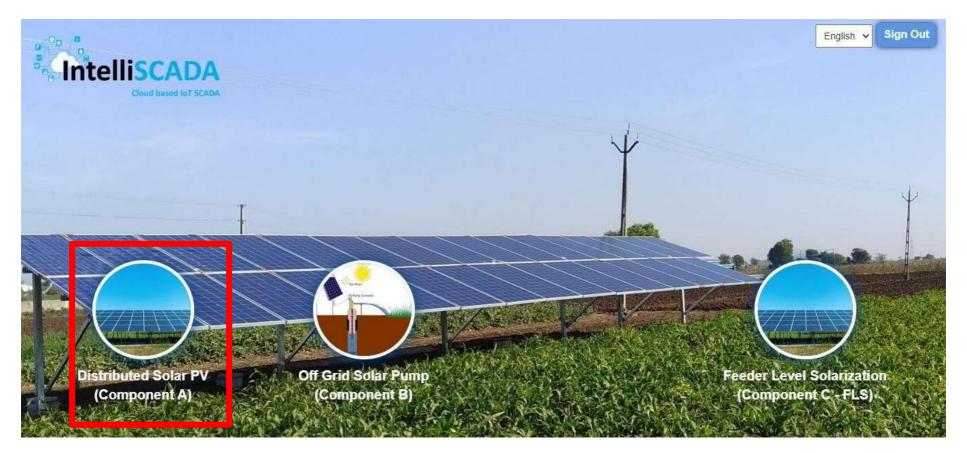

### Figure 14 HOME PAGE

# **6. USER PROFILE PAGE**

- The users can view their profile information by clicking on the 'user' icon image in the top right corner (highlighted in red in below Figure 15) on this manual is for Component B le bar and then selecting the 'My Profile' option.
- Navigation Steps: -
  - 1. Sign in on the State SEDM Portal
  - 2. Click on the 'User' icon on the Title Bar of the SEDM Portal Dashboard

| User Ma  | inagement          |                               |                               |                                |                            |               |                |               |                      |                    |                | + Add Use         |
|----------|--------------------|-------------------------------|-------------------------------|--------------------------------|----------------------------|---------------|----------------|---------------|----------------------|--------------------|----------------|-------------------|
| Search:  | 90                 |                               |                               |                                |                            |               |                |               |                      |                    | Sho            | ow 100 🗸 entries  |
| Delete - | Change<br>Password | Assign<br>Farmer \$<br>Rights | Assign<br>Module \$<br>Rights | Department 🗘                   | User<br>Name <sup>\$</sup> | First<br>Name | Last<br>Name 🌣 | Designation 🗘 | Email 🗘              | Contact<br>Details | Access<br>Type | Primary Role 🗘    |
| Û        | •                  | 쓭                             | 4                             | Sri Savitir Solar pvt<br>Ltd   | user_2                     | sri           | s              |               | ari@gmail.com        | 6358894270         | Portal         | OrganizationAdmin |
| Û        | -                  | 쓥                             | 4                             | Junna Solar<br>Systems Pvt Ltd | user_1                     | epc1          | e              |               | user@gmail.com       | 8456521210         | Portal         | OrganizationAdmin |
| Û        |                    | 쓥                             | 4                             | KREDL                          | kaadmin                    | kaadmin       | kaadmin        | Manager       | kaadmin@gmail.com    | 9768465733         | Portal         | SuperAdmin        |
| Û        | <b>a</b>           | 쓥                             | 4                             | Junna Solar<br>Systems Pvt Ltd | junnasolar                 | Rajsekar      | Reddy          | manager       | junnasolar@gmail.com | 7680838911         | Portal         | OrganizationAdmin |
| Ô        | •                  | 쓭                             | 4                             | Sri Savitir Solar pvt<br>Ltd   | savitir                    | Ramesh        | AV             | Manager       | savitir@gmail.com    | 9876463364         | Portal         | OrganizationAdmin |

Figure 15 USER ROLE

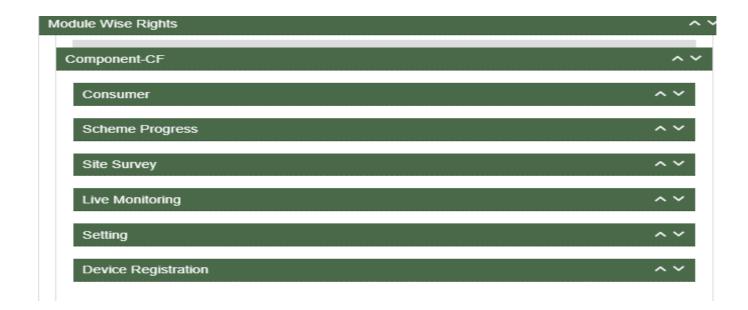

#### Figure 16 USER PROFILE INFORMATION BOX

- The following details are listed under 'My Profile' template card:
  - Username
  - First Name
  - Last Name
  - Email
  - Phone Number
  - Department
  - Department Role
  - Access Type
  - User Rights
- If the user wishes to change any details or sees a discrepancy in his details, he can contact the SEDM support team for required modifications.
- Ctrl + Click here 
   'Support Team'' for Support Team Contact detail

# 7. CHANGE PASSWORD

- The users can change their account password by clicking on the 'user' icon image in the top right corner on the title bar and then selecting the 'Change Password' option.
  - Navigation Steps: -
    - 1. Sign in on the State SEDM Portal
    - 2. Click on the 'User' icon on the Title Bar of the SEDM Portal Dashboard
    - 3. Click on the 'Change Password' option from the drop-down menu

| Rome | Consume                                           | Elene Propers                                     | Live Montoring | Performance<br>Analysis | Ç<br>Satiry | C<br>Device<br>Registration | Car<br>User<br>Role | Ergi                  |  |
|------|---------------------------------------------------|---------------------------------------------------|----------------|-------------------------|-------------|-----------------------------|---------------------|-----------------------|--|
|      |                                                   |                                                   |                |                         |             |                             |                     |                       |  |
| Ch   | lange Pas                                         | sword                                             |                |                         |             |                             |                     |                       |  |
|      | Enter Your Cur                                    | nert Password                                     |                |                         |             |                             |                     |                       |  |
|      | Enter Your Nev                                    | r Pasaward                                        |                |                         |             |                             |                     |                       |  |
|      |                                                   | in more severages Char<br>of Fishe uppersons Char |                |                         |             |                             |                     |                       |  |
| ***  | Must contain 1<br>Must contain 1<br>Must be 9 Ght | Aunater<br>Taxisli Chancier<br>racter             |                |                         |             |                             |                     |                       |  |
|      | Southern Your A                                   | Hew Password                                      |                |                         |             |                             |                     |                       |  |
| .)   |                                                   |                                                   |                |                         |             |                             |                     | Result Your Plassword |  |

Figure 17 CHANGE PASSWORD

- The users can change their password by entering the current password, a new password and re-entering the new password to confirm it in the mentioned text fields. Then click on the 'Change Password' button to complete the process.
- Your New Password box and Confirm Your New Password box must have same password inputs otherwise an error will occur i.e. Please enter the same password as entered New Password

**Note:** Users should make sure their passwords are strong and secure as per below mentioned validations to avoid any untoward activities or misuse of their credentials by any other party.

- Length must be of minimum 8 characters
- 1 or more lowercase character
- 1 or more uppercase character
- 1 special character
- 1 or more numbers

# 8. REGISTER NEW STATE IMPLEMENTING AGENCY (SIA)

- SIA will be shared Super Admin credential that can have access to all the three Components i.e. Distributed Solar PV (Component A), Off Grid Solar Pump (Component B) and Grid Connected Solar Pump (Component C) and also can have access to all the below mentioned 9 modules of portal:
  - Consumer
  - Scheme Progress
  - Live Monitoring
  - Performance Analysis
  - Setting
  - Device Registration
  - User Role

Figure 18 MODULES

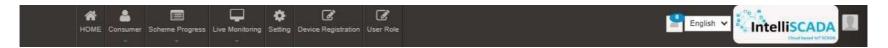

• Super Admin can register new State Implementing Agency (SIA) and Empanelled Agency (EA) in "Setting" module.

# 9. SETTING MODULE

- New Empanelled Agency & State Implementing Agency can be registered in "Setting" module.
- > Navigation Step :-
  - 1. Sign in on the State SEDM Portal
  - 2. Click on the Setting Module

| Scheme Progress | Asset | Live Monitoring | Performance<br>Analysis | Setting | Device<br>Registration | User<br>Role | Complaint |
|-----------------|-------|-----------------|-------------------------|---------|------------------------|--------------|-----------|
|                 |       |                 |                         | Î       |                        |              |           |

Figure 19 SETTING MODULE

### 9.1. REGISTRATION OF DISCOM

- Super Admin can register DISCOM by clicking on "DISCOM" tab as pointed in below Figure 19.
- > Navigation Step :-
  - 1. Sign in on the State SEDM Portal
  - 2. Click on the Setting Module
  - 3. Click on DISCOM

|                                   | HOME Con | a 🛙                                    | hegenes Assel Live Manhaireg                                    |                 | <b>2</b><br>Jagantatan U | laer Piste Comp           |                     |                                        | Saglar                         | - Cintell       | iscal   |       |
|-----------------------------------|----------|----------------------------------------|-----------------------------------------------------------------|-----------------|--------------------------|---------------------------|---------------------|----------------------------------------|--------------------------------|-----------------|---------|-------|
| State Implementing Agency         | 54       | puncted Agency                         |                                                                 |                 |                          |                           |                     |                                        | Databas *Add Empartment        | (Agent) Olym    |         | Beet  |
| Empanelled Agency                 | 54       | erch.                                  |                                                                 | n               |                          |                           |                     |                                        |                                | Show 100        | V att   | ras + |
| System Integrator                 | -        | lect Emparelles<br>Agency<br>Harre     | Address C                                                       | - <b>-</b> •• o | State o                  | District C                | Contact<br>Person © | Designation<br>of Contact ()<br>Person | E mail ID                      | о <b>л</b> ын о | MILLE C |       |
| C Knuwledge Center -<br>Plakulsum | 1        | D JU PV<br>SQLAR<br>PRIVATE<br>LIMITED |                                                                 | Majket          | OUJARAT                  | RAJHOT                    | Rahash P<br>2009    | ape.                                   | tender[al]goveclar[dot]com     | #313805779      | Na      | D.    |
| 📄 Important Document              | 1        | Min<br>Avectoria                       | Dhalai                                                          | Atmedabed       | TRIPURK                  |                           | areit               |                                        |                                |                 | 760     |       |
| Co Tender                         | 0        | O Mis Prahas<br>Gold<br>Hebsilities    | ₹ladesh.                                                        |                 | UTIAR<br>FRADESH         | BAUTAN<br>BUDDHA<br>NABAR | Ratesh Shart        | 855                                    | anjul/dol/gpt/at/gmail/oot/com | 0010752438      | No      | D)    |
| 🔁 EA Rate caus                    | I        | D Preniver<br>Scar<br>System Pr        | Burvey No. 54 Part.<br>Vicempull Colony,<br>Kanthana Main Road. | Securiderated   |                          |                           |                     |                                        |                                | 856900009       | No      |       |

Figure 20 EMPANELLED AGENCY TAB

|                                        | Chief Connumer | (Internet Pring                       | pasa Annat Line Wardsrog 1                                                                              | etting Crosse P |                  | 12 IZ                     |                      |                                        | Ergien                         | Intel           | ISCA       | DA  |
|----------------------------------------|----------------|---------------------------------------|----------------------------------------------------------------------------------------------------|-----------------|------------------|---------------------------|----------------------|----------------------------------------|--------------------------------|-----------------|------------|-----|
| C State Soptementing Agency            | Engane         | led Agency                            |                                                                                                    |                 |                  |                           |                      |                                        | E Daires Add Dispansion        | Agenta Direct   |            | TH  |
| Companielled Agency                    | leave [        |                                       |                                                                                                    |                 |                  |                           |                      |                                        |                                | 9710w [155      | ¥ et       | in. |
| System Integrator                      | 5000           | Enganetical<br>Agency<br>Name         | Address (2)                                                                                             | <b>City</b> ()  | Nex - 0          | Doard 0                   | Cambrid<br>Portani O | Designation<br>of Contact ()<br>Person | Lend D                         | o <b>n</b> we o | MISSINE () |     |
| Traveledge Carrier - PMRUSUM           | 0              | JUPK<br>SDLAR<br>PRIVATE<br>LARTED    | Reput Gupret                                                                                            | Report          | 94,4847          | AAJKOT.                   | Rebeith P<br>Joint   | 61                                     | wear(r)(reaction)              | 4019808778      | 1.94       |     |
| ]) Important Document<br>(3) Sanctiver | 0              | Max<br>Historie<br>Brengy             | Dhates                                                                                                  | Annacianal      | THIPURA.         |                           | and                  |                                        |                                |                 | -16        |     |
| 3 Tender                               | 0              | Mic Pisnaer<br>Oxis<br>Hospitae       | Sautov subble regarizate<br>Predent                                                                     | -               | UTTAR<br>PRADESH | DAUTAN<br>SUDDHA<br>NADAR | Robert Brank         | 800                                    | windowijata (adarenijata) sere | 8010780408      | 140        |     |
| ) En Hale card<br>] Manufacture        | d              | Parter<br>Solar<br>System Pri<br>140  | Burvey No. 19 Pert,<br>Veransus Dosny,<br>Rachara Mar Rost,<br>Selumbrakar - 000018,<br>Selangara, IROA | Secondari       |                  |                           |                      |                                        |                                | 876600000       | ***        |     |
| Product                                | σ              | Reserved<br>Above and<br>Controls Put | 21525284, GDC, Verwi<br>Ubyog Reger, Ool, Aneno,<br>Gujerah-205 121                                     | A7910           | GUUARAT          |                           |                      |                                        |                                | 9014375081      | Se.        |     |

Figure 21 EMPANELLED AGENCY TAB DASHBOARD

| Action     | Functionality                                    | Highlighted<br>Colour | Туре     | Description                                                                                                    |
|------------|--------------------------------------------------|-----------------------|----------|----------------------------------------------------------------------------------------------------|
| Search     | Empanelled Agency                                | Blue                  | Text Box | Enter input to explore agencies details                                                                                                    |
| Delete     | Delete Empanelled<br>Agency                      | Yellow                | Button   | Select check box (highlighted in <b>pink</b> ) and<br>click on delete button to Delete Empanelled<br>Agency. This will be a soft delete wherein, all<br>the data related to DISCOM will still be stored<br>in Database |
| Add DISCOM | Register Empanelled<br>Agency                    | Red                   | Button   | Register new Empanelled Agency by clicking<br>on Add Empanelled Agency button                                                                                                    |
| Export     | Export CSV file for Empanelled<br>Agency details |                       | Button   | Download CSV file of DISCOM details                                                                                                    |

• User can register new Empanelled Agency by clicking on "Add Empanelled Agency button" button. (highlighted in red in Figure 20)

| panelled Agency Information     |                             |                  |
|---------------------------------|-----------------------------|------------------|
| Empanelled Agency Name *        | State *                     | District, *      |
| Please Select                   | ÷ -                         | ÷ - :            |
| City *                          | Address *                   | Contact Person * |
| City                            | Address                     | Contact Person   |
| Designation of Contact Person * | Phone *                     | PAN No. *        |
| Designation of Contact Person   | Phone                       | Pan No.          |
| GST No. *                       | E-mail ID                   |                  |
| GST No.                         | Email Id                    |                  |
| Date Of Agreement *             | Date of Submission of CPG • | Remarks          |
| m 18/07/2023                    | 18/07/2023                  | Remarks          |
| Off Grid Solar Pump             |                             | Cancel 🖺 Save    |

Figure 22 NEW EMPANELLED AGENCY DETAILS

#### Table 6 DISCOM REGISTRATION FIELDS DESCRIPTION

| Field       | Input    | Mandatory<br>Field | Sample<br>Values     | Descriptio<br>n                        | Validations |
|-------------|----------|--------------------|----------------------|----------------------------------------|-------------|
| Discom Code | Text box | ✓                  | 01562                | Enter Discom<br>code (if<br>available) | -           |
| Discom Name | Dropdown | ✓                  | UTTER<br>PREDES<br>H | Enter name of the DISCOM               | -           |

| State Code | Text box | ✓ | 09 | Enter state<br>code as per<br>the LG<br>Directory | - |
|------------|----------|---|----|---------------------------------------------------|---|
|            |          |   |    |                                                   |   |

• After filling all the details, user has to click on the "Save" button (highlighted in red in Figure 21) to register discom.

### 9.2. REGISTRATION OF STATE IMPLEMENTING AGENCY (SIA)

- Super Admin can register New State Implementing Agency by clicking on "State Implementing Agency" tab as pointed in below Figure 22.
- > Navigation Step :-
  - 1. Sign in on the State SEDM Portal
  - 2. Click on the Setting Module
  - 3. Click on State Implementing Agency
  - 4.

|                           | HONE Consumer S | cheme Progress                    | Wantang Selling | C Device Registrat | en UserRole Compte |            |                  | Engla                              | Intel                 | liscada      |
|---------------------------|-----------------|-----------------------------------|-----------------|--------------------|--------------------|------------|------------------|------------------------------------|-----------------------|--------------|
| State Implementing Agency | State Implem    | enting Agency                     |                 |                    |                    |            |                  | Distance (*A)                      | kt Dam inglamenting A | ensy Equal   |
| C Empanelled Agency       | Search          |                                   | 1               |                    |                    |            |                  |                                    | Shew[                 | 100 👻 antrea |
| System integrator         | Select          | State Implementing<br>Agency Name | Address         | C City             | 0 State            | 0 District | C Contact Person | O Designation of Contact<br>Person | E-mail ID 0           | Phone 0      |
| Knowledge Center - SEDM   | o               | AD)                               | UP              |                    | UTTAR PRADES       | P)         |                  |                                    |                       |              |
| Knowledge Center-         | Showing 11      | is 1 of 1 anti-                   |                 |                    |                    |            |                  |                                    |                       |              |
| ) Important Document      |                 |                                   |                 |                    |                    |            |                  |                                    |                       |              |
| Sanction                  |                 |                                   |                 |                    |                    |            |                  |                                    |                       |              |
| C Tender                  |                 |                                   |                 |                    |                    |            |                  |                                    |                       |              |
| C EA Rate card            |                 |                                   |                 |                    |                    |            |                  |                                    |                       |              |
| Manufacturer              |                 |                                   |                 |                    |                    |            |                  |                                    |                       |              |
| Product                   |                 |                                   |                 |                    |                    |            |                  |                                    |                       |              |
|                           |                 |                                   |                 |                    |                    |            |                  |                                    |                       |              |

Figure 23 STATE IMPLEMENTING AGENCY TAB

|                               | HOME Consumer Sci | heme Progress Asset Live          | Monitoring Setting De | vice Registration User Ro | le Complaint |                         | English                |                          |             |
|-------------------------------|-------------------|-----------------------------------|-----------------------|---------------------------|--------------|-------------------------|------------------------|--------------------------|-------------|
| State Implementing Agency     | State Impleme     | enting Agency                     |                       |                           |              |                         | Delete + Add           | i State Implementing Age | ncy Export  |
| Empanelled Agency             | Bearch:           |                                   |                       |                           |              |                         |                        | Show 10                  | 0 🗸 entries |
| System Integrator             | Select            | State Implementing<br>Agency Name | Address 🗘             | City 🗘                    | State 💠 Dis  | strict 🗘 Contact Person | Designation of Contact | E-mail ID 🗘              | Phone 🗘     |
| Knowledge Center - SEDM       | 0                 | AD                                | UP                    | UTTA                      | R PRADESH    |                         |                        |                          |             |
| Knowledge Center -<br>PMKUSUM | Showing 1 to      | 1 of 1 entries                    |                       |                           |              |                         |                        |                          | 1           |
| D Important Document          |                   |                                   |                       |                           |              |                         |                        |                          |             |
| Sanction                      |                   |                                   |                       |                           |              |                         |                        |                          |             |
| C Tender                      |                   |                                   |                       |                           |              |                         |                        |                          |             |
| EA Rate card                  |                   |                                   |                       |                           |              |                         |                        |                          |             |
| Manufacturer                  |                   |                                   |                       |                           |              |                         |                        |                          |             |
| O Product                     |                   |                                   |                       |                           |              |                         |                        |                          |             |
| Tender Checklist              |                   |                                   |                       |                           |              |                         |                        |                          |             |

Figure 24 STATE IMPLEMENTING AGENCY TAB DASHBOARD

#### Table 7 STATE IMPLEMENTING AGENCY DASHBOARD DESCRIPTION

| Action                              | Functionality                                       | Highlighted<br>Colour | Туре     | Description                                                                                                    |
|-------------------------------------|-----------------------------------------------------|-----------------------|----------|----------------------------------------------------------------------------------------------------|
| Search                              | Search State<br>Implementing<br>Agency              | Blue                  | Text Box | Enter input to explore State Implementing Agency details                                                                                                    |
| Delete                              | Delete State<br>Implementing<br>Agency              | Yellow                | Button   | Select check box (highlighted in <b>pink</b> )<br>and click on delete button to Delete State<br>Implementing Agency. This will be a soft<br>delete wherein,all the data related to<br>State Implementing Agency will still be<br>stored in Database |
| Add State<br>Implementing<br>Agency | Register new<br>State<br>Implemen<br>ting<br>Agency | Red                   | Button   | Register new State Implementing<br>Agency by clicking on Add State<br>Implementing Agency button                                                                                                    |

### User Manual – UTTAR PRADESH State SEDM Platform (Distributed Solar PV)

| Export | CSV file for<br>State<br>Impleme<br>nting<br>Agency | Green | Button | Download CSV file of State Implementing Agency details, |
|--------|-----------------------------------------------------|-------|--------|---------------------------------------------------------|
|--------|-----------------------------------------------------|-------|--------|---------------------------------------------------------|

|                           | 番    | 2            |             |               |                 | - 6- | đ            | đ         | đ  |           |                    |        |                            | English 🗸    | 10-10-       |       |
|---------------------------|------|--------------|-------------|---------------|-----------------|------|--------------|-----------|----|-----------|--------------------|--------|----------------------------|--------------|--------------|-------|
|                           | HOME |              | Add New     | State Imple   | ementing        |      |              |           |    |           |                    |        | ×                          |              | Int          | ell   |
| State Implementing Agency |      | State Implem | State Imple | menting Age   | ency Informatio | on   |              |           |    |           |                    |        | 🛙 Deleta 🛛 🕂               | Add State In | plementing A | geno; |
| Empanelled Agency         |      | -15-         | State In    | nplementing   | Agency Name     | e *  | Address *    |           |    | City *    |                    |        |                            |              |              |       |
| Companeseo Agency         |      | Search       | Please      | Select        |                 | \$   | Address      |           |    | City      |                    |        |                            |              | Show [       | 100   |
| System Integrator         |      | Select       | State *     |               |                 |      | District *   |           |    | Contact F | Person *           |        | ition of Contact<br>Person | ) E-ma       | ail ID 💲     |       |
| Knowledge Center - SEDM   |      | 0            | -           |               |                 | \$   | -            |           | \$ | Contact   | Person             |        |                            |              |              |       |
| Knowledge Center -        |      | Showing 1    | Design      | ation of Cont | tact Person *   |      | Email Id *   |           |    | Phone *   |                    |        |                            |              |              |       |
| PMKUSUM                   |      |              | Design      | ation of Con  | tact Person     |      | Email Id     |           |    | Phone     |                    |        |                            |              |              |       |
| Important Document        |      |              | Layer *     |               |                 |      |              |           |    |           |                    |        |                            |              |              |       |
| Sanction                  |      |              | Please      | Select Layer  | 6               | \$   |              |           |    |           |                    |        |                            |              |              |       |
| Contraction Tender        |      |              | 🗍 Distrit   | outed Solar P | ٩V              |      | C Off Grid S | olar Pump |    | 🗌 Grid Co | nnected Solar Pump | 2      |                            |              |              |       |
| EA Rate card              |      |              |             |               |                 |      |              |           |    |           | Cancel             | 🖹 Save |                            |              |              |       |
|                           |      |              |             | _             | _               | _    |              | _         | _  | _         | h                  |        |                            |              |              |       |
| Manufacturer              |      |              |             |               |                 |      |              |           |    |           |                    |        |                            |              |              |       |
| Product                   |      |              |             |               |                 |      |              |           |    |           |                    |        |                            |              |              |       |
| Tender Checklist          |      |              |             |               |                 |      |              |           |    |           |                    |        |                            |              |              |       |
| Tender Checklist Detail   |      |              |             |               |                 |      |              |           |    |           |                    |        |                            |              |              |       |

### User Manual – UTTAR PRADESH State SEDM Platform (Distributed Solar PV)

|                           | HOME Consumer 5 | + Add New SubDivision   | <b>\$</b> 7     | 3 3                |             |                     |
|---------------------------|-----------------|-------------------------|-----------------|--------------------|-------------|---------------------|
| State Implementing Agency | 🔦 SubDivisio    | SubDivision Information |                 |                    |             | + Add SubDivision   |
| Empanelled Agency         | Search          | Circle Code *           | Division Code * | SubDivision Name * |             | Show 10 v entries * |
| System Integrator         |                 | Please Select 🗘         | ÷               | SubDivision Name   |             | ion Code -          |
| Knowledge Center - SEDM   |                 |                         |                 |                    | Cancel Save |                     |
| Mowledge Center -         |                 | EDD I                   | I FATEHBAD      |                    |             | 3                   |
|                           |                 | EDD (                   | FIROZABAD       |                    |             | 4                   |
| Important Document        |                 | EDD                     | JASRANA         |                    |             | 6                   |
| Sanction                  |                 | EDD S                   | HIKOHABAD       |                    |             | 6                   |
|                           |                 | EDD                     | SIRSAGANJ       |                    |             | 7                   |
| C Tender                  |                 | EDD                     | TUNDALA         |                    |             | :8                  |
| C EA Rate card            |                 | EDD                     | IMAINPURI       |                    |             | 9                   |

Figure 25 NEW SUB DIVISION DETAILS

#### Table 8 STATE IMPLEMENTING AGENCY REGISTRATION FIELDS DESCRIPTION

| Field            | Input        | Drop Down<br>Options | Mandatory<br>Field | Sample Values | Description                                           | Validations |
|------------------|--------------|----------------------|--------------------|---------------|-------------------------------------------------------|-------------|
| Circle Code      | Drop<br>Down | - 015234             | ✓                  | 015234        | Select Circle<br>code as per<br>the                   | -           |
|                  |              |                      |                    |               | requirement.                                          |             |
| Division<br>Code | Drop<br>Down | -                    | ✓                  | хуz           | Select<br>division code<br>as per the<br>requirement. | -           |
| Subdivision name | Text         | -                    | ✓                  | 014754        | Enter name                                            | -           |

- After filling all the details, user has to click on the "Save" button (highlighted in red in Figure 24) to register New taluka
- After registering circle code and Division Code, Subdivision name can now create new subdivision

### **10 USER ROLE MANAGEMENT**

- > User Role Management module facilitates the creation of users of SIA with assignment of roles.
- Furthermore, it also provides the functionality to the Organization Admin of registering the new users of the corresponding Organization with access rights.
- After registering the Discom/SIA and Taluka, Super Admin can now register new users and assign roles through User Role module.

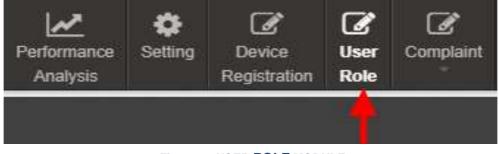

#### Figure 26 USER ROLE MODULE

### **10.1 REGISTER NEW USER**

### **10.1 Register New User**

• To register new user, Super Admin has to click on the "Add User" button (pointed in below Figure 26).

| earch:      |                   |                        |                        |                             |             |              |             |               |                      |                   | Sho           | w 100 🗙 entries   |
|-------------|-------------------|------------------------|------------------------|-----------------------------|-------------|--------------|-------------|---------------|----------------------|-------------------|---------------|-------------------|
| elete       | Change Password 🗘 | Assign Farmer Rights 🗘 | Assign Module Rights 🗘 | Department 🗘                | User Name 🗘 | First Name 🗘 | Last Name 🗘 | Designation 🗘 | Email 🗘              | Contact Details 🗘 | Access Type 🗘 | Primary Role 🗘    |
| 0           |                   | *                      | 4                      | Sri Savitir Solar pvt Ltd   | uaer_2      | sri          | 8           |               | ari@gmail.com        | 6358894270        | Portal        | OrganizationAdmin |
| ۵           |                   | *                      | 4                      | Junna Solar Systems Pvt Ltd | user_1      | epc1         | e           |               | user@gmail.com       | 8456521210        | Portal        | OrganizationAdmin |
| 0           |                   | **                     | 4                      | KREDL                       | kaadmin     | kaadmin      | kaadmin     | Manager       | kaadmin@gmail.com    | 9768465733        | Portal        | SuperAdmin        |
| ٥           |                   | *                      | 4                      | Junna Solar Systems Pvt Ltd | junnasolar  | Rajsekar     | Reddy       | manager       | junnasolar@gmail.com | 7680838911        | Portal        | OrganizationAdmin |
| 0           | •                 | **                     | 4                      | Sri Savitir Solar pvt Ltd   | savitir     | Ramesh       | AV          | Manager       | savitir@gmail.com    | 9876463364        | Portal        | OrganizationAdmin |
| howing 1 ti | o 5 of 5 entries  |                        |                        |                             |             |              |             |               |                      |                   |               | 3                 |
|             |                   |                        |                        |                             |             |              |             |               |                      |                   |               |                   |

Figure 27 ADD USER BUTTON ON USER ROLE DASHBOARD

- To register new user, user has to enter two types of following details :
  - User Information
  - Module Roles

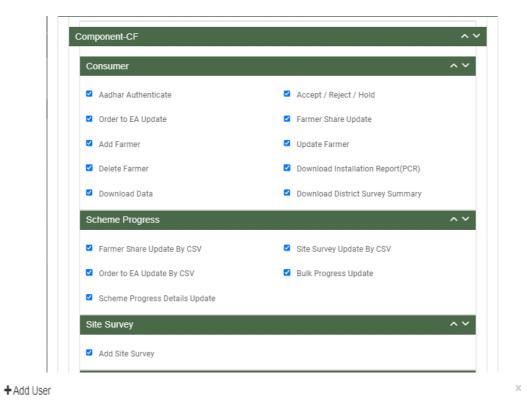

| ser Information |           |                                |   |                             |
|-----------------|-----------|--------------------------------|---|-----------------------------|
| First Name*     |           | Last Name*                     |   | Designation                 |
| First Name      |           | Last Name                      |   | Designation                 |
| User name*      |           | Email*                         |   | Phone No*                   |
| User name       |           | Email                          |   | Phone No                    |
| Password*       |           | Confirm Password*              |   |                             |
|                 | ۲         |                                |   |                             |
| Department Type |           | Department                     |   | Access Type                 |
| Please Select   | ~         |                                | ~ | Please Select Access Type 🗸 |
| SEDM Role(s)*   | Project / | Component                      |   |                             |
| Please Select   | ✓ Please  | e Select Componet <del>-</del> |   |                             |

#### Figure 28 ADD USER FORM

### ✤ User Information

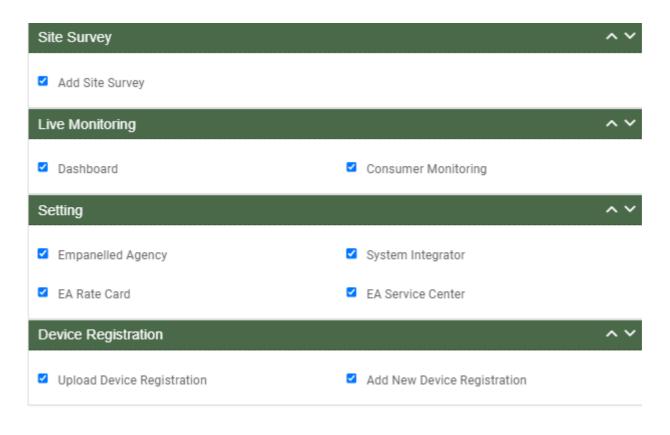

Figure 29 USER RIGHTS

#### Table 9 NEW USER REGISTRATION FIELDS DESCRIPTION

| Field       | Input | Drop Down &<br>Check Box<br>Options | Mandatory<br>Field | Sample<br>Values | Description                     | Validations |
|-------------|-------|-------------------------------------|--------------------|------------------|---------------------------------|-------------|
| First Name  | Text  | -                                   | ✓                  | Ram              | Input first name<br>of the user | -           |
| Last Name   | Text  | -                                   | ✓                  | Sharma           | -                               | -           |
| Designation | Text  | -                                   | -                  | EPC              | -                               | -           |
| Username    | Text  | -                                   | ✓                  | ramsharma        | -                               | -           |

| Email               | Email        | -                                                                                                    | ✓ | ram@gmail.com             | -                                                                                                    | It must contain :<br>- Alphabets (a-z) in lower case<br>only<br>- Digits (0-9) (non mandatory)                                                                                                    |
|---------------------|--------------|----------------------------------------------------------------------------------------------------|---|---------------------------|----------------------------------------------------------------------------------------------------|----------------------------------------------------------------------------------------------------|
|                     |              |                                                                                                    |   |                           |                                                                                                    | <ul> <li>Printable characters (!#\$%<br/>&amp; '*+-/=?^_`{} ~)</li> <li>Symbol "@"</li> <li>Domain name (gmail, gov,<br/>yahoo)</li> <li>A period (.)</li> <li>Sub domain name (co.in,<br/>com, org)</li> </ul> |
| Phone No            | Numerical    | -                                                                                                    | ✓ | 7458748588                | -                                                                                                    | - Must be of 10 digits only                                                                                                    |
| Password            | Password     | -                                                                                                    | ✓ | Ram@123                   | -                                                                                                    | <ul> <li>Length must be of minimum 8<br/>characters</li> <li>1 or more lowercase character</li> <li>1 or more uppercase<br/>character</li> <li>1 special character</li> <li>1 or more numbers</li> </ul>        |
| Confirm<br>Password | Password     | -                                                                                                    | • | Ram@123                   | -                                                                                                    | <ul> <li>Length must be of minimum 8<br/>characters</li> <li>1 or more lowercase character</li> <li>1 or more uppercase<br/>character</li> <li>1 special character</li> <li>1 or more numbers</li> </ul>        |
| Department<br>Type  | Drop<br>Down | <ul> <li>State<br/>Implementing<br/>Agency</li> <li>Empanelled<br/>Agency</li> <li>System<br/>Integrator</li> </ul> | ✓ | Empanelled<br>Agency      | Selection of<br>relevant<br>Department as<br>per the<br>requirement.<br>System<br>Integrator is a<br>separate<br>Empanelled<br>agency who<br>installs RMS<br>system<br>separately as<br>required in GJ |                                                                                                    |
| Department          | Drop<br>Down | - KREDL                                                                                                    | ~ | Gautam Solar<br>Pvt. Ltd. | Selection of<br>relevant<br>department<br>according to the<br>selected<br>department type.                                                                                                    | _                                                                                                    |
| Access<br>Type      | Drop<br>Down | <ul><li>Only<br/>Configuration</li><li>Only Portal</li></ul>                                                        | ✓ | Only Portal               | Selection of<br>relevant access<br>type as per the                                                                                                    | -                                                                                                    |

| User Role(s)               | Drop<br>Down | <ul> <li>Only Mobile<br/>Application</li> <li>Super Admin</li> <li>Organization</li> </ul>                                                     | ✓ | Super Admin                                | requirement.<br>(refer<br>Table 9 ACCESS<br>TYPE DROP<br>DOWN)<br>Selection of<br>relevant user  | - |
|----------------------------|--------------|----------------------------------------------------------------------------------------------------|---|--------------------------------------------|--------------------------------------------------------------------------------------------------|---|
|                            |              | Admin<br>- User                                                                                                    |   |                                            | role as per the<br>requirement.<br>Only Super<br>Admin can<br>create new<br>Super Admin<br>user. |   |
| LOne<br>(DISCOM)           | Drop<br>Down | - Discom-1<br>- Discom-2<br>- Discom-3                                                                                                    | ~ | Discom-2                                   | Selection of<br>DISCOM                                                                           | - |
| LTwo<br>(circle)           | Drop<br>Down | <ul><li>Circle-1</li><li>Circle-2</li><li>Circle-3</li></ul>                                                                                   | ~ | ✓ Circle-2                                 | Selection of<br>circle                                                                           | - |
| LThree<br>(Division)       | Drop<br>Down | <ul><li>Division-1</li><li>Division-2</li><li>Division-3</li></ul>                                                                             | ~ | - Division-2<br>✓                          | SELECTION OF<br>DIVISION                                                                         |   |
| LFour<br>(Subdivisio<br>n) | Drop<br>Down | <ul> <li>Subdivision-1</li> <li>Subdivision-2</li> <li>Subdivision-3</li> </ul>                                                                | ~ | - Subdivision-2<br>✓                       | SELECTION OF<br>SUBDIVISION                                                                      |   |
| LFive<br>(Substation)      | Drop<br>Down | <ul> <li>Substation</li> <li>DEVANHALLI</li> <li>_66</li> </ul>                                                                                | ✓ | <ul> <li>✓ Substatio</li> <li>n</li> </ul> | SELECTION OF<br>SUBSTATION                                                                       |   |
| Project /<br>Component     | Drop<br>Down | <ul> <li>Distributed<br/>Solar PV – A</li> <li>Off Grid Solar<br/>Pump – B</li> <li>Distributed<br/>Solar PV<br/>(comp c –<br/>FLS)</li> </ul> | ~ | - Distributed<br>Solar PV –<br>A           | Selection of PM-<br>KUSUM Scheme<br>Component                                                    | - |

| Department Type<br>Drop Down                                                                        | Department<br>Type              | Description                                                                                                    | Department Drop<br>Down                                                                      | Description                                                                                                    |
|----------------------------------------------------------------------------------------------------|---------------------------------|----------------------------------------------------------------------------------------------------|----------------------------------------------------------------------------------------------|----------------------------------------------------------------------------------------------------|
|                                                                                                    | State<br>Implementing<br>Agency | Selecting this option<br>indicates that the new user<br>will belong from the State<br>Implementing Agency<br>department type. | - KREDL                                                                                      | By selecting SIA will<br>provide SIA list to<br>process further as<br>shown in Department<br>Drop Down.                                     |
| <ul> <li>State</li> <li>Implementing</li> <li>Agency</li> <li>Empanelled</li> <li>Agency</li> </ul> | Empanelled<br>Agency            | Selecting this option<br>indicates that the new user<br>will belong from the<br>Empanelled Agency<br>department type.         | <ul> <li>Sai Savitr Solar<br/>Pvt. Ltd.</li> <li>Junna Solar<br/>System Pvt. Ltd.</li> </ul> | By selecting EA will<br>provide EA list to<br>process further as<br>shown in Department<br>Drop Down.                                       |
| System<br>Integrator                                                                                | System Integrator               | Selecting this option<br>indicates that new user will<br>belong from the System<br>Integrator department type.                | - HKRP<br>- ABCD                                                                             | By selecting System<br>Integrator will provide<br>System Organization<br>list to process further<br>as shown in<br>Department Drop<br>Down. |

## Table 9 ACCESS TYPE DROP DOWN

| Access Type Drop Down                                            | Option Name             | Description                                                         |
|------------------------------------------------------------------|-------------------------|---------------------------------------------------------------------|
| - Only Configuration                                             | Only Configuration      | This option gives writes to user to access configuration.           |
| <ul> <li>Only Portal</li> <li>Only Mobile Application</li> </ul> | Only Portal             | This option gives writes to user to access Portal.                  |
|                                                                  | Only Mobile Application | This option gives writes to<br>user to access Mobile<br>Application |

### Table 10 USER ROLE DROPDOWN

| User Role Drop Down                                                       | Role               | Access                                                                                              | User Creation                                                                                                    | Specifications                                                                                                    |
|---------------------------------------------------------------------------|--------------------|----------------------------------------------------------------------------------------------------|----------------------------------------------------------------------------------------------------|----------------------------------------------------------------------------------------------------|
|                                                                           | Super Admin        | This user has<br>access of every<br>module of State<br>SEDM Platform.                               | This user can create<br>"Organization Admin" &<br>"User" and also can<br>provide access to any<br>of all modules.                              | This user can only<br>register Tender, State<br>Implementing Agency<br>(SIA) and Empanelled<br>Agency (EA).<br>This user can create<br>other Super Admin of SIA |
| <ul> <li>Super Admin</li> <li>Organization Admin</li> <li>User</li> </ul> | Organization Admin | This user has<br>access to the<br>modules that<br>Super Admin<br>provided.                          | This user can create<br>other "Organization<br>Admin" and "User" and<br>can provide access to<br>those modules only<br>that he have access of. | only and not of EA.<br>This user can create one<br>or more "User" for its own<br>Organization only.                                                             |
|                                                                           | User               | This user has<br>access to the<br>modules that<br>Super Admin or<br>Organization<br>Admin provided. | This user can neither<br>create any user nor<br>can provide any<br>access.                                                                     | This user cannot register<br>State Implementing<br>Agency (SIA) &<br>Empanelled Agency (EA)<br>and cannot create any<br>"User".                                 |

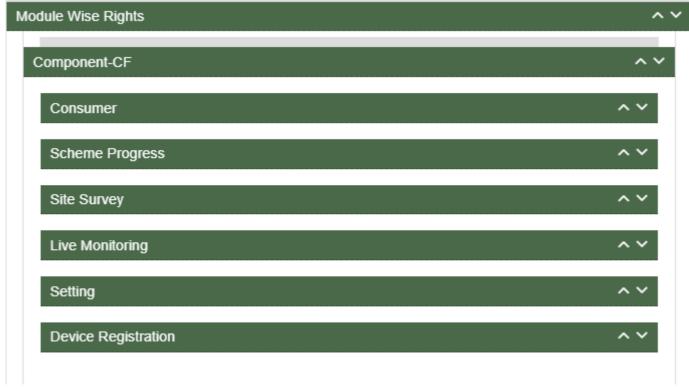

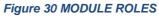

- User has to click anywhere in the red highlighted boxes (as shown in the above Figure 28) to open up the module to provide the access of Functionality to the existing user.
- After opening the module, user has to select the Check Box (highlighted in red in below Figure 29) to choose the access of Functionality for the new user.
- Following are the Functionality, whose access can be decided by the Super Admin / Organization Admin for the new users or existing users :

## \* Consumer Functionality

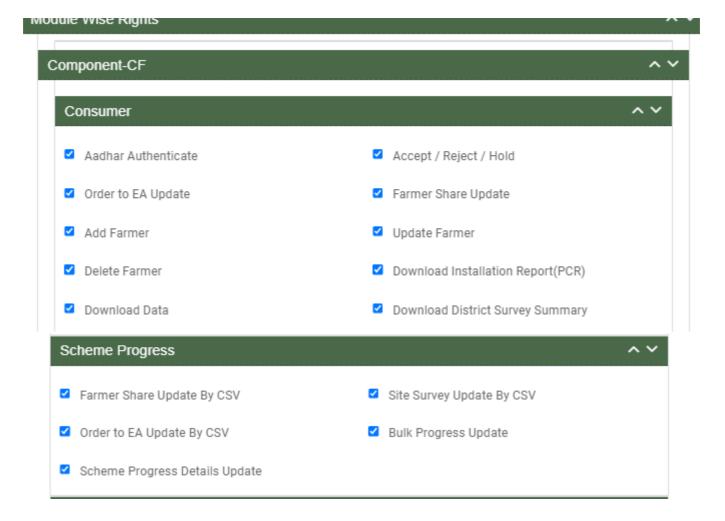

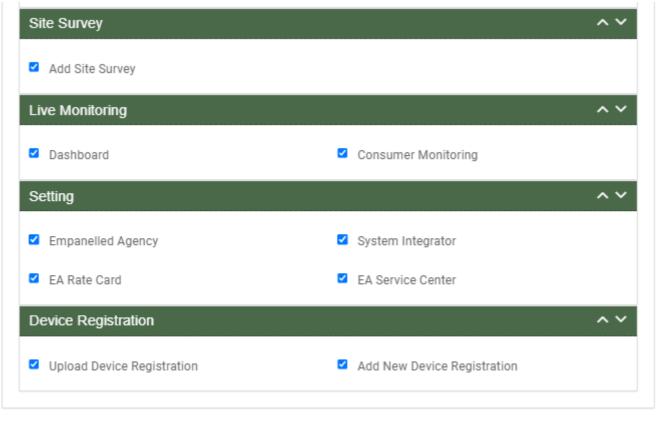

Figure 31 CONSUMER FUNCTIONALITY

#### Table 11CONSUMER FUNCTIONALITY

| Consumer Functionality Name | Description                                                                                                    |
|-----------------------------|----------------------------------------------------------------------------------------------------|
| No of Solar Plants          | It gives information about how many solar plants are planted                                                              |
| Plant Location              | This gives us information about location of plant                                                                         |
| LOA award                   | Selecting this Functionality will provide the access to update issue of LOA to the beneficiary/developer.                 |
| PPA signing                 | Selecting this Functionality will provide the access to update the PPA agreement between the developer and the DISCOM/SIA |

| Financial Clearance                           | Selecting this Functionality will provide the access to update the Financial Clearance between beneficiary/developer and DISCOM/SIA |
|-----------------------------------------------|----------------------------------------------------------------------------------------------------|
| Installation & Completion                     | This entry demonstrates that at which date solar plant is established                                                               |
| Electrical Inspector and Certificate received | This entry demonstrates that inspection is done and district officer gets certificate                                               |
| Export meter connected & Permission received  | Meter is connected with plant and permission received .                                                                             |
| Testing, Comissio<br>ning, & synchronization  | This functionality provides updates about testing, commissioning and synced data                                                    |
| Plant Charged                                 | Plant is charged                                                                                                    |
| Go live with RMS Data                         | District officer can get information of live data                                                                                   |
| On Hold                                       | This step demonstrates that application is on hold                                                                                  |

## ✤ Scheme Progress

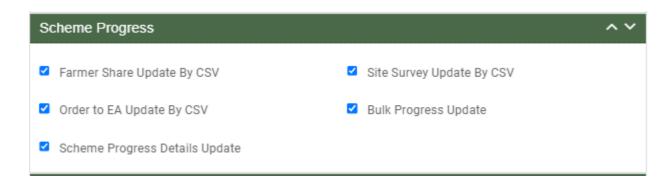

Figure 32 SCHEME PROGRESS FUNCTIONALITY

## \* Site Survey Functionality

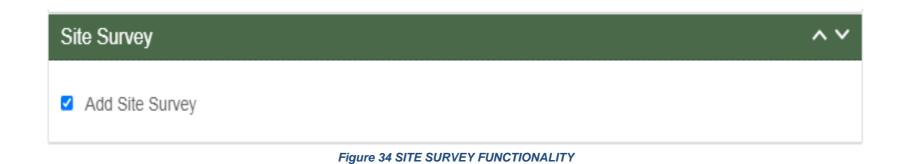

## TABLE 12 SITE SURVEY FUNCTIONALITY

| Site Survey Functionality Name | Description                                                                                                    |
|--------------------------------|----------------------------------------------------------------------------------------------------|
| Add Site Survey                | Selecting this Functionality will provide the access to Site Survey Mobile Application update the consumer/farmer application status "Site Survey" via Site Survey. |

FIGURE 32 ASSET FUNCTIONALITY

## \* Live Monitoring Functionality

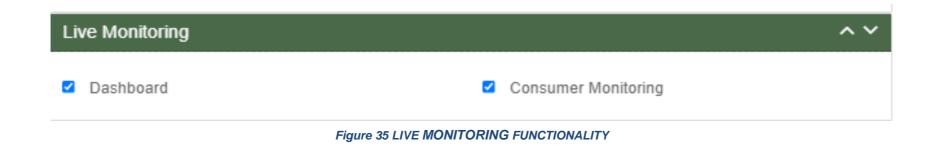

## TABLE 13 LIVE MONITORING FUNCTIONALITY

| Live Monitoring<br>Functionality Name | Description                                                                                                    |
|---------------------------------------|----------------------------------------------------------------------------------------------------|
| Dashboard                             | Selecting this Functionality will provide the access Live Monitoring Dashboard                                                                                                    |
| Consumer Monitoring                   | Selecting this Functionality will provide the access of consumer monitoring in which user can monitor RMS data, map individual Asset Serial no. and IMEI nos., update I&C Done status and I&C Verification and Insurance |

## \* Device registration Functionality

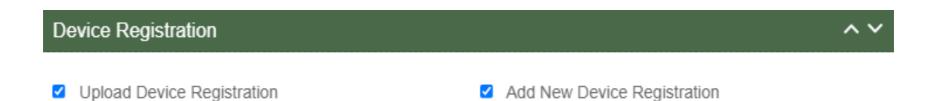

Figure 36 DEVICE REGISTRATION FUNCTIONALITY

## TABLE 14 DEVICE REGISTRATION FUNCTIONALITY

| Device Registration<br>Functionality Name | Description                                                                                                    |
|-------------------------------------------|----------------------------------------------------------------------------------------------------|
| Upload Device Registration                | Selecting this Functionality will provide the access to register Device IMEI numbers in bulk by uploading a CSV file. |
| Add New Device Registration               | Selecting this Functionality will provide the access to register a Device IMEI number.                                |

• After selection of the Functionality, Super Admin can create new user role and can also provide access to modules and Functionality to the new user. (Refer "User Role" drop down in New User Registration form - **Error! Reference source not found.**)

|         |                                 | <b>Home</b>        | Consumu            | III<br>III Scheme Progress<br>- |           | e Monitoring | C<br>Setting  | Device<br>Registration |           | CC<br>omplaint |               |   | 🚪 हिंबी            | - Cin            | telliscada        |
|---------|---------------------------------|--------------------|--------------------|---------------------------------|-----------|--------------|---------------|------------------------|-----------|----------------|---------------|---|--------------------|------------------|-------------------|
| User_Ma | anagement                       |                    |                    |                                 |           |              |               |                        |           |                |               |   |                    |                  | + Add User        |
| Search  |                                 |                    |                    |                                 |           |              |               |                        |           |                |               |   |                    | Sb               | ow 100 v entries  |
| Delete  | Change<br>Password <sup>©</sup> | Assign<br>Farmer 0 | Assign<br>Module 🗘 | Department 💲                    | User Name |              | First<br>Name | Last<br>Name ≎         | Designati | on ©           | Email         |   | Contact<br>Details | Access<br>Type ≎ | Primary Role 🗘    |
|         |                                 | Rights             | Rights             | Tata Power                      | Tata_OA   | . 1          | tata_Oa       | tata                   | Da        |                | dsd@gmail.com | 9 | 955441122          | Portal           | OrganizationAdmin |

Figure 37 USER ROLE DASHBOARD

### Table 12 USER ROLE DASHBOARD DESCRIPTION

| Action      | Functionality   | Highlighted<br>Colour | Туре        | Description                                              |
|-------------|-----------------|-----------------------|-------------|----------------------------------------------------------|
| Search      | Search User     | Blue                  | Text Box    | Enter input to explore User details                      |
| Add User    | Create New User | Red                   | Button      | Create New User by clicking on<br>Add User button        |
| Delete Icon | Delete User     | Yellow                | Icon Button | Click on delete green icon button to Delete User details |

### User Manual – UTTAR PRADESH State SEDM Platform (Distributed Solar PV)

| Change Password<br>Icon | Change Password    | Purple | Icon Button | Click Change password red icon to change password                                                                    |
|-------------------------|--------------------|--------|-------------|----------------------------------------------------------------------------------------------------|
| Assign Farmer Rights    | Farmer wise Access | Black  | Icon Button | This functionality will provide<br>access to the user to view the<br>data of RMS system of<br>allowed/mapped farmers |
| Assign Module Rights    | Edit Module Rights | Green  | Icon Button | Using this option organization admin can modify User Rights.                                                         |

### > Change Password

| New Password                                                   | Confirm password         |
|----------------------------------------------------------------|--------------------------|
|                                                                |                          |
| Please Enter your Password.                                    | Please Confirm Password. |
| × Must contain 1 or more lowercasw Character                   |                          |
| <ul> <li>Must contain 1 or more uppercase Character</li> </ul> |                          |
| × Must contain 1 numeber                                       |                          |
| <ul> <li>Must contain 1 Special Character</li> </ul>           |                          |
| × Must be 8 Character                                          |                          |
|                                                                | Save Cancel              |
|                                                                |                          |
| Figure 38 CHANG                                                | GE PASSWORD SCREEN       |

- User has to enter "New password" and "Confirm password" as shown in above Figure 36.
- > Assign Farmer Rights
- By clicking on the icon of "Assign Farmer Rights" (highlighted in black in Figure 35), Super Admin / Organization admin can provide access to the user to view the data of RMS System mapped with the selected farmers. (window screen for the same shown below in Figure 37)

### Add Farmer Rights

| Select District<br>ALL                                                                                                    | ۷ | Select EA<br>Tata Power Solar Systems Limited V | Select C   | Capacity          | ~ | Go                 |  |
|----------------------------------------------------------------------------------------------------|---|-------------------------------------------------|------------|-------------------|---|--------------------|--|
| Non-selected Applications                                                                                                    |   |                                                 | Selecte    | ed Applications   |   |                    |  |
| Showing all 9                                                                                                    |   |                                                 | Empty list |                   |   |                    |  |
| Search                                                                                                    |   |                                                 | Search     | h                 |   |                    |  |
| →→ (Move All)                                                                                                    |   | → (Move Selected)                               | +          | (Remove Selected) |   | ←← (Remove All)    |  |
| Baldev Singh<br>Gurmeet Singh<br>Jasprit Singh<br>Virat Singh<br>Navjot Singh<br>Dalbir Singh<br>Manpreet bumrah<br>Sanjana bumrah<br>hp bumrah |   |                                                 |            |                   |   |                    |  |
|                                                                                                    |   |                                                 |            |                   |   | Close Save changes |  |
|                                                                                                    |   |                                                 |            |                   |   |                    |  |

Figure 39 ASSIGN FARMER RIGHTS

- By moving beneficiary from Non-Selected Applications to Selected Applications, that particular user will get the access to view the RMS data of the selected Applications.
- User can update the module and Functionality access of any particular existing user by clicking on the user icon. (highlighted in green in Figure 35)

х

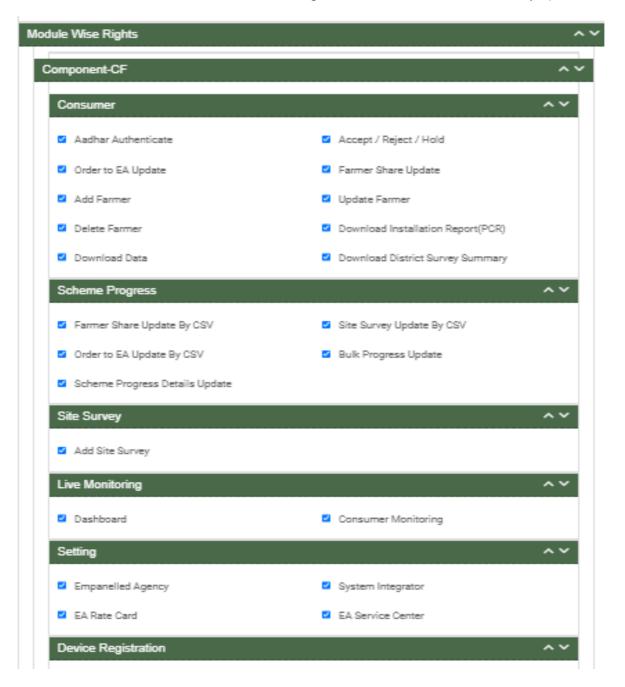

• After clicking on user icon, a Screen will occur for the editing the access of the Functionality. (as shown in

Figure 40 USER ROLE MODULE SELECTION SCREEN

# **11 MASTER SETTINGS (CONFIGURATIONS)**

- SIA with Super Admin credentials can add or update several following settings :
  - Empanelled Agency
  - System Integrator
  - EA rate card
  - EA Service center
- These updates can be performed in the "Setting" module.
- > Navigation Step :-
  - 1. Sign in on the State SEDM Portal
  - 2. Click on the Setting Module

|                               | <b>М</b><br>НОМЕ | Consumer | Scheme Progress | Live Monitoring | Setting | CC<br>Device Registration | User Role |  |
|-------------------------------|------------------|----------|-----------------|-----------------|---------|---------------------------|-----------|--|
| State Implementing Agence     | зy               |          |                 |                 |         |                           |           |  |
| Empanelled Agency             |                  |          |                 |                 |         |                           |           |  |
| System Integrator             |                  |          |                 |                 |         |                           |           |  |
| Knowledge Center - SEDN       | 1                |          |                 |                 |         |                           |           |  |
| Knowledge Center -<br>PMKUSUM |                  |          |                 |                 |         |                           |           |  |
| Important Document            |                  |          |                 |                 |         |                           |           |  |
| Sanction                      |                  |          |                 |                 |         |                           |           |  |
| C Tender                      |                  |          |                 |                 |         |                           |           |  |
| EA Rate card                  |                  |          |                 |                 |         |                           |           |  |
| Manufacturer                  |                  |          |                 |                 |         |                           |           |  |
| O Product                     |                  |          |                 |                 |         |                           |           |  |
| Tender Checklist              |                  |          |                 |                 |         |                           |           |  |

## 11.2. EA RATE CARD

- EA Rate Card includes Central/State/Farmer Contribution as the subsidy to the Farmer's total cost of the Solar Pump.
- It gives information of the total cost of the Solar Pump in "Rs." and in "%" divided between Central Government, State Government and the Consumer/Farmer.
- Super Admin can update these information in the "Setting" module.
- > Navigation Step :-
  - 1. Sign in on the State SEDM Portal
  - 2. Click on the Setting Module
  - 3. Click on EA Rate Card Tab

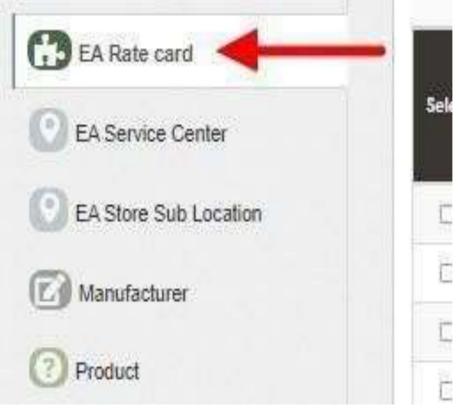

Figure 42 EA RATE CARD TAB

| EA rat  | te card                 |                    |                    |                   |                                         |                                |                                                |                              |                                       | 100                       | elete 🕂 Add EA R                         | late Card                               |  |  |
|---------|-------------------------|--------------------|--------------------|-------------------|-----------------------------------------|--------------------------------|------------------------------------------------|------------------------------|---------------------------------------|---------------------------|------------------------------------------|-----------------------------------------|--|--|
| Search: | Search: Show 100 V entr |                    |                    |                   |                                         |                                |                                                |                              |                                       |                           |                                          |                                         |  |  |
| Select  | Pump<br>Type            | Pump<br>Capacity © | Pump<br>Category © | Pump<br>SubType © | Rate<br>of<br>Solar ()<br>Water<br>Pump | UPSC<br>Rate(GST) <sup>©</sup> | SPV<br>Capacity<br>As Per O<br>Norms(W-<br>DC) | Central<br>Contribution(%) © | State<br>Contribution(%) <sup>©</sup> | Farmer<br>Contribution(%) | State<br>Contribution(INR ©<br>with GST) | Farmer<br>Contribution(INR<br>with GST) |  |  |
| D       | AC                      | 3                  | WaterFilled        | Submersible       | 105558                                  | 0:                             | 3                                              | 30                           | 45                                    | 25                        | 74501                                    | 41390                                   |  |  |
| 0       | AC                      | 3                  | Olifilied          | Submersible       | 180328                                  | 0                              | 3                                              | 30                           | 45                                    | 25                        | 74501                                    | 56159                                   |  |  |
| D       | AC                      | 3                  |                    | Surface           | Ō                                       | 0                              | 0                                              | D                            | 0                                     | ٥                         | ٥                                        | 0                                       |  |  |
| Ø       | AC                      | 5                  | WaterFilled        | Submensible       | 231308                                  | O                              | 4.8                                            | 30                           | 45                                    | 26                        | 104088                                   | 57826                                   |  |  |
| 0       | AC                      | 5                  | Oilfilled          | Submersible       | 257004                                  | 0                              | 4.8                                            | 30                           | 45                                    | 25                        | 104088                                   | 83525                                   |  |  |
| ۵       | AC                      | 5                  | 120                | Surface           | D                                       | D                              | 0                                              | D                            | 0                                     | Q                         | o                                        | 0                                       |  |  |
| D       | AC                      | 7.5                | WaterFilled        | Submersible       | 335441                                  | 0                              | 6.75                                           | 30                           | 45                                    | 25                        | 150949                                   | 83860                                   |  |  |
| o       | AC                      | 7.5                | Oilfilled          | Submersible       | 384815                                  | D                              | 6.75                                           | 30                           | 48                                    | 25                        | 150949                                   | 113234                                  |  |  |

### Figure 43 EA RATE CARD DASHBOARD

#### Table 13 EA RATE CARD DASHBOARD EXPLANATION

| Action | Functionality       | Highlighted<br>Colour | Туре     | Description                                 |
|--------|---------------------|-----------------------|----------|---------------------------------------------|
| Search | Search EA Rate Card | Blue                  | Text Box | Enter input to explore EA Rate Card details |

### User Manual – UTTAR PRADESH State SEDM Platform (Distributed Solar PV)

| Delete           | Delete EA Rate Card                  | Yellow | Button | Select check box (highlighted in <b>pink</b> ) and click on delete button to Delete EA Rate Card details |
|------------------|--------------------------------------|--------|--------|----------------------------------------------------------------------------------------------------|
| Add EA Rate Card | Add new EA Rate Card                 | Red    | Button | Register new EA Rate Card by<br>clicking on Add EA Rate Card Sub<br>Location button                      |
| Export           | CSV file for EA Rate<br>Card details | Green  | Button | Download CSV file of EA Rate Card details                                                                |

|    | А        | В        | С          | D         | E          | F         | G         | Н          | Ι         | J         | K          | L         | М          | N           | 0         | Р    |
|----|----------|----------|------------|-----------|------------|-----------|-----------|------------|-----------|-----------|------------|-----------|------------|-------------|-----------|------|
| 1  | Pump Typ | Pump Cap | Pump Cat   | Pump Sub  | Rate of So | UPSC Rate | SPV Capac | Central Co | State Con | Farmer Co | State Cont | Farmer Co | Central Co | ontribution | (INR with | GST) |
| 2  | AC       | 3        | WaterFille | Submersil | 165558     | 0         | 3         | 30         | 45        | 25        | 74501      | 41390     | 49668      |             |           |      |
| 3  | AC       | 3        | Oilfilled  | Submersil | 180328     | 0         | 3         | 30         | 45        | 25        | 74501      | 56159     | 49668      |             |           |      |
| 4  | AC       | 3        | -          | Surface   | 0          | 0         | 0         | 0          | 0         | 0         | 0          | 0         | 0          |             |           |      |
| 5  | AC       | 5        | WaterFille | Submersil | 231306     | 0         | 4.8       | 30         | 45        | 25        | 104088     | 57826     | 69392      |             |           |      |
| 6  | AC       | 5        | Oilfilled  | Submersil | 257004     | 0         | 4.8       | 30         | 45        | 25        | 104088     | 83525     | 69392      |             |           |      |
| 7  | AC       | 5        | -          | Surface   | 0          | 0         | 0         | 0          | 0         | 0         | 0          | 0         | 0          |             |           |      |
| 8  | AC       | 7.5      | WaterFille | Submersil | 335441     | 0         | 6.75      | 30         | 45        | 25        | 150949     | 83860     | 100632     |             |           |      |
| 9  | AC       | 7.5      | Oilfilled  | Submersil | 364815     | 0         | 6.75      | 30         | 45        | 25        | 150949     | 113234    | 100632     |             |           |      |
| 10 | AC       | 7.5      | -          | Surface   | 0          | 0         | 0         | 0          | 0         | 0         | 0          | 0         | 0          |             |           |      |
| 11 | AC       | 10       | WaterFille | Submersil | 439956     | 0         | 9         | 30         | 45        | 25        | 229335     | 109989    | 100632     |             |           |      |
| 12 | AC       | 10       | Oilfilled  | Submersil | 454967     | 0         | 9         | 30         | 45        | 25        | 229335     | 124999    | 100632     |             |           |      |
| 13 | AC       | 10       | -          | Surface   | 0          | 0         | 0         | 0          | 0         | 0         | 0          | 0         | 0          |             |           |      |
| 14 | DC       | 3        | WaterFille | Submersil | 169370     | 0         | 3         | 30         | 45        | 25        | 76216      | 42342     | 50811      |             |           |      |
| 15 | DC       | 3        | Oilfilled  | Submersil | 181773     | 0         | 3         | 30         | 45        | 25        | 76216      | 54745     | 50811      |             |           |      |
| 16 | DC       | 3        | -          | Surface   | 163116     | 0         | 2.7       | 30         |           |           | 73402      | 40779     | 48935      |             |           |      |
| 17 | DC       | 5        | WaterFille | Submersil | 237961     | 0         | 4.8       | 30         | 45        | 25        | 107082     | 59490     | 71388      |             |           |      |
| 18 | DC       | 5        | Oilfilled  | Submersil | 258082     | 0         | 4.8       | 30         | 45        | 25        | 107082     | 79612     | 71388      |             |           |      |
| 19 | DC       | 5        | -          | Surface   | 0          | 0         | 0         | 0          | 0         | 0         | 0          | 0         | 0          |             |           |      |
| 20 | DC       | 7.5      | WaterFille | Submersil | 352207     | 0         | 6.75      | 30         | 45        | 25        | 158493     | 88052     | 105662     |             |           |      |
| _  | DC       | 7.5      | Oilfilled  | Submersil | 364815     | 0         | 6.75      | 30         | 45        | 25        | 158493     | 100660    | 105662     |             |           |      |
| 22 | DC       | 7.5      | -          | Surface   | 0          | 0         | 0         | 0          | 0         | 0         | 0          | 0         | 0          |             |           |      |
| 23 | DC       |          |            | Submersil | 439956     | 0         | 9         | 30         | 45        | 25        | 224305     | 109989    | 105662     |             |           |      |
| 24 | DC       | 10       | Oilfilled  | Submersil | 460265     | 0         | 9         | 30         | 45        | 25        | 224305     | 130298    | 105662     |             |           |      |

Figure 44 CSV OF EA RATE CARD DETAILS FIGURE

• User can add new EA Rate Card by clicking on "Add EA Rate Card" button. (highlighted in red in Figure 40)

## ╋ Add New EA rate card

| Pump Type *               | Pump Sub Type*             | Pump Category*           | Pump Capacity *           |
|---------------------------|----------------------------|--------------------------|---------------------------|
| Please Select 🗘           | Please Select 🗘            | Please Select 🗘          | Please Select             |
| JSPC Rate(GST)*           | SPV Capacity*              | Central Contribution(%)* | State Contribution(%)*    |
| USPC Rate                 | SPV Capacity               |                          |                           |
| armer Contribution(%)*    | Central Contribution(INR)* | State Contribution(INR)* | Farmer Contribution(INR)* |
|                           |                            |                          |                           |
| ate of Solar water pump * |                            |                          |                           |
| Rate of Solar water pump  |                            |                          |                           |
| A Name *                  |                            |                          |                           |
|                           |                            |                          |                           |
|                           |                            |                          |                           |

## Figure 45 NEW EA RATE CARD DETAILS

| Field                            | Input     | Drop Down &<br>Check Box Options                                                                  | Mandat<br>ory<br>Field | Sample<br>Values | Description                       |
|----------------------------------|-----------|---------------------------------------------------------------------------------------------------|------------------------|------------------|-----------------------------------|
| Pump Type                        | Text      | - AC<br>- DC                                                                                      | ~                      | AC               | Selection of the Pump Type        |
| Pump Sub Type                    | Drop Down | <ul><li>Submersible</li><li>Surface</li></ul>                                                     | ~                      | Submersible      | Selection of the Pump Sub<br>Type |
| Pump Category                    | Drop Down | <ul><li>Oil Filled</li><li>Water Filled</li></ul>                                                 | ~                      | Water Filled     | Selection of the Pump<br>Category |
| Pump Capacity                    | Drop Down | <ul> <li>1 HP</li> <li>2 HP</li> <li>3 HP</li> <li>5 HP</li> <li>7.5 HP</li> <li>10 HP</li> </ul> | ~                      | 5 HP             | Selection of the Pump<br>Capacity |
| USPC Rate (GST)                  | Numerical | -                                                                                                 | ✓                      | 0                | -                                 |
| SPV Capacity                     | Numerical | -                                                                                                 | ~                      | 3                | -                                 |
| Central<br>Contribution (%)      | Numerical | -                                                                                                 | ✓                      | 30               | -                                 |
| State<br>Contribution (%)        | Numerical | -                                                                                                 | ✓                      | 45               | -                                 |
| Farmer<br>Contribution (%)       | Numerical | -                                                                                                 | ~                      | 25               | -                                 |
| Central<br>Contribution<br>(INR) | Numerical | -                                                                                                 | ~                      | 49668            | -                                 |

## Table 17 EA RATE CARD REGISTRATION FIELDS DESCRIPTION

| State<br>Contribution<br>(INR)  | Numerical | -                                                                                                    | ✓ | 74501                          | -                                              |
|---------------------------------|-----------|----------------------------------------------------------------------------------------------------|---|--------------------------------|------------------------------------------------|
| Farmer<br>Contribution<br>(INR) | Numerical | -                                                                                                    | ✓ | 41930                          | -                                              |
| Rate of Solar<br>Water Pump     | Numerical | -                                                                                                    | ✓ | 16558                          | -                                              |
| EA Name                         | Drop Down | <ul> <li>Sai Babuji Project<br/>Pvt. Ltd.</li> <li>Gautam Solar Pvt.<br/>Ltd.</li> <li>CRI Pumps Pvt.<br/>Ltd.</li> <li>Shakti Pumps Ltd.</li> <li>Solex Energy Ltd.</li> <li>Junna Solar<br/>System Pvt. Ltd.</li> </ul> |   | Sai Babuji<br>Project Pvt. Ltd | Selection of the relevant<br>Empanelled Agency |

• After filling all the details, user has to click on the "Save" button (highlighted in red in above Figure 42) to register New EA Rate Card.

## **11.3. REGISTRATION OF EA STORE SUB LOCATION**

- EA Store Sub Location is the location of the Empanelled Agency where the assets are inspected and stored.
- Super Admin can register EA Store Sub Location Details by clicking on "EA Store Sub Location" tab as pointed in below Figure 43.
- SIA with Super Admin credentials needs to be collect the store location details from Empanelled agencies and then register the store sub-location details here.

- > Navigation Step :-
  - 1. Sign in on the State SEDM Portal
  - 2. Click on the Setting Module
  - 3. Click on EA Store Sub Location Tab

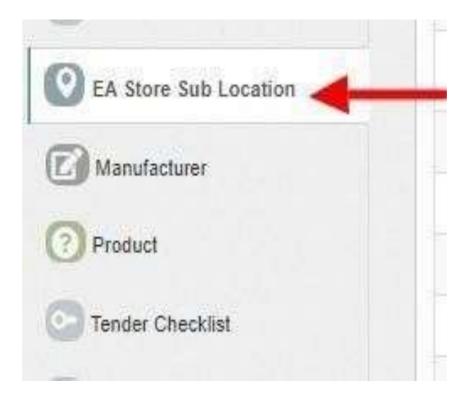

Figure 46 EA STORE SUB LOCATION TAB

| EA Store Sub Locati | on List                                                                                                    |                               | 🗊 Delete | +EA Store Sub Location      |
|---------------------|----------------------------------------------------------------------------------------------------|-------------------------------|----------|-----------------------------|
| Search:             |                                                                                                    |                               |          | Show 100 🗸 entries 🔺        |
| Select              | Sub Location Name                                                                                                    | Location                      |          | Empanelled Agency           |
|                     | Shakti Pumps (India) Limited, Agarwal Cotton Mill, Opposite Vardhman Hotel,<br>Sirsa Road Fatehabad, Distt. Fatehabad, Haryana, Pin Code - 125050 | Agency Store Under Inspection |          | Shakti Pumps I Ltd          |
| D                   | Shakti Pumps (India) Limited, Agarwal Cotton Mill, Opposite Vardhman Hotel,<br>Sirsa Road Fatehabad, Distt. Fatehabad, Haryana, Pin Code - 125050 | Agency Store                  |          | Shakti Pumps I Ltd          |
| D                   | 2102/3&4, GIDC, Vitthal Udyognagar-388121, Anand, Gujarat                                                                                         | Agency Store Under Inspection | N        | eety Euro Asia Solar Energy |
| D                   | Agency Store Under Inspection_Sub                                                                                                    | Agency Store Under Inspection |          |                             |
| 0                   | Agency Store_Sub                                                                                                    | Agency Store                  |          |                             |

### Figure 47 EA STORE SUB LOCATION DASHBOARD

### Table 14 EA STORE SUB LOCATION DASHBOARD EXPLANATION

| Action | Functionality                   | Highlighted<br>Colour | Туре     | Description                                             |
|--------|---------------------------------|-----------------------|----------|---------------------------------------------------------|
| Search | Search EA Store Sub<br>Location | Blue                  | Text Box | Enter input to explore EA<br>Store Sub Location details |

| Delete                       | Delete EA Store Sub<br>Location               | Yellow | Button | Select check box (highlighted<br>in <b>pink</b> ) and click on delete<br>button to Delete EA Store Sub<br>Location details |
|------------------------------|-----------------------------------------------|--------|--------|----------------------------------------------------------------------------------------------------|
| Add EA Store<br>Sub Location | Register new EA Store Sub<br>Location         | Red    | Button | Register new EA Store Sub<br>Location by clicking on Add<br>EA Store Sub Location button                                   |
| Export                       | CSV file for EA Store Sub<br>Location details | Green  | Button | Download CSV file of EA<br>Store Sub Location details                                                                      |

|    | A                                         | В                             | C                                             |
|----|-------------------------------------------|-------------------------------|-----------------------------------------------|
| 1  | Sub Location Name                         | Location                      | Empanelled Agency                             |
| 2  | Shakti Pumps (India) Limited, Agarwal (   | Agency Store Under Inspection | Shakti Pumps I Ltd                            |
| з  | Shakti Pumps (India) Limited, Agarwal (   | Agency Store                  | Shakti Pumps I Ltd                            |
| 4  | 2102/3&4, GIDC, Vitthal Udyognagar-38     | Agency Store Under Inspection | Neety Euro Asia Solar Energy                  |
| 5  | Agency Store Under Inspection_Sub         | Agency Store Under Inspection |                                               |
| 6  | Agency Store_Sub                          | Agency Store                  |                                               |
| 7  | Amar Flour Mills Pvt. Ltd Industrial Area | Agency Store Under Inspection | VRG ENERGY INDIA PVT LTD                      |
| 8  | Amar Flour Mills Pvt. Ltd Industrial Area | Agency Store                  | VRG ENERGY INDIA PVT LTD                      |
| 9  | Berli Khurd(93), Musepur, Rewari, Hariya  | Agency Store Under Inspection | Sai Babuji Projects                           |
| 10 | Berli Khurd(93), Musepur, Rewari, Hariya  | Agency Store                  | Sai Babuji Projects                           |
| 11 | C/O Padam Sen Gupta , Madanpur Nati       | Agency Store Under Inspection | Tata Power Solar Systems Limited              |
| 12 | Chautala, Sirsa, Hisar                    | Agency Store Under Inspection | Rajasthan Electronics And Instruments Limited |
| 13 | Chautala, Sirsa/Talwandi, Rooka, Hisar    | Agency Store Under Inspection | Rajasthan Electronics And Instruments Limited |
| 14 | Chautala, Sirsa/Talwandi, Rooka, Hisar/R  | Agency Store Under Inspection | Rajasthan Electronics And Instruments Limited |
| 15 | Customer Lab1_Sub                         | Customer Lab1                 |                                               |
| 16 | Customer Store_Sub                        | Customer Store                |                                               |
| 17 | Dhani DandeWali, Village – burj Muh       | Agency Store Under Inspection | Solex energy limited                          |
| 18 | E-153, Sector-26, GIDC, Electronic Estat  | Agency Store Under Inspection | Neety Euro Asia Solar Energy                  |
| 19 | Fatehabad (Haryana)                       | Agency Store Under Inspection | Rotomag Motor and Controls Pvt Ltd            |
| 20 | Field Service Engineer_Sub                | Field Service Engineer        |                                               |
| 21 | Gurgaon (Haryana)                         | Agency Store Under Inspection | Rotomag Motor and Controls Pvt Ltd            |
| 22 | Haibatpur(78), Nirjan, Jind, Haryana-126  | Agency Store Under Inspection | Sai Babuji Projects                           |
| 23 | Hansi                                     | Agency Store Under Inspection | Ethos Power                                   |
| 24 | Hansi                                     | Agency Store                  | Ethos Power                                   |
| 25 | Haryana Warehouse                         | Agency Store Under Inspection | Solex energy limited                          |

Figure 48 CSV OF EA STORE SUB LOCATION DETAILS

• User can register new EA Store Sub Location by clicking on "Add EA Store Sub Location" button. (highlighted in red in Figure 44)

| EA Store Sub Location           |                            |                 |                    | ×         |
|---------------------------------|----------------------------|-----------------|--------------------|-----------|
| EA Store Sub Location Informati | ion                        |                 |                    |           |
| Sub Location Name*              | Location*                  |                 | Empanelled Agency* |           |
| Sub Location Name               | -                          | ~               |                    | ~         |
|                                 |                            |                 |                    |           |
|                                 |                            |                 | Cance              | el 🖪 Save |
|                                 | Figure 49 NEW EA STORE SUE | B LOCATION DETA | AILS               |           |

### Table 15 EA STORE SUB LOCATION REGISTRATION FIELDS DESCRIPTION

| Field                | Input     | Drop Down & Check Box<br>Options                                                                                                    | Mandator<br>y Field | Sample Values                    | Description                                |
|----------------------|-----------|----------------------------------------------------------------------------------------------------|---------------------|----------------------------------|--------------------------------------------|
| Sub Location<br>Name | Text      | -                                                                                                    | ✓                   | Agency Store Sub                 | -                                          |
| Location             | Drop Down | <ul> <li>Field Service Engineer</li> <li>Agency Store Under<br/>Inspection</li> <li>Agency Store</li> <li>Manufacturer Store</li> <li>Manufacturer Service</li> </ul>                                     | ✓                   | Agency Store<br>Under Inspection | Selection of relevant<br>Location          |
| Empanelled<br>Agency | Drop Down | <ul> <li>Sai Babuji Project Pvt. Ltd.</li> <li>Gautam Solar Pvt. Ltd.</li> <li>CRI Pumps Pvt. Ltd.</li> <li>Shakti Pumps Ltd.</li> <li>Solex Energy Ltd.</li> <li>Junna Solar System Pvt. Ltd.</li> </ul> | ~                   | Gautam Solar Pvt.<br>Ltd.        | Selection of relevant<br>Empanelled Agency |

• After filling all the details, user has to click on the "Save" button (highlighted in red in above Figure 46) to register New EA Store Sub Location.

# **11.1 REGISTRATION OF MANUFACTURER DETAILS**

- Super Admin can register Manufacturer Details by clicking on "Manufacturer" tab as pointed in below Figure 47.
- Manufacturer registration serves the purpose as the manufacturer of the assets i.e. Solar Pump, Solar Panel, Pump ٠ Controller, Structure, RMS, etc.
- Manufacturer need to be added while creation of Asset Test Report along with the product details which will be further used in Lot creation. (click here to know more)
- Navigation Step :-
  - 1. Sign in on the State SEDM Portal
  - 2. Click on the Setting Module
  - 3. Click on Manufacturer Tab

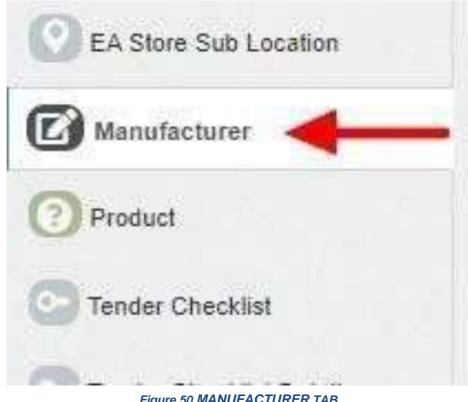

### Figure 50 MANUFACTURER TAB

| 🗹 Manu  | facturer List                                      |                                                           |                                                                                           |           |                  |           |                                | Dolete +A           | dd Manufacturer | Export 1 |
|---------|----------------------------------------------------|-----------------------------------------------------------|-------------------------------------------------------------------------------------------|-----------|------------------|-----------|--------------------------------|---------------------|-----------------|----------|
| Search: |                                                    |                                                           |                                                                                           |           |                  |           |                                | fin                 |                 | *        |
| Select  | Manufacturer<br>Name                               | Empanelled<br>Agency                                      | Address ©                                                                                 | City 🗘    | State 🗘          | District  | Asset<br>Type                  | Contact<br>Person   | Phone 🗘         | G        |
|         | icon Soler-En<br>Power<br>Technologies<br>Pvt. Ltd | Solex<br>energy<br>limited                                | Village – Dighari, Mandir Hasaud, Tehsil –<br>Arang – 493441, Raipur, Chhattisgarh, India | Raipur    | CHHATTISGARH     | RAIPUR    | Solar<br>Panel                 | Sandeep<br>Bhalla   | 9814375801      | 22AAE    |
| 0       | Aditya<br>Traders                                  | VRG<br>ENERGY<br>INDIA PVT<br>LTD                         | Gazhiabad Utterpradesh                                                                    | Gazhiabad | UTTAR<br>PRADESH | GHAZIABAD | Structure                      | Mr. Sunil<br>Mishra | 7046047477      | 24AAD    |
| 0       | BHEIL                                              | Rajasthan<br>Electronics<br>And<br>Instruments<br>Limited | 2, Kanakpura Ind. Area, Sirsi Road, Jaipur-<br>302012, Rajasthan                          | Jaipur    | RAJASTHAN        | JAIPUR    | Solar<br>Panel                 | Sanjay<br>Charan    | 7727011729      | DSAAB    |
| D       | ECOZEN                                             | Premier<br>Soler<br>System Pvt<br>Ltd                     | PLOT NO.13, PHASE-I, INDUSTRIAL AREA,<br>Panchkula, Haryana, 134118                       | Panchkula | HARYANA          | PANCHKULA | Pump                           | Madhavi             | 9676491000      | 06AAB    |
| 0       | ECOZEN                                             | Premier<br>Soler<br>System Pvt<br>Ltd                     | PLOT NO.13, PHASE-I, INDUSTRIAL AREA,<br>Panchkula, Haryana, 134118                       | Panchkula | HARYANA          | PANCHKULA | Pump<br>Controller<br>with RMS | Madhavi             | 9676491000      | DGAAB    |

Figure 51 MANUFACTURER TAB DASHBOARD

| Action              | Functionality                        | Highlighted<br>Colour | Туре     | Description                                                                                              |
|---------------------|--------------------------------------|-----------------------|----------|----------------------------------------------------------------------------------------------------|
| Search              | Search Manufacturer                  | Blue                  | Text Box | Enter input to explore Manufacturer details                                                              |
| Delete              | Delete Manufacturer                  | Yellow                | Button   | Select check box (highlighted in <b>pink</b> ) and click on delete button to Delete Manufacturer details |
| Add<br>Manufacturer |                                      |                       | Button   | Register new Manufacturer by clicking on<br>Add Manufacturer button                                      |
| Export              | CSV file for<br>Manufacturer details | Green                 | Button   | Download CSV file of Manufacturer details                                                                |

### Table 16 MANUFACTURER DASHBOARD EXPLANATION

| 1  | A                    | В                    | C               | D                         | E        | F        | G             | Н              | I          | J        | K                 | 1            | М          | N         |
|----|----------------------|----------------------|-----------------|---------------------------|----------|----------|---------------|----------------|------------|----------|-------------------|--------------|------------|-----------|
| 1  | Manufacturer Name    | Empanelled Agency    | Address         | City                      | State    | District | Asset Type    | Contact Perso  | Phone      | GST No.  | Manufacturing Pa  | rt Manufactu | ring Capac | ity (Mont |
| 2  | Icon Solar-En Power  | Solex energy limited | Village – Dig   | h Raipur                  | CHHATTIS | RAIPUR   | Solar Panel   | Sandeep Bhal   | 9814375861 | 22AADCI5 | Solar Panel       | 1000         |            |           |
| 3  | Aditya Traders       | VRG ENERGY INDIA P   | Gazhiabad Utte  | Gazhiabad                 | UTTAR PR | GHAZIABA | Structure     | Mr. Sunil Mish | 7046047477 | 24AADCV  | Meter             | 500 Set      |            |           |
| 4  | BHEIL                | Rajasthan Electronic | 2, Kanakpura Ir | n Jaipur                  | RAJASTHA | JAIPUR   | Solar Panel   | Sanjay Charan  | 7727011729 | 08AABCR: | 1 Solar Panel     | 1000         |            |           |
| 5  | ECOZEN               | Premier Solar Syster | PLOT NO.13, PH  | H Panchkula               | HARYANA  | PANCHKU  | Pump          | Madhavi        | 9676491000 | 06AABCP  | 8 Pump            | 1000         |            |           |
| 6  | ECOZEN               | Premier Solar Syster | PLOT NO.13, PH  | H Panchkula               | HARYANA  | PANCHKU  | Pump Controll | Madhavi        | 9676491000 | 06AABCP  | 8 Pump Controller | 1000         |            |           |
| 7  | Ecozen Solutions Pvt | Ecozen Solutions Pri | Survey No. 134  | / Pune                    | MAHARAS  | PUNE     | Pump          | Prateek Singh  | 9975079419 | 27AACCES | 5 Pump            | 3000         |            |           |
| 8  | Ecozen Solutions Pvt | Ecozen Solutions Pri | Survey No. 134  | / Pune                    | MAHARAS  | PUNE     | Pump Controll | Prateek Singh  | 9975079419 | 27AACCES | 5 Pump Controller | 3000         |            |           |
| 9  | Ethos Power Pvt. Ltd | Ethos Power          | 121-123, DLF St | Gurgaon                   | HARYANA  | GURUGRA  | Pump          | Kuldeep Panc   | 7697905171 | 06AACCES | 9 Pump            | 3000         |            |           |
| 10 | Ethos Power Pvt. Ltd | Ethos Power          | 121-123, DLF St | Gurgaon                   | HARYANA  | GURUGRA  | Pump Controll | Kuldeep Panc   | 7697905171 | 06AACCES | 9 Pump Controller | 3000         |            |           |
| 11 | Gautam Solar         | Gautam Solar         | Plot No. 114-11 | L'Haridwar                | UTTARAK  | HARIDWA  | Pump          | SUSHIL         | 9990399849 | 05AAFCG  | 5 Pump            | 1000         |            |           |
| 12 | Gautam Solar         | Gautam Solar         | Plot No. 114-11 | l. <mark>Hari</mark> dwar | UTTARAKI | HARIDWA  | Pump Controll | SUSHIL         | 9990399849 | 05AAFCG  | 5 Pump Controller | 1000         |            |           |
| 13 | Gautam Solar         | Gautam Solar         | Plot No. 114-11 | Haridwar                  | UTTARAK  | HARIDWA  | Solar Panel   | SUSHIL         | 9990399849 | 05AAFCG  | Solar Panel       | 10 MW        |            |           |
| 14 | Gautam Solar         | Gautam Solar         | Plot No. 114-11 | Haridwar                  | UTTARAK  | HARIDWA  | Pump Controll | SUSHIL         | 9990399849 | 05AAFCG  | 5 RMS             | 1000         |            |           |
| 15 | Gautam Solar         | Gautam Solar         | Plot No. 114-11 | L'Haridwar                | UTTARAK  | HARIDWA  | Structure     | SUSHIL         | 9990399849 | 05AAFCG  | 5 Meter           | 1000         |            |           |
| 16 | Gautam Solar         | Gautam Solar         | Gautam Solar    | Ambala                    | HARYANA  | AMBALA   | Structure     | Sushil Yadav   | 7827170003 | 24AAACT4 | 4 Meter           | 1000         |            |           |
| 17 | Himalayan Solar      | Sai Babuji Projects  | Plot No 237,HS  | I Panchkula               | HARYANA  | PANCHKU  | Solar Panel   | Mr Vikas       | 9466749101 | 06AADCH  | (Solar Panel      | 4.16MW       |            |           |
| 18 | Himalayan Solar Pvt  | Ethos Power          | 121-123, DLF St | Gurgaon                   | HARYANA  | GURUGRA  | Solar Panel   | Kuldeep Panc   | 7697905171 | 06AACCES | Solar Panel       | 1000         |            |           |
| 19 | Icon Solar           | VRG ENERGY INDIA P   | Raipur          | Raipur                    | CHHATTIS | RAIPUR   | Solar Panel   | Mr. Sunil Mish | 7046047477 | 24AADCV  | Solar Panel       | 10 MW        |            |           |
| 20 | Icon Solar-En Power  | Ethos Power          | 121-123, DLF St | Gurgaon                   | HARYANA  | GURUGRA  | Solar Panel   | Kuldeep Panc   | 7697905171 | 06AACCES | Solar Panel       | 1000         |            |           |
| 21 | Icon Solar-En Power  | Ecozen Solutions Pri | Survey No. 134  | / Pune                    | MAHARAS  | PUNE     | Solar Panel   | Mr Rohit       | 8669998938 | 0AA78978 | B Meter           | 1000         |            |           |
| 22 | ICON Solar-En Power  | Rotomag Motor and    | 2102/03&4, GID  | Anand                     | GUJARAT  | ANAND    | Solar Panel   | Mr. Raghav Ag  | 9871077220 | 06AAACR  | Solar Panel       | 1000         |            |           |
| 23 | Icon Solar-En Power  | Neety Euro Asia Sola | Raipur, Chhatti | s Raipur                  | CHHATTIS | RAIPUR   | Solar Panel   | Sandeep Bhall  | 9814375861 | 24AAACR  | Solar Panel       | 325          |            |           |
| 24 | Insolation Energy Pv | Shakti Pumps I Ltd   | M/s Shakti Pun  | n <mark>Pithampur</mark>  | MADHYA   | DHAR     | Solar Panel   | Mr. Sandeep F  | 7389916073 | 06AAECS5 | 5 Solar Panel     | 1000         |            |           |
| 25 | M/s Ecozen Solution  | Ethos Power          | 121-123, DLF St | Gurgaon                   | HARYANA  | GURUGRA  | Pump Controll | Kuldeep Panc   | 7697905171 | 06AACCES | 9 Meter           | 3000         |            |           |

#### Figure 52 CSV OF MANUFACTURER DETAILS

• User can register new Manufacturer by clicking on "Add Manufacturer" button. (highlighted in red in Figure 48)

## + Add New Manufacturer

| Empanelled Agency*   | Manufacturer Name *                | Manufacturer Patrs *      |
|----------------------|------------------------------------|---------------------------|
|                      | Manufacturer Name                  | Please Select Parts       |
| Asset Type*          | Manufacturing Capacity (Monthly) * | Address *                 |
|                      | Manufacturing Capacity             | Address                   |
| City *               | State*                             | District*                 |
| City                 |                                    |                           |
| Contact Person       | Phone                              | GST No.                   |
| Contact Person       | Phone                              | GST No.                   |
| )                    |                                    | 0                         |
| Distributed Solar PV | Off Grid Solar Pump                | Grid Connected Solar Pump |

Figure 53 NEW MANUFACTURER DETAILS

х

### Table 17 MANUFACTURER REGISTRATION FIELDS DESCRIPTION

| Field                                 | Input         | Drop Down &<br>Check Box Options                                                                                     | Mandatory<br>Field | Sample<br>Values                                                                           | Description                                                                       | Validations |
|---------------------------------------|---------------|----------------------------------------------------------------------------------------------------|--------------------|--------------------------------------------------------------------------------------------|-----------------------------------------------------------------------------------|-------------|
| Empanelled<br>Agency                  | Drop<br>Down  | <ul> <li>Sri savitr Solar<br/>Pvt. Ltd.</li> <li>Junna Solar<br/>System Pvt. Ltd.</li> </ul>                         | ✓                  | Junna Solar<br>System Pvt.<br>Ltd                                                          | Selection of relevant<br>Empanelled Agency                                        | -           |
| Manufacturer<br>name                  | Text          | <ul> <li>Sri savitr Solar</li> <li>Pvt. Ltd.</li> <li>Junna Solar</li> <li>System Pvt. Ltd.</li> </ul>               | ✓                  | <ul> <li>✓ Sri<br/>savitr</li> <li>Solar</li> <li>Pvt.</li> <li>Ltd.</li> <li>.</li> </ul> | -                                                                                 | -           |
| Manufacturer<br>Parts                 | Drop<br>Down  | <ul> <li>Solar Panel</li> <li>Inverter</li> <li>Pump Controller</li> <li>Pump</li> <li>RMS</li> <li>Meter</li> </ul> | ✓                  | Solar Panel                                                                                | Selection of the manufacturer parts of the assets                                 | -           |
| Asset Type                            | Drop<br>Down  | <ul> <li>Pump</li> <li>Solar Panel</li> <li>Pump Controller<br/>with RMS</li> <li>Structure</li> </ul>               | ✓                  | Solar Panel                                                                                | Selection of relevant<br>asset type that the<br>manufacturer is<br>manufacturing. | -           |
| Manufacturer<br>Capacity<br>(Monthly) | Numer<br>ical | -                                                                                                    | <b>~</b>           | 320                                                                                        | -                                                                                 | -           |

| Address        | Text          | -                                                                                                    | ✓ | Plot No. 34/1,<br>Survey No.<br>374, CIE<br>Phase II,<br>Gandhinagar | -                                                                                     | -                                                 |
|----------------|---------------|----------------------------------------------------------------------------------------------------|---|----------------------------------------------------------------------|---------------------------------------------------------------------------------------|---------------------------------------------------|
| City           | Text          | -                                                                                                    | ✓ | UTTER<br>PREDESH                                                     | -                                                                                     | -                                                 |
| State          | Drop<br>Down  | <ul> <li>STATE</li> <li>GUJARAT</li> <li>UTTAR PRADESH</li> <li>TRIPURA</li> <li>UTTAR PRADESH</li> </ul>                                                                                                    | ✓ | UTTAR<br>PRADESH                                                     | Selection of the<br>relevant State from<br>where the<br>manufacture belong<br>from    | -                                                 |
| District       | Drop<br>Down  | <ul> <li>UTTER<br/>PREDESH</li> <li>ALIGARH</li> <li>AMBEDAKAR</li> <li>NAGAR</li> <li>NAGAR</li> <li>AMETHI</li> <li>AMAROHA</li> <li>AURAIYA</li> <li>AURAIYA</li> <li>AYODHYA</li> <li>AZAMGARH</li> <li>BAGHPAT</li> <li>BAHRAICH</li> <li>BALLIA</li> <li>UTTAR<br/>PRADESH</li> <li>BARABANKI</li> <li>BAREILLI</li> <li>BASTI</li> <li>BHADOHI</li> <li>BIJNOR</li> </ul> |   | UTTAR<br>PRADESH                                                     | Selection of the<br>relevant district from<br>where the<br>manufacture belong<br>from |                                                   |
| Contact Person | Text          | -                                                                                                    | ✓ | Mr.Sudhir Kant<br>Gir                                                | -                                                                                     | -                                                 |
| Phone          | Numer<br>ical | -                                                                                                    | ✓ | 9949033677                                                           | -                                                                                     | <ul> <li>Must be of 10 digits<br/>only</li> </ul> |

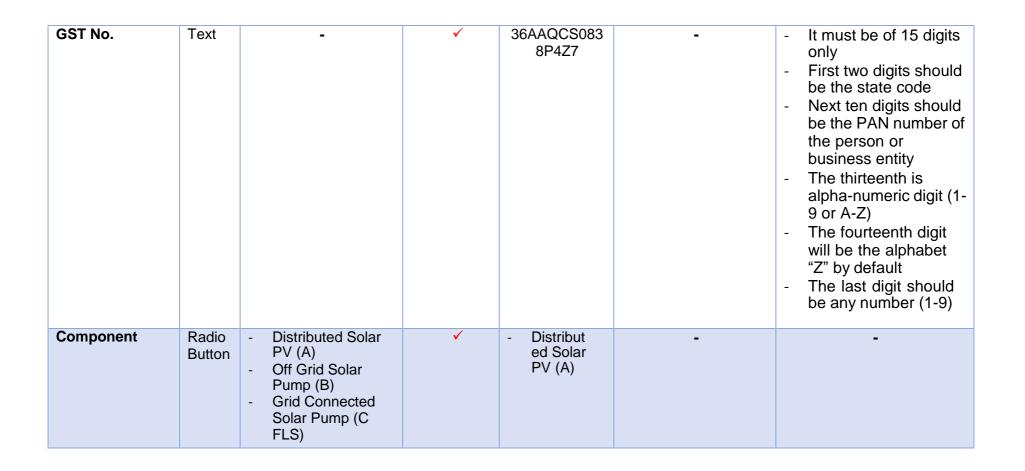

• After filling all the details, user has to click on the "Save" button (highlighted in red in above Figure 50) to register New Manufacturer.

# **11.2 REGISTRATION OF PRODUCT DETAILS**

- Product details corresponding to Manufacturer and Empanelled Agency need to be added while creation of Asset Test Report which will be further added in Lot creation. (click <u>here</u> to know more)
- Super Admin can register new Product Details by clicking on "Product" tab as pointed in below Figure 51.
- > Navigation Step :-
  - 1. Sign in on the State SEDM Portal
  - 2. Click on the Setting Module
  - 3. Click on Product Tab

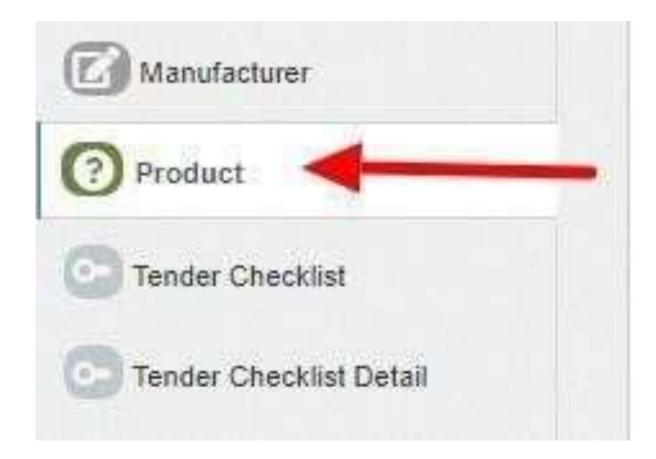

Figure 54 PRODUCT TAB

| Product List | st                                                      |                                                  |                                                  | l                        | Delete + Add Product Export |
|--------------|---------------------------------------------------------|--------------------------------------------------|--------------------------------------------------|--------------------------|-----------------------------|
| Search:      |                                                         |                                                  |                                                  |                          | Show 100 🗸 entries          |
| Select       | Model No                                                | Manufacturer 🗘                                   | Empanelled Agency                                | AssetType 🗘              | IsMakeInIndia 🗘             |
|              | ISEN335                                                 | ICON Solar-En Power Technologies<br>Pvt. Ltd.    | Rotomag Motor and Controls Pvt<br>Ltd            | Solar Panel              | Yes                         |
| D            | SBPL/10HP DC                                            | M/s Sai Babuji Project Pvt                       | Sai Babuji Projects                              | Pump Controller with RMS | Yes                         |
| D            | 300 W72                                                 | Rejasthan Electronics And<br>Instruments Limited | Rajasthan Electronics And<br>Instruments Limited | Solar Panel              | Yes                         |
| D            | 4800024837                                              | Shakti Pumps                                     | Rajasthan Electronics And<br>Instruments Limited | Structure                | Yes                         |
| 0            | 9 & 10 Module Mounting Structure<br>along with hardware | MAN                                              | Tata Power Solar Systems<br>Limited              | Structure                | Yes                         |
| D            | 9 & 10 Module Mounting Structure<br>along with hardware | Raydean                                          | Tata Power Solar Systems<br>Limited              | Structure                | Yes                         |
| ٥            | 9000-100-8.5 AC                                         | Oswal Pumps Ltd                                  | Tata Power Solar Systems<br>Limited              | Pump                     | Yes                         |
| D            | 9500000878 SOLAR 97.5 DCSSP<br>9000 #10 HP, 20 Mtr.     | Shakti Pumps                                     | Rajasthan Electronics And<br>Instruments Limited | Pump                     | ).Yes                       |
| ٥            | 9500000878 SOLAR 97.5 DCSSP<br>9000 #10 HP, 20 Mtr.     | Shakti Pumps                                     | Rajasthan Electronics And<br>Instruments Limited | Pump Controller with RMS | Yes                         |

### Figure 55 PRODUCT TAB DASHBOARD

| Table 18 PRODUCT DASHBOARD EXPLANATION |
|----------------------------------------|
|----------------------------------------|

| Action      | Functionality                | Highlighted<br>Colour | Туре     | Description                                                                                         |  |
|-------------|------------------------------|-----------------------|----------|----------------------------------------------------------------------------------------------------|--|
| Search      | Search Product               | Blue                  | Text Box | Enter input to explore Product details                                                              |  |
| Delete      | Delete Product               | Yellow                | Button   | Select check box (highlighted in <b>pink</b> ) and click on delete button to Delete Product details |  |
| Add Product | Register new<br>Product      | Red                   | Button   | Register new Product by clicking<br>on Add Product button                                           |  |
| Export      | CSV file for Product details | Green                 | Button   | Download CSV file of Product details                                                                |  |

|    | A                                  | В                                   | С                                   | D                        | E             |
|----|------------------------------------|-------------------------------------|-------------------------------------|--------------------------|---------------|
| 1  | Model No                           | Manufacturer                        | Empanelled Agency                   | AssetType                | IsMakeInIndia |
| 2  | ISEN335                            | ICON Solar-En Power Technologies    | Rotomag Motor and Controls Pvt Ltd  | Solar Panel              | Yes           |
| з  | SBPL/10HP DC                       | M/s Sai Babuji Project Pvt          | Sai Babuji Projects                 | Pump Controller with RMS | Yes           |
| 4  | 300 W72                            | Rajasthan Electronics And Instrumer | Rajasthan Electronics And Instrumer | Solar Panel              | Yes           |
| 5  | 4800024837                         | Shakti Pumps                        | Rajasthan Electronics And Instrumer | Structure                | Yes           |
| 6  | 9 & 10 Module Mounting Structure a | MAN                                 | Tata Power Solar Systems Limited    | Structure                | Yes           |
| 7  | 9 & 10 Module Mounting Structure a | Raydean                             | Tata Power Solar Systems Limited    | Structure                | Yes           |
| 8  | 9000-100-8.5 AC                    | Oswal Pumps Ltd                     | Tata Power Solar Systems Limited    | Pump                     | Yes           |
| 9  | 9500000878 SOLAR 97.5 DCSSP 9000 # | Shakti Pumps                        | Rajasthan Electronics And Instrumer | Pump                     | Yes           |
| 10 | 9500000878 SOLAR 97.5 DCSSP 9000 # | Shakti Pumps                        | Rajasthan Electronics And Instrumer | Pump Controller with RMS | Yes           |
| 11 | 9500001460 SOLAR 40 DCSSP 9000 #1  | Shakti Pumps                        | Rajasthan Electronics And Instrumer | Pump                     | Yes           |
| 12 | 9500001460 SOLAR 40 DCSSP 9000 #1  | Shakti Pumps                        | Rajasthan Electronics And Instrumer | Pump Controller with RMS | Yes           |
| 13 | 9500001510 SOLAR 23 DCSSP 9000 #1  | Shakti Pumps                        | Rajasthan Electronics And Instrumer | Pump                     | Yes           |
| 14 | 9500001510 SOLAR 23 DCSSP 9000 #1  | Shakti Pumps                        | Rajasthan Electronics And Instrumer | Pump Controller with RMS | Yes           |
| 15 | 9500001550 SOLAR 19 DCSSP 9000 #1  | Shakti Pumps                        | Rajasthan Electronics And Instrumer | Pump                     | Yes           |
| 16 | 9500001550 SOLAR 19 DCSSP 9000 #1  | Shakti Pumps                        | Rajasthan Electronics And Instrumer | Pump Controller with RMS | Yes           |
| 17 | AC/DC                              | VER Energy India Pvt Ltd            | VRG ENERGY INDIA PVT LTD            | Pump Controller with RMS | Yes           |
| 18 | ASP-7-340                          | Mundra Solar PV Limited             | Shakti Pumps I Ltd                  | Solar Panel              | Yes           |
| 19 | ATHARVA ISEN 320WP                 | Icon Solar-En Power Technologies P  | Ethos Power                         | Solar Panel              | Yes           |
| 20 | DCSSP 9000                         | Shakti Pumps                        | Rajasthan Electronics And Instrumer | Pump                     | Yes           |
| 21 | DESERV 3M6-320                     | Renewsys India Pvt. Ltd.            | Shakti Pumps I Ltd                  | Solar Panel              | Yes           |
| 22 | ECO 320 H & 325 H                  | PV Power Tech. Pvt. Ltd.            | Shakti Pumps I Ltd                  | Solar Panel              | Yes           |
| 23 | ECO325H                            | PV Power Technologies Ltd           | Tata Power Solar Systems Limited    | Solar Panel              | Yes           |
| 24 | ECO335H                            | PV Power Technologies Ltd           | Tata Power Solar Systems Limited    | Solar Panel              | Yes           |
| 25 | Ecotron V4.0                       | Ecozen Solutions Pvt. Ltd.          | Ecozen Solutions Private Limited    | Pump Controller with RMS | Yes           |

### Figure 56 CSV OF PRODUCT DETAILS

• User can register new Product by clicking on "Add Product" button. (highlighted in red in Figure 52)

|                                   |                                                        |                                                          |                                                                                     | )                                                                                   |
|-----------------------------------|--------------------------------------------------------|----------------------------------------------------------|-------------------------------------------------------------------------------------|-------------------------------------------------------------------------------------|
|                                   |                                                        |                                                          |                                                                                     |                                                                                     |
| Manufacturer                      |                                                        | Asset Type                                               |                                                                                     |                                                                                     |
| M/s.Mecwin Technologies Pvt. Ltd. | ~                                                      | Pump                                                     |                                                                                     | ~                                                                                   |
| Empanelled Agency                 |                                                        |                                                          |                                                                                     |                                                                                     |
| Shakti Pumps (India) Ltd.         | ~                                                      |                                                          |                                                                                     |                                                                                     |
|                                   |                                                        |                                                          |                                                                                     |                                                                                     |
|                                   |                                                        | C                                                        | ancel                                                                               | Save                                                                                |
|                                   | M/s.Mecwin Technologies Pvt. Ltd.<br>Empanelled Agency | M/s.Mecwin Technologies Pvt. Ltd. V<br>Empanelled Agency | M/s.Mecwin Technologies Pvt. Ltd.  Pump Empanelled Agency Shakti Pumps (India) Ltd. | M/s.Mecwin Technologies Pvt. Ltd.  Pump Empanelled Agency Shakti Pumps (India) Ltd. |

Figure 57 NEW PRODUCT DETAILS

| Field                | Input     | Drop Down & Check Box<br>Options                                                                                        | Mandato<br>ry Field | Sample Values                   | Description                                                          |
|----------------------|-----------|----------------------------------------------------------------------------------------------------|---------------------|---------------------------------|----------------------------------------------------------------------|
| Model No.            | Text      | -                                                                                                    | ✓                   | VPS6750-30-7.5-<br>AC           | -                                                                    |
| Empanelled<br>Agency | Drop Down | <ul> <li>Sri Savitri Solar Pvt. Ltd</li> <li>Junna Solar System Pvt. Ltd.</li> </ul>                                    | ~                   | Junna Solar<br>System Pvt. Ltd. | Selection of relevant<br>Empanelled Agency                           |
| Manufacturer         | Drop Down | <ul> <li>BHEL</li> <li>Ecozen Solutions Pvt LtdEthos<br/>Power Pvt. Ltd</li> <li>Junna Solar Systems Pvt Ltd</li> </ul> | ✓                   | Junna Solar Systems<br>Pvt Ltd  | Selection of the relevant manufacturer of the product                |
| Asset                | Drop Down | <ul> <li>Pump</li> <li>Solar Panel</li> <li>Pump Controller with RMS</li> <li>Structure</li> </ul>                      | ~                   | Pump                            | Selection of the asset type                                          |
| Is Make In India     | Check Box | -                                                                                                    | ✓                   | -                               | Selecting this Check Box<br>conveys that product is<br>made in India |

#### Table 19 PRODUCT REGISTRATION FIELDS DESCRIPTION

• After filling all the details, user has to click on the "Save" button (highlighted in red in above Figure 54) to register New Product.

# **11.3 REGISTRATION OF TENDER CHECKLIST**

- 11.3.1 Tender Checklist is a template consisting of tender checklist items which acts similar to "guaranteed technical particulars (GTP)" and filled by empanelled agencies as self-declaration of compliance to tender specifications during lot creation andverified by the State Implementing Agency after the lot creation. (click here to know more)
- 11.3.2 SIA with Super Admin credentials can register new Tender Checklist by clicking on "Tender Checklist" tab as pointed inbelow Figure 55.
- > Navigation Step :-
  - 1. Sign in on the State SEDM Portal
  - 2. Click on the Setting Module
  - 3. Click on Tender Checklist Tab

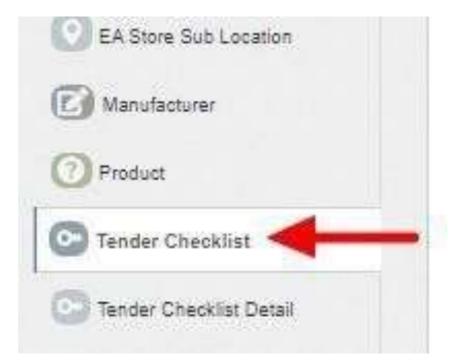

Figure 58 TENDER CHECKLIST TAB

| • Checklist List |                          |                                 |                          |                             |                  | Delete              | + Add CheckList Export |
|------------------|--------------------------|---------------------------------|--------------------------|-----------------------------|------------------|---------------------|------------------------|
| Search:          |                          |                                 |                          |                             |                  |                     | Show 100 🗸 entries     |
| Select           | Checklist Name 🔺         | Tender Name 🗘                   | Asset Type 🗘             | Tender Clause 🗘             | Asset Category 🗘 | Asset SubCategory 🗘 | Revision 🗘             |
|                  | Pump                     | Off Grid Solar Pump of 10<br>HP | Pump                     | 3.4.5                       |                  |                     | 1                      |
|                  | Pump                     | Off Grid Solar Pump             | Pump                     | 3.4.5                       |                  |                     | 1                      |
|                  | Pump Controller with RMS | Off Grid Solar Pump             | Pump Controller with RMS | 3.8,4.A,4.B.4.C.4.D,4.F,4,G | AC               | 3 HP                | 1                      |
|                  | Pump Controller with RMS | Off Grid Solar Pump of 10<br>HP | Pump Controller with RMS | 3.8,4.A,4.B.4.C.4.D,4.F,4,G |                  |                     | 1                      |
|                  | Solar Panel              | Off Grid Solar Pump             | Solar Panel              | 3.3                         |                  |                     | 1                      |
|                  | Solar Panel              | Off Grid Solar Pump of 10<br>HP | Solar Panel              | 3.3                         |                  |                     | 1                      |
|                  | Structure                | Off Grid Solar Pump             | Structure                | 3.5                         |                  |                     | 1                      |
|                  | Structure                | Off Grid Solar Pump of 10<br>HP | Structure                | 3.5                         |                  |                     | 1                      |

#### Figure 59 TENDER CHECKLIST TAB DASHBOARD

#### Table 20 TENDER REGISTRATION FIELDS DESCRIPTION

| Action | Functionality              | Highlighted<br>Colour | Туре     | Description                                |
|--------|----------------------------|-----------------------|----------|--------------------------------------------|
| Search | Search Tender<br>Checklist | Blue                  | Text Box | Enter input to explore Tender<br>Checklist |

| Delete           | Delete Tender<br>Checklist       | Yellow | Button | Select check box (highlighted in <b>pink</b> ) and click on delete button to Delete Tender Checklist |
|------------------|----------------------------------|--------|--------|----------------------------------------------------------------------------------------------------|
| Add<br>Checklist | Register new Tender<br>Checklist | Red    | Button | Register new Tender Checklist by clicking on Add Checklist button.                                   |
| Export           | CSV file for Tender<br>Checklist | Green  | Button | Download CSV file of Tender<br>Checklist                                                             |

| 1  | А                        | В                            | С                        | D                           | E              | F                 | G        | Н |
|----|--------------------------|------------------------------|--------------------------|-----------------------------|----------------|-------------------|----------|---|
| 1  | Checklist Name           | Tender Name                  | Asset Type               | Tender Clause               | Asset Category | Asset SubCategory | Revision |   |
| 2  | Pump                     | Off Grid Solar Pump of 10 HP | Pump                     | 3.4.5                       |                |                   | 1        |   |
| 3  | Pump                     | Off Grid Solar Pump          | Pump                     | 3.4.5                       |                |                   | 1        |   |
| 4  | Pump Controller with RMS | Off Grid Solar Pump          | Pump Controller with RMS | 3.6,4.A,4.B.4.C.4.D,4.F,4,G | AC             | 3 HP              | 1        |   |
| 5  | Pump Controller with RMS | Off Grid Solar Pump of 10 HP | Pump Controller with RMS | 3.6,4.A,4.B.4.C.4.D,4.F,4,G |                |                   | 1        |   |
| 6  | Solar Panel              | Off Grid Solar Pump          | Solar Panel              | 3.3                         |                |                   | 1        |   |
| 7  | Solar Panel              | Off Grid Solar Pump of 10 HP | Solar Panel              | 3.3                         |                |                   | 1        |   |
| 8  | Structure                | Off Grid Solar Pump          | Structure                | 3.5                         |                |                   | 1        |   |
| 9  | Structure                | Off Grid Solar Pump of 10 HP | Structure                | 3.5                         |                |                   | 1        |   |
| 10 |                          |                              |                          |                             |                |                   |          |   |
| 11 |                          |                              |                          |                             |                |                   |          |   |
| 12 |                          |                              |                          |                             |                |                   |          |   |

#### Figure 60 CSV OF TENDER CHECKLIST

11.3.3 User can register new Tender Checklist by clicking on "Add Checklist" button. (highlighted in red in Figure 56)

#### + Add New Checklist

| Checklist Information |           |                  |                        |      |                                                        |
|-----------------------|-----------|------------------|------------------------|------|--------------------------------------------------------|
| Select Tender*        |           | Asset Type *     |                        | Asse | et Category                                            |
| -                     | \$        | -                | ÷                      | Se   | lect 🗘                                                 |
| Asset SubCategory     |           | Checklist Name * |                        | Tend | der Clause                                             |
| Select                | ŧ         | Checklist Name   |                        | Ten  | der Clause                                             |
| Revision              |           |                  |                        |      |                                                        |
| Revision              | Distribut | ed Solar PV      | □<br>Off Grid Solar Pu | ump  | <ul> <li>Grid Connected Solar</li> <li>Pump</li> </ul> |
|                       |           |                  |                        |      | Cancel 🖬 Save                                          |
|                       |           | Figure 61 NEW CH | ECKLIST DETAILS        |      |                                                        |

#### Table 21 TENDER CHECKLIST REGISTRATION FIELDS DESCRIPTION

| Field  | Input | Drop Down &                               | Mandatory | Sample Values  | Description                  |
|--------|-------|-------------------------------------------|-----------|----------------|------------------------------|
|        |       | Check Box Options                         | Field     |                |                              |
| Select | Drop  | - Off Grid Solar                          | ✓         | Off Grid Solar | Selection of relevant Tender |
| Tender | Down  | Pump<br>- Off Grid Solar<br>Pump of 10 HP |           | Pump           |                              |

 $\times$ 

| Asset Type            | Drop<br>Down    | <ul> <li>Pump</li> <li>Solar Panel</li> <li>Pump Controller<br/>with RMS</li> <li>Structure</li> <li>USPC</li> </ul>             | ✓ | Pump                         | Selection of the relevant asset type                                |
|-----------------------|-----------------|----------------------------------------------------------------------------------------------------|---|------------------------------|---------------------------------------------------------------------|
| Asset<br>Category     | Drop<br>Down    | - AC<br>- DC                                                                                                    | ✓ | AC                           | Selection of the relevant asset category                            |
| Asset Sub<br>Category | Drop<br>Down    | <ul> <li>1 HP</li> <li>2 HP</li> <li>3 HP</li> <li>5 HP</li> <li>7.5 HP</li> <li>10 HP</li> </ul>                                | ✓ | 3 HP                         | Selection of the relevant asset sub category                        |
| Checklist<br>Name     | Text            | -                                                                                                    | ✓ | Pump                         | Name for identification of<br>checklist                             |
| Tender<br>Clause      | Text            | -                                                                                                    | ✓ | -                            | Reference tender clause of<br>corresponding tender                  |
| Revision              | Text            | -                                                                                                    | - | -                            | Change in tender<br>specifications can be tracked<br>using revision |
| Compone<br>nt         | Radio<br>Button | <ul> <li>Distributed Solar<br/>PV (A)</li> <li>Off Grid Solar<br/>Pump (B)</li> <li>Grid Connected<br/>Solar Pump (C)</li> </ul> | ✓ | - Distributed<br>SolarPV (A) | Select PM-KUSUM<br>Component                                        |

11.3.4 After filling all the details, user has to click on the "Save" button (highlighted in red in above Figure 58) to register NewChecklist.

# **11.4 REGISTRATION OF TENDER CHECKLIST DETAILS**

- 11.4.1 Tender Checklist Details is an individual checklist item which corresponds to tender specification/requirement. Empanelledagencies declare their compliance/deviation against ideal response. (click here to know more)
- 11.4.2 Super Admin can register new Tender Checklist Template by clicking on "Tender Checklist Detail" tab as pointed in belowFigure 59.
- > Navigation Step :-
  - 1. Sign in on the State SEDM Portal
  - 2. Click on the Setting Module
  - 3. Click on Tender Checklist Detail Tab

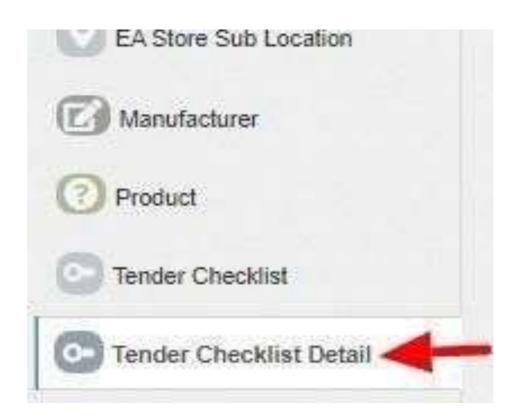

Figure 62 TENDER CHECKLIST DETAIL TAB

11.4.3 By clicking on the Tender Checklist Detail tab, a drop down will occur on the screen as shown in below figure, to select the Tender Checklist Name which was added in the "Tender Checklist" tab.

| 8                        | ~ | Go! |
|--------------------------|---|-----|
|                          |   |     |
| Solar Panel              |   |     |
| Pump Controller with RMS |   |     |
| Structure                |   |     |
| Pump                     |   |     |
| Solar Panel              |   |     |
| Pump Controller with RMS |   |     |
| Structure                |   |     |
| Pump                     |   |     |

Figure 63 SELECT TENDER CHECKLIST TEMPLATE

11.4.4 After selecting the tender checklist template, user can see the Tender Checkliist Template dashboard as shown below.

| t Tender C | Checklist Template                                                                                        | ~          | Go!          |                  |                 |                  |                            |                                              |                          |
|------------|----------------------------------------------------------------------------------------------------|------------|--------------|------------------|-----------------|------------------|----------------------------|----------------------------------------------|--------------------------|
|            |                                                                                                    |            |              | /                |                 |                  |                            |                                              | -                        |
| lender Cl  | hecklist Template List                                                                                    |            |              |                  |                 |                  | D                          | elete Add Tender Che                         | cklist Template Exp      |
| Search     |                                                                                                    |            |              |                  |                 |                  |                            | Show [100 🖍] entr                            |                          |
| Select     | Name                                                                                                    | Sequence 🗘 | Field Type 🛟 | Ideal Response 💠 | Tender Clause 💠 | Product Document | Third Party<br>Certificate | Standards or<br>Compliance \$<br>Declaration | Deviation<br>Declaration |
|            | Qualify to IS/IEC 61730                                                                                   | 1          | Boolean      | Yes              | 3.3.3           | Yes              | No                         | Yes                                          | No                       |
|            | Certificates as per IS 14286/IEC<br>61215 specifications/equivalent<br>National/International/ Standards  | 0          | Boolean      | Yes              | 3.3.2           | No               | Yes                        | Yes                                          | No                       |
|            | Fill factor as measured >70%                                                                              | 3          | Boolean      | Yes              | 3.3.4           | No               | No                         | Yes                                          | No                       |
|            | IEC TS 61701:2011 for salt mist<br>corrosion test for coastal area<br>installation                        | 5          | Boolean      | yes              | 3.3.6           | No               | Yes                        | Yes                                          | No                       |
|            | Indigenous manufactured solar<br>modules with indigenous<br>mono/multi crystalline silicon<br>solar cells | 11         | Boolean      | Yes              | 3.8             | No               | Yes                        | Yes                                          | No                       |
|            | Module Efficiency as measured<br>>15%                                                                     | 2          | Boolean      | Yes              | 3.3.4           | No               | No                         | Yes                                          | No                       |
|            | Module to Module wattage mismatch                                                                         | 7          | Boolean      | Yes              | 3.3.9           | Yes              | No                         | Yes                                          | No                       |
|            | Modules - qualify to IEC TS<br>62804-1:2015                                                               | 4          | Boolean      | Yes              | 3.3.5           | No               | Yes                        | Yes                                          | No                       |
|            | Name Plate conform to IS<br>14286/IEC 61215I                                                              | 6          | Boolean      | Yes              | 5.1             | No               | No                         | Yes                                          | No                       |
|            | PV Modules warranted for output                                                                           | 10         | Boolean      | Yes              | 3.3.10          | Yes              | No                         | Yes                                          | No                       |

#### Figure 64 TENDER CHECKLIST TEMPLATE DASHBOARD

#### Table 22 TENDER CHECKLIST TEMPLATE DASHBOARD EXPLANATION

| Action                              | Functionality                             | Highlighted<br>Colour | Туре     | Description                                                                                                    |
|-------------------------------------|-------------------------------------------|-----------------------|----------|----------------------------------------------------------------------------------------------------|
| Search                              | Search Tender Checklist<br>Template       | Blue                  | Text Box | Enter input to explore Tender Checklist<br>Template                                                                 |
| Delete                              | Delete Tender Checklist<br>Template       | Yellow                | Button   | Select check box (highlighted in <b>pink</b> )<br>and click on delete button to Delete<br>Tender Checklist Template |
| Add Tender<br>Checklist<br>Template | Register new Tender<br>Checklist Template | Red                   | Button   | Register new Tender Checklist Template<br>by clicking on Add Tender Checklist<br>Template button                    |
| Export                              | CSV file for Tender<br>Checklist Template | Green                 | Button   | Download CSV file of Tender Checklist<br>Template                                                                   |

| 1  | A                                                      | В        | С          | D              | E             | F                | G                      | Н                      | I                       |
|----|--------------------------------------------------------|----------|------------|----------------|---------------|------------------|------------------------|------------------------|-------------------------|
| 1  | Name                                                   | Sequence | Field Type | Ideal Response | Tender Clause | Product Document | A Third Party Certific | at Standards or Compli | i Deviation Declaration |
| 2  | Constructional requirement/features, General Requirer  | 6        | Boolean    | Yes            | 5.1           | No               | Yes                    | Yes                    | No                      |
| 3  | High Voltage Test as per IS Standard                   | 4        | Boolean    | Yes            | 5.1           | No               | Yes                    | Yes                    | No                      |
| 4  | Indigenous manufactured for motor pump set             | 7        | Boolean    | Yes            | 3.8           | No               | Yes                    | Yes                    | No                      |
| 5  | Insulation Resistance Test as per IS Standard          | 3        | Boolean    | Yes            | 5.1           | No               | Yes                    | Yes                    | No                      |
| 6  | Leakage Current Test as per IS Standard                | 5        | Boolean    | Yes            | 5.1           | No               | Yes                    | Yes                    | No                      |
| 7  | Marking and Parameters to be declared by the Manufact  | 8        | Boolean    | yes            | 7.7.1         | No               | No                     | No                     | No                      |
| 8  | Min. pressure rating of 8 kg/sqcm-PE100 grade for pump | 2        | Boolean    | Yes            | 3.4.5         | Yes              | No                     | Yes                    | No                      |
| 9  | Name Plate as per IS14286/IEC61215I                    | 1        | Boolean    | Yes            | 3.3.7         | Yes              | No                     | Yes                    | No                      |
| 10 | Pump and all external parts of motor be of SS304 grade | 0        | Boolean    | Yes            | 3.4.3         | Yes              | No                     | Yes                    | No                      |
| 11 |                                                        |          |            |                |               |                  |                        |                        |                         |
| 12 |                                                        |          |            |                |               |                  |                        |                        |                         |

#### Figure 65 CSV OF TENDER CHECKLIST TEMPLATE

# 11.4.5 User can register new Tender Checklist Template by clicking on "Add Tender Checklist Template" button. (highlighted in redin Figure 61)

| Add New Tender Checklist Te     | mplate          |               |                 |       | ×                                          |
|---------------------------------|-----------------|---------------|-----------------|-------|--------------------------------------------|
| CheckList Information           |                 |               |                 |       |                                            |
| Label Name                      |                 | Sequence      |                 |       | Field Type                                 |
| Lable Name                      |                 | Sequence      |                 |       | - \$                                       |
| Ideal Response                  |                 | Sign          |                 |       | Tender Claus                               |
| Ideal Response                  |                 | -             | \$              |       | Tender Clause                              |
| Product Document<br>Attachment. | □<br>Third Part | y Certificate | Deviation Decla | arati | ion Standards or<br>Compliance Declaration |
|                                 |                 |               |                 |       | Cancel Save                                |

Figure 66 NEW TENDER CHECKLIST DETAILS

#### Table 23 TENDER CHECKLIST TEMPLATE REGISTRATION FIELDS DESCRIPTION

| Field      | Input     | Drop Down &<br>Check Box<br>Options                                            | Mandator<br>y Field | Sample Values                                                                        | Description                                                                                                    |
|------------|-----------|--------------------------------------------------------------------------------|---------------------|--------------------------------------------------------------------------------------|----------------------------------------------------------------------------------------------------|
| Label Name | Text      | -                                                                              | -                   | Constructional<br>requirement/features,<br>General Requirements,<br>Design features. | Identifier name to be<br>given against checklist<br>item                                                                                       |
| Sequence   | Numerical | -                                                                              | ✓                   | 6                                                                                    | Input the sequence number<br>where this checklist item is<br>to be displayed. Display of<br>the checklist item shall be<br>ordered by sequence |
| Field Type | Drop Down | <ul> <li>Boolean</li> <li>String</li> <li>Drop Down</li> <li>Number</li> </ul> | -                   | Boolean                                                                              | Selection of the relevant<br>field type of the tender<br>checklist template                                                                    |

| ldeal<br>Response                                                    | Text      | -                                                                                                    | - | Yes                                                                                       | Input the ideal response<br>value expected against this<br>checklist item         |
|----------------------------------------------------------------------|-----------|----------------------------------------------------------------------------------------------------|---|-------------------------------------------------------------------------------------------|-----------------------------------------------------------------------------------|
| Sign                                                                 | Drop Down | -                                                                                                    | - | -                                                                                         | Select the sign as per<br>expectation of ideal<br>response                        |
| Tender<br>Clause                                                     | Numerical | -                                                                                                    | ~ | 5.1                                                                                       | Reference tender clause of corresponding tender                                   |
| Additional<br>required Input<br>details<br>against<br>checklist item | Check Box | <ul> <li>Product<br/>Document<br/>Attachment</li> <li>Third Party<br/>Certificate</li> <li>Deviation<br/>Declaration</li> <li>Standard or<br/>Compliance<br/>Declaration</li> </ul> | - | <ul> <li>Third Certificate</li> <li>Standard or<br/>Compliance<br/>Declaration</li> </ul> | User need to submit<br>corresponding<br>documents/declaration as<br>per selection |

11.4.6 After filling all the details, user has to click on the "Save" button (highlighted in red in above) to register New TenderChecklist Template.

# 11.5 AUDIT TRAIL

- 11.5.1 Audit Trail serves the purpose to store the details of the person that make last update on State SEDM Platform.
- 11.5.2 SIA with Super Admin credentials can view the audit trail in "Setting" Menu.

#### > Navigation Step :-

- 1. Sign in on the State SEDM Portal
- 2. Click on the Setting Module
- 3. Click on Audit Tab

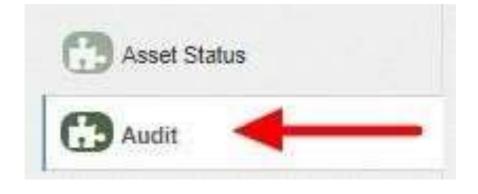

Figure 67 AUDIT TAB

11.5.3 By clicking on the Audit tab, the screen along with three filters i.e. Select District, Select Space (modules) and date rangewill appear as shown in below Figure 65.

| lect District | the state | Select Space                 |   | -                    |     |               |
|---------------|-----------|------------------------------|---|----------------------|-----|---------------|
| Please Select | ~         | User                         | ~ | 19/07/2021 - 19/07/2 | 021 | <del>jo</del> |
|               |           | T                            | Q |                      |     |               |
|               |           |                              |   |                      |     |               |
|               |           | Üser                         | * |                      |     |               |
|               |           | Consumer                     |   |                      |     |               |
|               |           | SchemeProgress<br>SiteSurvey |   |                      |     |               |
|               |           | State                        |   |                      |     |               |
|               |           | District                     |   |                      |     |               |
|               |           | Asset Types                  |   |                      |     |               |
|               |           | master product               |   |                      |     |               |
|               |           | master tender                |   |                      |     |               |
|               |           | master Service Center        |   |                      |     |               |
|               |           | master Master Manufacturer   | * |                      |     |               |
|               |           | Lasorian Acces Status        |   |                      |     |               |
|               |           |                              |   |                      |     |               |
|               |           |                              |   |                      |     |               |
|               |           |                              |   |                      |     |               |
|               |           |                              |   |                      |     |               |
|               |           |                              |   |                      |     |               |
|               |           |                              |   |                      |     |               |
|               |           |                              |   |                      |     |               |
|               |           |                              |   |                      |     |               |
|               |           |                              |   |                      |     |               |

Figure 68 AUDIT TAB FILTERS

11.5.4 By selecting any particular district and Space (modules) against the selected district and date range, Super Admin can getthe details about last updates made in particular selected Space (module) as shown in below Figure 66.

| elect District | Select Spa   | ce      | 19/07/2021          | - 19/07/2021 | Go  |                                                                                            |           |          |
|----------------|--------------|---------|---------------------|--------------|-----|--------------------------------------------------------------------------------------------|-----------|----------|
|                | V User       |         |                     |              |     |                                                                                            |           | -        |
| Audit Trail    |              |         |                     |              |     |                                                                                            |           | Emp      |
| Search         |              |         |                     |              |     |                                                                                            | Show 10   | ✓ entrie |
| Space          | Spacerefid 🗘 | Action  | C Action Date C     | Action By    | 0   | Description 0                                                                              | Component | ı ¢      |
| SchemeProgress | 7404417      | Created | 2021-07-19 09:07:00 | 9416498347   | Sch | emeProgress Created With TimeStamp -2021-07-19<br>00:00:00.StatusCode -12.SubStatusCode1   | b         |          |
| SchemeProgress | 12561510     | Crested | 2021-07-19 09:07:00 | 9416498347   | Sch | emeProgress Created With TimeStamp -2021-07-19<br>00:00:00,StatusCode -12.SubStatusCode1   | b         |          |
| SchemeProgress | 6039159      | Created | 2021-07-19 09:07:00 | 9416498347   | Sch | emeProgress Created With TimeStamp -2021-07-19<br>00:00:00,StatusCode -12.SubStatusCode -1 | b         |          |
| SchemeProgress | 13668505     | Created | 2021-07-19 09:07:00 | 9416498347   | Sch | emeProgress Created With TimeStamp -2021-07-19<br>00:00:00.StatusCode -12.SubStatusCode1   | b         |          |
| SchemeProgress | 6806333      | Crested | 2021-07-19 09:07:00 | 9416498347   | Sch | emeProgress Created With TimeStamp -2021-07-19<br>00:00:00,StatusCode -12.SubStatusCode1   | ь         |          |
| SchemeProgress | 6635290      | Created | 2021-07-19 09:07:00 | 9416498347   | Sch | emeProgress Created With TimeStamp -2021-07-19<br>00:00:00.StatusCode -12.SubStatusCode1   | b         |          |
| SchemeProgress | 13315190     | Created | 2021-07-19 09:07:00 | 9416498347   | Sch | emeProgress Created With TimeStamp:-2021-07-19<br>00:00:00.StatusCode:-12.SubStatusCode:-1 | b         |          |
| SchemeProgress | 15001472     | Created | 2021-07-19 09:07:00 | 9416498347   | Sch | emeProgress Created With TimeStamp-2021-07-19<br>00:00:00:StatusCode:-12.SubStatusCode:1   | b         |          |
| SchemeProgress | 5903169      | Created | 2021-07-19 09:07:00 | 9416498347   | Sch | emeProgress Created With TimeStamp:-2021-07-19<br>00:00:00.StatusCode:-12.SubStatusCode:1  | ь         |          |

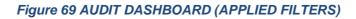

- 11.5.5 As shown in above Figure 66, filtered dashboard by selecting District : Amritsar, Space : Scheme Progress and date range, one can find details like the person's registered username (shown as phone numbers in above Figure 66) who had made updates in scheme progress, the date on which updates was made, the action he made while updating Scheme Progress, etc.
  - 11.5.6 User can search for specific detail by entering input in "Search" box. (highlighted in red in Figure 66)
- 11.5.7 User can download a csv file (refer Figure 67) of filtered Audit details by clicking on export button. (highlighted in blue in Figure 66)

|    | A              | В          | С       | D              | E          | F                                                                                           | G         |
|----|----------------|------------|---------|----------------|------------|---------------------------------------------------------------------------------------------|-----------|
| 1  | Space          | SpacerefId | Action  | Action Date    | Action By  | Description                                                                                 | Component |
| 2  | SchemeProgress | 7404417    | Created | 7/19/2021 9:07 | 9416498347 | SchemeProgress Created With TimeStamp:-2021-07-19 00:00:00, StatusCode:-12, SubStatusCode:1 | b         |
| з  | SchemeProgress | 12561510   | Created | 7/19/2021 9:07 | 9416498347 | SchemeProgress Created With TimeStamp:-2021-07-19 00:00:00,StatusCode:-12,SubStatusCode:1   | b         |
| 4  | SchemeProgress | 6039159    | Created | 7/19/2021 9:07 | 9416498347 | SchemeProgress Created With TimeStamp:-2021-07-19 00:00:00, StatusCode:-12, SubStatusCode:1 | b         |
| 5  | SchemeProgress | 13666505   | Created | 7/19/2021 9:07 | 9416498347 | SchemeProgress Created With TimeStamp:-2021-07-19 00:00:00, StatusCode:-12, SubStatusCode:1 | b         |
| 6  | SchemeProgress | 6806333    | Created | 7/19/2021 9:07 | 9416498347 | SchemeProgress Created With TimeStamp:-2021-07-19 00:00:00,StatusCode:-12,SubStatusCode:1   | b         |
| 7  | SchemeProgress | 6635290    | Created | 7/19/2021 9:07 | 9416498347 | SchemeProgress Created With TimeStamp:-2021-07-19 00:00:00, StatusCode:-12, SubStatusCode:1 | b         |
| 8  | SchemeProgress | 13315190   | Created | 7/19/2021 9:07 | 9416498347 | SchemeProgress Created With TimeStamp:-2021-07-19 00:00:00, StatusCode:-12, SubStatusCode:1 | b         |
| 9  | SchemeProgress | 15001472   | Created | 7/19/2021 9:07 | 9416498347 | SchemeProgress Created With TimeStamp:-2021-07-19 00:00:00, StatusCode:-12, SubStatusCode:1 | b         |
| 10 | SchemeProgress | 5903169    | Created | 7/19/2021 9:07 | 9416498347 | SchemeProgress Created With TimeStamp:-2021-07-19 00:00:00,StatusCode:-12,SubStatusCode:1   | b         |
| 11 | SchemeProgress | 6677067    | Created | 7/19/2021 9:07 | 9416498347 | SchemeProgress Created With TimeStamp:-2021-07-19 00:00:00, StatusCode:-12, SubStatusCode:1 | b         |
| 12 | SchemeProgress | 11926522   | Created | 7/19/2021 9:07 | 9416498347 | SchemeProgress Created With TimeStamp:-2021-07-19 00:00:00,StatusCode:-12,SubStatusCode:1   | b         |
| 13 | SchemeProgress | 12891118   | Created | 7/19/2021 9:07 | 9416498347 | SchemeProgress Created With TimeStamp:-2021-07-19 00:00:00,StatusCode:-12,SubStatusCode:1   | b         |
| 14 | SchemeProgress | 12910852   | Created | 7/19/2021 9:07 | 9416498347 | SchemeProgress Created With TimeStamp:-2021-07-19 00:00:00,StatusCode:-12,SubStatusCode:1   | b         |
| 15 | SchemeProgress | 9267069    | Created | 7/19/2021 9:07 | 9416498347 | SchemeProgress Created With TimeStamp:-2021-07-19 00:00:00,StatusCode:-12,SubStatusCode:1   | b         |
| 16 | SchemeProgress | 6632423    | Created | 7/19/2021 9:07 | 9416498347 | SchemeProgress Created With TimeStamp:-2021-07-19 00:00:00,StatusCode:-12,SubStatusCode:1   | b         |
| 17 | SchemeProgress | 9671430    | Created | 7/19/2021 9:07 | 9416498347 | SchemeProgress Created With TimeStamp:-2021-07-19 00:00:00,StatusCode:-12,SubStatusCode:1   | b         |
| 18 | SchemeProgress | 15081535   | Created | 7/19/2021 9:07 | 9416498347 | SchemeProgress Created With TimeStamp:-2021-07-19 00:00:00,StatusCode:-12,SubStatusCode:1   | b         |
| 19 | SchemeProgress | 8765839    | Created | 7/19/2021 9:07 | 9416498347 | SchemeProgress Created With TimeStamp:-2021-07-19 00:00:00,StatusCode:-12,SubStatusCode:1   | b         |
| 20 | SchemeProgress | 7453143    | Created | 7/19/2021 9:07 | 9416498347 | SchemeProgress Created With TimeStamp:-2021-07-19 00:00:00, StatusCode:-12, SubStatusCode:1 | b         |
| 21 | SchemeProgress | 6063508    | Created | 7/19/2021 9:07 | 9416498347 | SchemeProgress Created With TimeStamp:-2021-07-19 00:00:00,StatusCode:-12,SubStatusCode:1   | b         |
| 22 | SchemeProgress | 12134762   | Created | 7/19/2021 9:07 | 9416498347 | SchemeProgress Created With TimeStamp:-2021-07-19 00:00:00,StatusCode:-12,SubStatusCode:1   | b         |

Figure 70 AUDIT DETAILS – CSV FILE

# **11.6 APPLICATION WORKFLOW STAGES**

- 11.6 List of Responsible Users Of TN SEDM Portal who will be responsible for the below mentioned Workflow Stages : - Sub Division Officer (SDN)
  - Head Officer (HO)
  - Empanelled Agency (EA)

#### Table 24 FARMER APPLICATION WORKFLOW STAGES

| Consumer Functionality<br>Name | Description                                                  | Responsibility |
|--------------------------------|--------------------------------------------------------------|----------------|
| No of Solar Plants             | It gives information about how many solar plants are planted | SIA/SNA/DISCOM |

| Plant Location                                  | This gives us information about location of plant                                                                                         | SIA/SNA/DISCOM |
|-------------------------------------------------|----------------------------------------------------------------------------------------------------|----------------|
| LOA award                                       | Selecting this Functionality will provide the access to update issue of LOA to the beneficiary/developer.                                 | SIA/SNA/DISCOM |
| PPA signing                                     | Selecting this Functionality will provide the access to<br>update the PPA agreement between the developer<br>and the DISCOM/SIA           | SIA/SNA/DISCOM |
| Financial Clearance                             | Selecting this Functionality will provide the access to<br>update the Financial Clearance between<br>beneficiary/developer and DISCOM/SIA | SIA/SNA/DISCOM |
| Installation & Completion                       | This entry demonstrates that at which date solar plant is established                                                                     | SIA/SNA/DISCOM |
| Electrical Inspector and Certificate received   | This entry demonstrates that inspection is done and district officer gets certificate                                                     | SIA/SNA/DISCOM |
| Export meter connected &<br>Permission received | Meter is connected with plant and permission received .                                                                                   | SIA/SNA/DISCOM |
| Testing, Comissio<br>ning, & synchronization    | This functionality provides updates about testing, commissioning and synced data                                                          | SIA/SNA/DISCOM |
| Plant Charged                                   | Plant is charged                                                                                                    | SIA/SNA/DISCOM |
| Go live with RMS Data                           | District officer can get information of live data                                                                                         | SIA/SNA/DISCOM |
| On Hold                                         | This step demonstrates that application is on hold                                                                                        | SIA/SNA/DISCOM |

# 12 CONSUMER/FARMER APPLICATION REGISTRATION

- 12.1 The Consumer/Farmer Management module of SEDM is focused towards Consumer/Farmer registration, setting up of Consumer/Farmer profile and to provide the application updates, all at one place
  - 12.2 Below are the authorized users for Application registration :
    - State Implementing Agency (SIA)
      - Sub Division Officer (SDN)
      - Head Officer (HO)
      - o DISCOM
      - o SIA/SNA
  - > Navigation Steps for Consumer/Farmer application Registration :-

SOLAR ENERGY DATA MANAGEMENT PLATFORM

- 1. Sign in on the State SEDM Portal
- 2. Click on the "Details" on Consumer Module as shown in below Figure 68 Click on the "Add Farmer" button

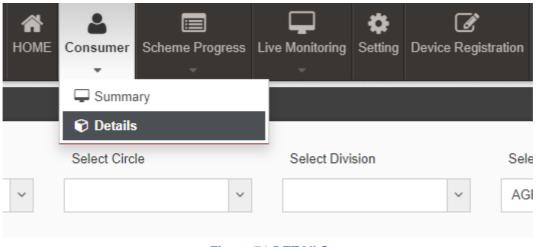

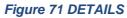

 Select the discom from where the new farmer belongs from and click on the "GO" button as shown in the below Figure 69 and Figure 70

#### Figure 72 SELECT DISCOM

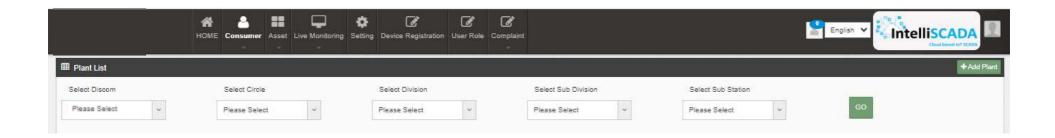

Figure 73 ADD FARMER BUTTON

|               | HOME Consumer |    |   | Setting | C<br>Device Registration | User Role | Complaint |                     |   |                    |   |            |
|---------------|---------------|----|---|---------|--------------------------|-----------|-----------|---------------------|---|--------------------|---|------------|
| Plant List    |               |    |   |         |                          |           |           |                     |   |                    |   | +Add Plant |
| Select Discom | Select Circle | e  |   |         | Select Division          |           |           | Select Sub Division |   | Select Sub Station |   | _          |
| Please Select | Please Sele   | ct | ~ |         | Please Select            | ~         |           | Please Select       | ~ | Please Select      | ~ | GO         |

• Click on the "Add Plant" button as highlighted in red in the above Figure 71.

## + Add SPG OR DEVELOPER

| SPG OR DEVELOPER                    |                           |                              | ~ ~                                 |
|-------------------------------------|---------------------------|------------------------------|-------------------------------------|
| PLANT LOCATION DETAILS              |                           |                              |                                     |
| State                               | District                  | Taluka                       | Town                                |
| Uttar Pradesh 🛟                     | Please Select 🗘           | Please Select 🗘              | ÷                                   |
|                                     | LOCATIO                   | ON DETAILS                   |                                     |
| Latitude (Provisional) *            | Longitude (Provisional) * | Land Coverage (Hectare) *    | Land Survey No                      |
| Latitude                            | Longitude                 | Land Coverage                | Land Survey No                      |
| OTHER DETAIL \$                     |                           |                              | ~ ~                                 |
| Capacity of Solar Plant to be deplo | oyed (MW) *               | Distance between proposed la | and and sub station (KM) $^{\star}$ |
| Capacity of Solar Plant to be depl  | oyed (MW)                 | Distance between proposed    | land and sub station (KM)           |
| TARIFF DETAIL                       |                           |                              | ~ ~                                 |
| PPA Tariff (0 to 10 RS.)            |                           |                              |                                     |
| PPA Tariff (0 to 10 RS.)            |                           |                              |                                     |
|                                     |                           |                              | Cancel Save                         |

Figure 74 ADD FARMER FORM

 $\times$ 

- After clicking on the "Add Plant" button, a screen will appear as shown in above Figure 72.
- Multiple sections are there for filling out the application details.
- User has to click on the section name (highlighted in red in above Figure 72) to open the section of the form.

#### > SPG OR DEVELOPER

| PG OR DEVELOPER               |                |                    |                   | ^                       |
|-------------------------------|----------------|--------------------|-------------------|-------------------------|
| Registration Type *           | Device type *  |                    | LOA No *          | Implementation Agency * |
| Please Select 🗘               | Feeder IOT     | ÷                  | LOANo             | KREDL ‡                 |
| Commissioning Date *          | Discom Name    | ż                  | Circle Name *     | Division Name *         |
| Commissioning Date            | Please Select  | ÷                  | :                 | ÷ ÷                     |
| Sub Division Name *           | Sub Station Na | me *               |                   |                         |
| \$                            |                | \$                 |                   |                         |
| Substation Level Plant Name * | Su             | bstation Level Pla | ant Mode *        |                         |
| Substation Level Plant Name   | RE             | SCO                | ÷                 |                         |
|                               |                | GRID FEED          | DER DETAILS       |                         |
| Rating of Feeder *            | Length Of 11 K | V Line *           | Length Of CT Line | Multiplication Factor * |
|                               |                | (V Line            | Length Of CT Line | Multiplication Factor   |

Figure 75 SPG OR DEVELOPER

| Field                    | Input        | Drop Down<br>Options                                                                                    | Mandat<br>ory<br>Field | Sample Values                            | Description                                                           |
|--------------------------|--------------|----------------------------------------------------------------------------------------------------|------------------------|------------------------------------------|-----------------------------------------------------------------------|
| Registration Type        | DROPDO<br>WN | Plant<br>DT<br>FARMER                                                                                   | ✓                      | Plant                                    | This functionality describes registration type of dropdown            |
| Device type              | Drop Down    | - FEEDER IOT                                                                                            | <b>~</b>               | FEEDER IOT                               | This functionality describes type of<br>device                        |
| LOA NUMBER               | TEXT         |                                                                                                    | ✓                      | 123                                      | This functionality provides LOA number of farmer.                     |
| Implementation<br>Agency | Drop Down    | - AD                                                                                                    | ✓                      | AD                                       | This functionality provides facility to<br>select implementing agency |
| Commissioning date       | Text         | -                                                                                                    | -                      | 02/04/2023                               | This functionality presents date of commission                        |
| Discom Name              | Drop Down    | - UTTER<br>PREDESH                                                                                      |                        | UTTER<br>PREDESH                         | This functionality provides facility to<br>select discom              |
| Circle Name              | Drop Down    | - CIRCLE 1<br>- CIRCLE 2<br>- CIRCLE 3                                                                  | ✓                      | ✓ CIRCLE 2                               | This functionality provides facility to select Circle name            |
| Division Date            | Drop Down    | SELECT<br>FROM<br>DATE<br>INPUT<br>FIELD                                                                |                        | 01/02/2023                               | This functionality provides facility to select DIVISION name          |
| Sub Division<br>Name     | Drop Down    | <ul> <li>SUB<br/>DIVISION</li> <li>1</li> <li>SUBDIVIS<br/>ION 2</li> <li>SUBDIVIS<br/>ION 3</li> </ul> | ✓                      | <ul> <li>✓ SUBDIVI<br/>SION 3</li> </ul> | This functionality provides facility to select SUB DIVISION name      |
| Sub station<br>name      | Drop Down    | <ul> <li>SUBSTATION<br/>1</li> <li>SUBSTATION<br/>2</li> <li>SUBSTATION<br/>3</li> </ul>                |                        | - SUBSTATIO<br>N 2                       | This functionality provides facility to select sub station name       |

#### Table 25 APPLICATION AND CONSUMER DETAILS

| Substation level plant mode    | Drop Down | <ul> <li>PLANT MODE</li> <li>1</li> <li>PLANT MODE</li> <li>2</li> </ul> |   | PLANT MODE 1 | This functionality provides facility to select sub station level plant mode name |
|--------------------------------|-----------|--------------------------------------------------------------------------|---|--------------|----------------------------------------------------------------------------------|
| Substation level<br>Plant Name | Text      |                                                                          | √ | UPERA        | Enter the name of substation level plant                                         |

#### > Grid Details

|                    | GRID FE                | EDER DETAIL S     |                         |
|--------------------|------------------------|-------------------|-------------------------|
| Rating of Feeder * | Length Of 11 KV Line * | Length Of CT Line | Multiplication Factor * |
| Rating of Feeder   | Length Of 11 KV Line   | Length Of CT Line | Multiplication Factor   |

#### Figure 76 Grid Feeder Details

| Field                 | Input      | Drop Down Options                                                      | Mandatory<br>Field | Sample Values | Description                                                             |
|-----------------------|------------|------------------------------------------------------------------------|--------------------|---------------|-------------------------------------------------------------------------|
| Rating of feeder      | Text       | -                                                                      | ✓                  |               | Enter ratings<br>for feeder                                             |
| Length of KV line     | Text       | -                                                                      | ✓                  |               | Enter length of<br>KV line                                              |
| Length of CT line     | Text       | -                                                                      |                    |               | Enter length of<br>CT line                                              |
| Multiplication Filter | Text       | -                                                                      | ✓                  |               | Enter<br>multiplication<br>factor                                       |
| PLANT                 | LOCATION D | DETAILS                                                                | ·                  |               |                                                                         |
| State                 | Default    | -                                                                      |                    | UTTAR PRADESH | -                                                                       |
| District              | Drop Down  | <ul> <li>DISTRICT 1</li> <li>DISTRICT 2</li> <li>DISTRICT 3</li> </ul> |                    | ✓ DISTRICT 1  | This District<br>selection is for<br>the farmer's<br>residence district |
| Taluka                | Drop Down  | <ul> <li>TALUKA 1</li> <li>TALUKA 2</li> <li>TALUKA 3</li> </ul>       | -                  | - TALUKA 1    | This taluka<br>selection is for<br>the farmer's<br>residence taluka     |

| TownDrop Down-TOWN 1-TOWN 2-TOWN 3 | - TO This town<br>WN selection is for<br>1 the farmer's<br>residence town |
|------------------------------------|---------------------------------------------------------------------------|
|------------------------------------|---------------------------------------------------------------------------|

| Latitude              | Text | - | $\checkmark$ | 20.989898 | Enter latitude              |
|-----------------------|------|---|--------------|-----------|-----------------------------|
| Longitude             | Text | - | ✓            | 76.987654 | Enter longitude             |
| Land coverage         | Text | - | ✓            | 2         | Enter land coverage         |
| Land survey<br>number | Text | - |              | 101       | Enter land<br>survey number |

#### Table 26 OTHER DETAILS

| Field                                                   | Input | Drop Down Options | Mandatory<br>Field | Sample Values | Description                                                            |
|---------------------------------------------------------|-------|-------------------|--------------------|---------------|------------------------------------------------------------------------|
| Capacity of solar<br>plant to be<br>deployed            | Text  | -                 | ~                  | 2             | Enter value of<br>Capacity of solar<br>plant to be<br>deployed         |
| Distance<br>between<br>proposed land<br>and sub station | Text  | -                 | ~                  | 2             | Enter value of<br>Distance between<br>proposed land<br>and sub station |

#### Table 27 TARIFF DETAILS

| TARIFF DETAILS              | •    |   |   |   |                                   |
|-----------------------------|------|---|---|---|-----------------------------------|
| PPA Tariff (0 to 10<br>RS.) | Text | - | ~ | 2 | Enter value<br>between 0 to<br>10 |
|                             |      | - |   |   |                                   |

- Communication Details : Consumer/Farmer's Residential Details
- Location Details : Farm site location where pump will be installed
- Both details may vary.

#### > PLANT LOCATION DETAILS

| PLANT LOCATION DETAILS                    |                 |      |                        |           |                                 |     |
|-------------------------------------------|-----------------|------|------------------------|-----------|---------------------------------|-----|
| State D                                   | istrict         |      | Taluka                 |           | Town                            |     |
| Uttar Pradesh 🗘 B/                        | ALLARI 🗘        |      | KAMPLI                 | ÷         | Please Select                   | ŧ   |
|                                           | Figure 77 PLANT | LOC. | ATION DETAILS          |           |                                 |     |
| TARIFF DETAIL<br>PPA Tariff (0 to 10 RS.) |                 |      |                        |           |                                 | ~ ` |
| 1                                         | Eigung 79       |      |                        |           |                                 |     |
|                                           | Figure 78       | IAR  | IFF DETAILS            |           |                                 |     |
| OTHER DETAILS                             |                 |      |                        |           |                                 | ~   |
| Capacity of Solar Plant to be deploye     | ed (MW) *       |      | Distance between propo | sed land  | and sub station (KM) $^{\star}$ |     |
| Capacity of Solar Plant to be deployed    | ed (MW)         |      | Distance between prop  | osed land | and sub station (KM)            |     |
|                                           | Figure 79 (     | отн  | ER DETAILS             |           |                                 |     |

#### User Manual – UTTAR PRADESH STATE SEDM PLATFORM (C DISTRIBUTED SOLAR PV)

| Plant List                   |                          | Columbia                       |                   |             |                          |                             |                               |                                 |                          | Cult-            |                                                 |                  |                                    | +Add F              |
|------------------------------|--------------------------|--------------------------------|-------------------|-------------|--------------------------|-----------------------------|-------------------------------|---------------------------------|--------------------------|------------------|-------------------------------------------------|------------------|------------------------------------|---------------------|
| elect Discom                 | ~                        | Select Circle<br>Please Select | ~                 |             | ct Division<br>se Select | ~                           |                               | lect Sub Division<br>ase Select | ~                        |                  | t Sub Station<br>e Select                       |                  | 50                                 |                     |
| CSV Excel                    | Search:                  | -                              |                   | A           | I Registration Type      | e                           | ~                             | All                             |                          |                  | <b>v</b> 5                                      | how 10 🗸 entries |                                    | Show / hide columns |
| cheme<br>ogress 💸<br>letails | Update Statu:            | ₅ ≎                            | Plant<br>Location | Documents 🛟 | Application<br>Status    | SPG or<br>Developer 🗇<br>No | SPG or<br>Developer 💸<br>Name | Registration<br>Type            | Registration<br>Category | Device<br>Type 🗘 | Feeder<br>Level Generat<br>Plant Tariff<br>Mode |                  | Rating Len<br>of ≎ Ƙ<br>Feeder Lir | 11<br>V ≎ OFCT ≎ M  |
|                              | LOA award<br>PPA signing |                                | 10                | Documents   | Feasible<br>Applications | 34532                       | test                          | PLANT                           |                          | FeederIOT        |                                                 | RESCO            | ж                                  | REDL 5              |
|                              | Financial Clearance      |                                |                   |             |                          |                             |                               |                                 |                          |                  |                                                 |                  |                                    |                     |

#### Figure 80 DETAIL DASHBOARD

- After application registration, new application will be entered in the consumer/farmer details dashboard as fresh entry (as highlighted in red above Figure 83) whose application scheme progress is yet to commence.
- Details dashboard consists following data columns :

| Select Discom                   | v     Select Circle     Please Select | t v                    |             | t Division<br>e Select   | ~                           |                               | ect Sub Division<br>ase Select | ~                        |                | t Sub Station<br>e Select          | ~                   | G                        | ο                        |       |                          |
|---------------------------------|---------------------------------------|------------------------|-------------|--------------------------|-----------------------------|-------------------------------|--------------------------------|--------------------------|----------------|------------------------------------|---------------------|--------------------------|--------------------------|-------|--------------------------|
| CSV Excel                       | Search:                               |                        | All         | Registration Type        | 2                           | ~                             | All                            |                          |                | ~                                  | Show                | 10 💙 entries             |                          | Show  | / hide column            |
| Scheme<br>Progress 🗘<br>Details | Update Status                         | Plant<br>↓<br>Location | Documents 💠 | Application<br>Status    | SPG or<br>Developer ¢<br>No | SPG or<br>Developer ☆<br>Name | Registration<br>Type           | Registration<br>Category | Device<br>Type | Feeder<br>Level G<br>Plant<br>Mode | eneration<br>Tariff | Implementation<br>Agency | Rating<br>of ≎<br>Feeder |       | Length<br>OfCT ☆<br>Line |
|                                 | LOA award                             | dia 1                  | Documents   | Feasible<br>Applications | 34532                       | test                          | PLANT                          |                          | FeederIOT      |                                    |                     | RESCO                    |                          | KREDL | 5                        |
| Fi                              | PPA signing<br>nancial Clearance      |                        |             |                          |                             |                               |                                |                          |                |                                    |                     |                          |                          |       |                          |
|                                 |                                       |                        |             |                          |                             |                               |                                |                          |                |                                    |                     |                          |                          |       |                          |

#### Figure 81 CONSUMER DETAIL DATA COLUMNS (I)

Consumer Details Dashboard Explanation

| Select Discom | Select Circle   | Select Division                              | Select Sub Division                | Select Sub Station        |                                                        |
|---------------|-----------------|----------------------------------------------|------------------------------------|---------------------------|--------------------------------------------------------|
|               | Please Select ~ | Please Select V                              | Please Select ~                    | Please Select ~           | GO                                                     |
| CSV Excel S   | earch:          | All Registration Type                        | All                                | Show 10                   | ✓ entries Show / hide columns                          |
|               |                 |                                              |                                    |                           |                                                        |
| Scheme        |                 | ♀ Plant<br>Location ♀ Documents ♀ Appl<br>St | lication SPG or SPG or Developer < | Registration Registration | Feeder<br>Device Cevel Generation<br>Type Plant Tariff |

The "Add Plant" button highlighted in red box can be used to register a new plant application

- Use filters highlighted in blue box to get the list of a particular application as per the requirement.
- After selecting options in the filter clink on "GO" button highlighted in green box to apply the filters.
- To track or see the progress/record of any particular application click on icon under "Scheme progress Details" highlighted in purple box in first column..
- To view or download the documents click on blue button "Documents" highlighted in BLUE box under Documents column infourth column.

#### Figure 82 CONSUMER/FARMER DETAIL DASHBOARD

• To view the complete details of the applicant click on the "Farmer name" highlighted in purple box under Farmer Name in ninthcolumn.

#### User Manual – UTTAR PRADESH STATE SEDM PLATFORM (C DISTRIBUTED SOLAR PV)

| lect Discom                  | V Please Se                                   |                         | Select      | Division<br>Select       | ~                             |                               | ect Sub Division<br>use Select | ~                          |                  | Sub Statio                       | n<br>~               | G            | 0     |        |                         |
|------------------------------|-----------------------------------------------|-------------------------|-------------|--------------------------|-------------------------------|-------------------------------|--------------------------------|----------------------------|------------------|----------------------------------|----------------------|--------------|-------|--------|-------------------------|
| CSV Excel                    | Search:                                       |                         | All F       | Registration Type        |                               | ~                             | All                            |                            |                  | ~                                | Show                 | 10 💙 entries |       | Show / | hide columns            |
| cheme<br>ogress ☆<br>letails | Update Status                                 | ♀ Plant<br>♀ Location ♀ | Documents 🛟 | Application              | SPG or<br>Developer 🔅 🛛<br>No | SPG or<br>Developer 🗘<br>Name | Registration<br>Type           | Registration<br>Category ♡ | Device<br>Type ♀ | Feeder<br>Level<br>Plant<br>Mode | Generation<br>Tariff |              | of \$ |        | ength<br>XfCT ≎<br>Line |
| F                            | LOA award<br>PPA signing<br>nancial Clearance |                         | Documents   | Feasible<br>Applications | 34532                         | test                          | PLANT                          |                            | FeederIOT        |                                  |                      | RESCO        |       | KREDL  | 5                       |

Figure 83 DETAILS DASHBOARD EXCEL FILE (II)

- The user can download the displayed data in three formats "CSV, Excel and PDF" highlighted in red box.
- Figure 86, by clicking onto the orange highlighted icon first column of Consumer Details dashboard, the user can view the chronological data for scheme progress details of any individual farmer. (as shown in below Figure 89)

User Manual – UTTAR PRADESH STATE SEDM PLATFORM (C DISTRIBUTED SOLAR PV)

|                               |                                 |                            |                  | + Add Plant                                                             |
|-------------------------------|---------------------------------|----------------------------|------------------|-------------------------------------------------------------------------|
| ~                             | Select Sub Sta<br>Please Select | tion ~                     | GO               |                                                                         |
|                               | ~                               | Show 10                    | ✓ entries        | Show / hide columns                                                     |
| SPG or<br>Developer ☆<br>Name | Registration<br>Type            | Registration<br>Category ~ | Device<br>Type ↔ | ☐ Id<br>Fee<br>Le ✓ Scheme Progress<br>Plant Form<br>No ✓ Update Status |
| test                          | PLANT                           |                            | FeederIOT        | Plant Location                                                          |
|                               |                                 |                            |                  | Application Status                                                      |
|                               |                                 |                            |                  | Pre SPG or Developer                                                    |
|                               |                                 |                            |                  | Registration Type                                                       |
|                               |                                 |                            |                  | 🐨 🛛 🗹 Registration Cateo                                                |

#### Figure 84 show and hide button

• Similarly, by clicking on the icon (highlighted in pink in Figure 86) in the second column, the user can view the site survey details of the consumer/farmer as well as take action against individual farmer's application and also can upload Site Photographs and Farmer Consent Form.

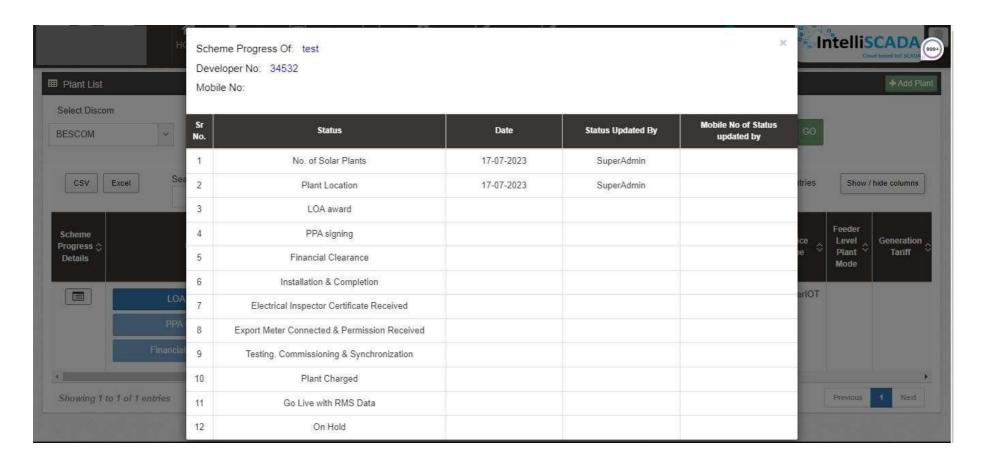

#### Figure 85 SCHEME PROGRESS DETAIL OF CONSUMER/FARMER

At the end of the report form, user can see 3 button options (in above Figure 90) – Hold, Accept, and Reject. These buttons \_ are solely under the authorisation of Head Office or District Officer or District Office.

## **12.1 No of Solar Plants**

-

Below are the authorized users to Authenticate the application :

- State Implementing Agency (SIA)
  - Sub Division Officer (SDN)
  - Head Officer (HO)
- Navigation Steps to change application status Authentication :-
  - 1. Sign in on the State SEDM Portal
  - 2. Click on the "Details" on Consumer Module as shown in below figure

This entry is shown in scheme progress detail, while user fills form .

| Scheme Progress Of: test i Developer No: 111 Mobile No: |                                              |            |                   |                                   |  |  |  |  |  |  |
|---------------------------------------------------------|----------------------------------------------|------------|-------------------|-----------------------------------|--|--|--|--|--|--|
| Sr<br>No.                                               | Status                                       | Date       | Status Updated By | Mobile No of Status<br>updated by |  |  |  |  |  |  |
| 1                                                       | No. of Solar Plants                          | 19-07-2023 | SuperAdmin        |                                   |  |  |  |  |  |  |
| 2                                                       | Plant Location                               | 19-07-2023 | SuperAdmin        |                                   |  |  |  |  |  |  |
| 3                                                       | LOA award                                    |            |                   |                                   |  |  |  |  |  |  |
| 4                                                       | PPA signing                                  |            |                   |                                   |  |  |  |  |  |  |
| 5                                                       | Financial Clearance                          |            |                   |                                   |  |  |  |  |  |  |
| 6                                                       | Installation & Completion                    |            |                   |                                   |  |  |  |  |  |  |
| 7                                                       | Electrical Inspector Certificate Received    |            |                   |                                   |  |  |  |  |  |  |
| 8                                                       | Export Meter Connected & Permission Received |            |                   |                                   |  |  |  |  |  |  |
| 9                                                       | Testing, Commissioning & Synchronization     |            |                   |                                   |  |  |  |  |  |  |
| 10                                                      | Plant Charged                                |            |                   |                                   |  |  |  |  |  |  |
| 11                                                      | Go Live with RMS Data                        |            |                   |                                   |  |  |  |  |  |  |
| 12                                                      | On Hold                                      |            |                   |                                   |  |  |  |  |  |  |

Figure 86 NO OF SOLAR PLANTS

When farmer is saved, there is automatic entry against this field

# **12.2 PLANT LOCATION**

Below are the authorized users to update the status Technical Verification:

- State Implementing Agency (SIA)
  - Sub Division Officer (SDN)

• Head Officer (HO)

| (  | Dev       | ieme Progress Of: test i<br>veloper No: 111<br>bile No: |            |                   | ×                                 |
|----|-----------|---------------------------------------------------------|------------|-------------------|-----------------------------------|
|    | Sr<br>Io. | Status                                                  | Date       | Status Updated By | Mobile No of Status<br>updated by |
|    | 1         | No. of Solar Plants                                     | 19-07-2023 | SuperAdmin        |                                   |
| 1  | 2         | Plant Location                                          | 19-07-2023 | SuperAdmin        |                                   |
|    | 3         | LOA award                                               |            |                   |                                   |
| tu | 4         | PPA signing                                             |            |                   |                                   |
|    | 5         | Financial Clearance                                     |            |                   |                                   |
|    | 6         | Installation & Completion                               |            |                   |                                   |
|    | 7         | Electrical Inspector Certificate Received               |            |                   |                                   |
| 1  | 8         | Export Meter Connected & Permission Received            |            |                   |                                   |
| 1  | 9         | Testing, Commissioning & Synchronization                |            |                   |                                   |
| 1  | 10        | Plant Charged                                           |            |                   |                                   |
| 1  | 11        | Go Live with RMS Data                                   |            |                   |                                   |
| 1  | 12        | On Hold                                                 |            |                   |                                   |

Figure 87 PLANT LOCATION

- > Navigation Steps to change application status Authentication :-
  - 1. Sign in on the State SEDM Portal
  - 2. Click on the "Details" on Consumer Module as shown in below fig.
  - 3. "LOCATION PLANT" entry is mentioned in scheme progress details, while user fills form.

# 12.3 LOA Awards

- Below are the authorized users for Feasible Application:
  - State Implementing Agency (SIA)
  - Sub Division Officer (SDN)
  - Head Officer (HO)
- > Navigation Steps to change application status "Feasible Application" :-
  - 1. Sign in on the State SEDM Portal
  - 2. Click on the "Details" on Consumer Module as shown in below

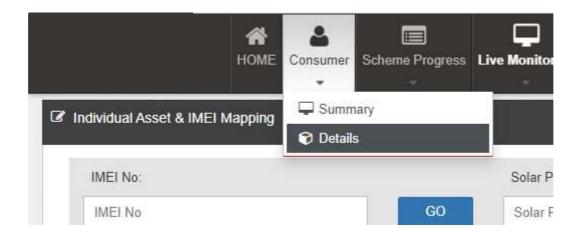

#### Figure 89 consumer detail

3. Click on icon shown in below figure to check the Technical details of the site:

| Scheme<br>Progress ☆<br>Details | Update Status       | \$<br>Plant<br>Location ົ | Documents 💠 | Application<br>Status    | SPG or<br>Developer �<br>No | SPG or<br>Developer ☆<br>Name | Registration<br>Type ົ | Registration <sub>∧</sub><br>Category <sup>∨</sup> | Device<br>Type ົ | Feeder<br>Level<br>Plant<br>Mode | Generation<br>Tariff |
|---------------------------------|---------------------|---------------------------|-------------|--------------------------|-----------------------------|-------------------------------|------------------------|----------------------------------------------------|------------------|----------------------------------|----------------------|
|                                 | LOA award           |                           | Documents   | Feasible<br>Applications | 34532                       | test                          | PLANT                  |                                                    | FeederIOT        |                                  |                      |
|                                 | PPA signing         |                           |             |                          |                             |                               |                        |                                                    |                  |                                  |                      |
|                                 | Financial Clearance |                           |             |                          |                             |                               |                        |                                                    |                  |                                  |                      |
| 4                               |                     |                           |             |                          |                             |                               |                        |                                                    |                  |                                  | ÷                    |
| Showing 1 to 1                  | of 1 ontrios        |                           |             |                          |                             |                               |                        |                                                    |                  | Previous                         | 1 Nevt               |

4. Click on "Accept" to update the LOA Award Status :

| Plant Lint     |                 |                                              | Application No. 3<br>Mobile No. 0 | 4532                           |                 |                    |             |                                                                                                    | 8      |   |  |
|----------------|-----------------|----------------------------------------------|-----------------------------------|--------------------------------|-----------------|--------------------|-------------|----------------------------------------------------------------------------------------------------|--------|---|--|
| Relet Drawm    |                 | Saarr Deine                                  |                                   | Application Type               | PLANT           |                    |             |                                                                                                    |        |   |  |
|                |                 |                                              | 2                                 | Discon Name                    | BESCOV          |                    |             |                                                                                                    |        |   |  |
| SER.           | a)              |                                              | 3                                 | Circle Name                    | BANGALORE RURAL | · · · · ·          |             | and the second second s |        | - |  |
| Solution       |                 |                                              | *                                 | Division Name                  | HOŞAKOTE        | CONTRACTOR OF      | Tables      | length                                                                                                    | Length |   |  |
| Detatio        | Nachaine Status |                                              |                                   | Sub-Dirace Nerve               | DEVANAHALLI     | 2 Agency           | ARECO HIRDS | Later                                                                                                    |        |   |  |
|                |                 | E Sub-Satur Nave Rubeston Resolutions        |                                   |                                |                 |                    |             |                                                                                                    |        |   |  |
|                | CORDENN         |                                              | T.                                | Owner                          | BAGALKOTE       | ANSCO.             |             | ALC: NO.                                                                                                    | 1      |   |  |
|                |                 |                                              | (4)                               | Teluto                         |                 |                    | HEAD        |                                                                                                    |        |   |  |
|                |                 | Christeller<br>Principal<br>Present Decement | Town                              |                                |                 |                    |             |                                                                                                    |        |   |  |
|                |                 |                                              | 10                                | Latture                        | 18.1817         | and an owner where |             |                                                                                                    |        |   |  |
| Street, I to 1 | of a second     |                                              |                                   | Langitude                      | 75 595001       |                    |             |                                                                                                    |        |   |  |
|                |                 |                                              | 12                                | Cant Onverage                  |                 |                    |             |                                                                                                    |        |   |  |
|                |                 |                                              | ų.                                | Europy No.                     |                 |                    |             |                                                                                                    |        |   |  |
|                |                 |                                              | - 14                              | Photograph of kite             |                 |                    |             |                                                                                                    |        |   |  |
|                |                 |                                              | 18.                               | Technical Verification Done By | Buperhavin      |                    |             |                                                                                                    |        |   |  |
|                |                 |                                              | -15                               | Respon From Docem Officer      |                 |                    |             |                                                                                                    |        |   |  |

#### Figure 91 PLANT LOCATION

Note:

• The authorized user will Site Resurvey / Accept / Reject / Hold the application according to the site survey details.

User Manual – UTTAR PRADESH STATE SEDM PLATFORM (C DISTRIBUTED SOLAR PV)

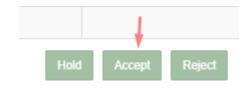

#### FIGURE 91 APPLICATION ACCEPT BUTTON

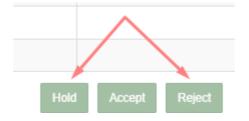

FIGURE 92 APPLICATION HOLD-REJECT BUTTON

• To put application on hold or to reject the application, user has to click on the "Hold" or "Reject" button (pointed in red in above Figure 92) and have to give the reason for the same.

| Note: (MaxLength 500 Character) |  |  |  |
|---------------------------------|--|--|--|
|                                 |  |  |  |

FIGURE 93 REASON FOR APPLICATION HOLD/REJECT

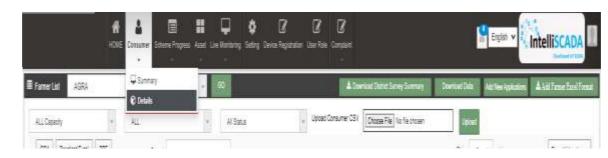

1. Click on "LOA Award" in the update status

| Scheme<br>Progress ☆<br>Details | Update Status       | \$<br>Plant<br>Location 🔶 | Documents 💠 | Application<br>Status    | SPG or<br>Developer �<br>No | SPG or<br>Developer ☆<br>Name | Registration<br>Type ົ | Registration<br>Category | Device<br>Type | Feeder<br>Level<br>Plant ~<br>Mode | Generation<br>Tariff <sup>∽</sup> |
|---------------------------------|---------------------|---------------------------|-------------|--------------------------|-----------------------------|-------------------------------|------------------------|--------------------------|----------------|------------------------------------|-----------------------------------|
|                                 | LOA award           |                           | Documents   | Feasible<br>Applications | 34532                       | test                          | PLANT                  |                          | FeederIOT      |                                    |                                   |
|                                 | PPA signing         |                           |             |                          |                             |                               |                        |                          |                |                                    |                                   |
|                                 | Financial Clearance |                           |             |                          |                             |                               |                        |                          |                |                                    |                                   |
| 4                               |                     |                           |             |                          |                             |                               |                        |                          |                |                                    | Þ                                 |
| Showing 1 to                    | 1 of 1 ontrine      |                           |             |                          |                             |                               |                        |                          |                | Previous                           | 1 Nevt                            |

• In Details dashboard as shown in below figure, Consumer/Farmer details are displayed along with the blue buttons of Status in third column.

## 12.4 PPA Signing

- Below are the authorized users for Order Placed to EA :
  - State Implementing Agency (SIA)
    - Sub Division Officer (SDN)
    - Head Officer (HO)
- Navigation Steps to change application status PPA Signing:-
  - 19 Sign in on the State SEDM Portal
  - 20 Click on the "Details" on Consumer Module as shown in below Figure 96 Details
- After LOA Award, authorized users has to change the status "PPA Signing".
- In Details dashboard as shown in below figure, Consumer/Farmer details are displayed along with the blue buttons of Status in second column.

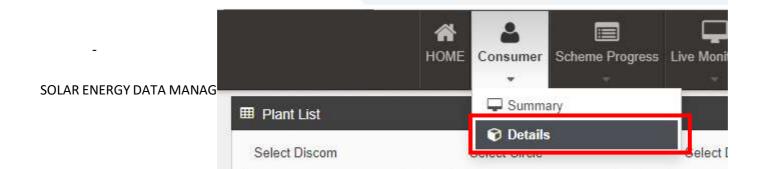

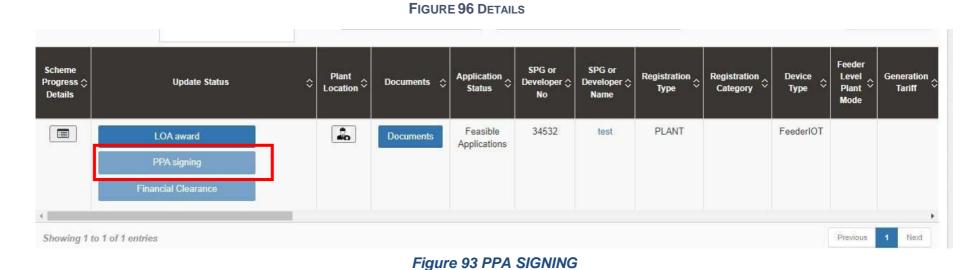

# **12.5 Financial Clearance**

Below are the authorized users for Financial Clearance :

- 12.5.1 State Implementing Agency (SIA)
  - 12.5.1.1 Sub Division Officer (SDN)
- 12.5.1.2 Head Officer (HO)
- Navigation Steps to change application status PPA Signing:-
  - 1. Sign in on the State SEDM Portal
  - 2. Click on the "Details" on Consumer Module as shown in below Figure 96 Details

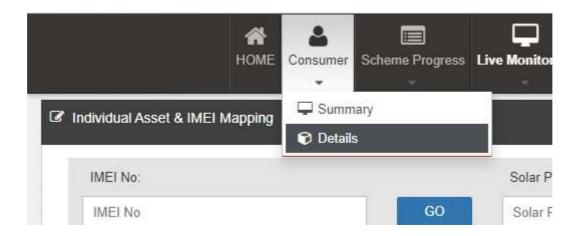

3. After PPA Signing, authorized users has to change the status "Financial Clearance".

| Progress 🔆<br>Details | Update Status       | \$<br>Plant<br>Location 🗘 | Documents 💲 | Application<br>Status    | SPG or<br>Developer 💸<br>No | SPG or<br>Developer ☆<br>Name | Registration<br>Type | Registration<br>Category | Device<br>Type | Feeder<br>Level<br>Plant<br>Mode | Generation<br>Tariff |
|-----------------------|---------------------|---------------------------|-------------|--------------------------|-----------------------------|-------------------------------|----------------------|--------------------------|----------------|----------------------------------|----------------------|
|                       | LOA award           | -                         | Documents   | Feasible<br>Applications | 34532                       | test                          | PLANT                |                          | FeederlOT      |                                  |                      |
|                       | PPA signing         |                           |             | / ppiloulione            |                             |                               |                      |                          |                |                                  |                      |
|                       | Financial Clearance |                           |             |                          |                             |                               |                      |                          |                |                                  |                      |
| < [                   |                     |                           |             |                          |                             |                               |                      |                          |                |                                  | *                    |

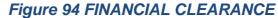

# **13 LIVE MONITORING**

- The Live Monitoring Module on SEDM Platform gives the users a dynamic functionality to monitor and assess the scheme statistics as well as the functioning of the solar plant/pump efficiently, all of this from a single window.
- > Navigation Steps: -
  - 1. Sign in on the State SEDM Portal
  - 2. Click on the 'Live Monitoring' option on the Title Bar of the SEDM Portal Dashboard
  - 3. Navigate "Dashboard" (as shown in Figure 102)
- Sign In >> Live Monitoring >> Dashboard

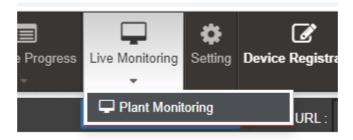

Figure 95 LIVE MONITORING DASHBOARD OPTION

|                              | HOME Consumer         | Scheme Progress   | ive Monitoring                   | CC<br>Device Registration | لکے<br>User Role | 5                            | English Y                         |                                |
|------------------------------|-----------------------|-------------------|----------------------------------|---------------------------|------------------|------------------------------|-----------------------------------|--------------------------------|
| Individual Asset & I         | MEI Mapping           |                   |                                  |                           |                  |                              |                                   |                                |
| IMEI No:<br>IMEI No          |                       | GO                | Solar Plant No<br>Solar Plant No |                           | GO               |                              |                                   |                                |
| Select District<br>BAGALKOTE | Consumer Info         | ~                 | GO                               |                           |                  | -                            |                                   |                                |
| CSV Excel                    |                       | Sin In Sector 201 |                                  |                           | Search           | 1                            |                                   | Show / hide columns            |
| S.No                         | SPG/DEVELOPER<br>Name | Mobile No. 🗘      | Location District 🗘              | Latitude 🗘                | Longitude 🗘      | Spv Capacity As<br>Per Norms | Inverter Capacity As<br>Per Norms | Tariff Of Access<br>Generation |
| 1                            | BALDEV SINGH          | 9466831358        | BAGALKOTE                        | 23.22                     | 25.36            | 520                          | 750                               | 400                            |
| 2                            | SUKHWINDER SINGH      | 8059554246        | BAGALKOTE                        | 30.63                     | 31.53            | 1000                         | 1300                              | 900                            |
| 3                            | TUSHAR RANDHAWA       | 8901260497        | BAGALKOTE                        | 21.3386                   | 73.783           | 2000                         | 2500                              | 1900                           |

### Figure 96 LIVE MONITORING

FIGURE 103 LIVE MONITORING DASHBOARD

• Last Updated Time Stamp (highlighted in yellow in above Figure 103)

It is the start date when the system became operational.

- This time stamp updates every 15 minutes in Live Monitoring Dashboard on State SEDM Platform and consequently, data of live monitoring dashboard gets updated every 15 minutes.
- Empanelled Agency Filter (highlighted in blue in above Figure 103)
  - User can view live monitoring dashboard data of all empanelled agencies or else, can view data empanelled agency wise also by filtering out empanelled agency.
- **Consumer Details** (highlighted in red in above Figure 103)
  - By clicking on the "Consumer Details" button, user can view a screen where the consumer details as well as their corresponding RMS details (last updated) will be displayed and can also edit consumer's RMS latitude-longitude in this screen only just for once.

| C     | SV Excel   | PDF                                            | S                 | earch:                 |                 |                            |                            |                                    |                            | Show                           | 100 🗸 e        | entries                          | tries Show / hide columns             |                   |
|-------|------------|------------------------------------------------|-------------------|------------------------|-----------------|----------------------------|----------------------------|------------------------------------|----------------------------|--------------------------------|----------------|----------------------------------|---------------------------------------|-------------------|
| Sr. – | District 🗘 | EAName 🗘                                       | Farmer Name 🗘     | ApplicationNo. 0       | IMEI NO 🗘       | Close 0                    | Pump<br>Capacity ⊜<br>(HP) | PV<br>Module<br>Capacity ≎<br>(KW) | Time Stamp 🗘               | Network<br>Strength $\diamond$ | Pump<br>Status | Current<br>Generation \$<br>(KW) | Today<br>Solar<br>Generation<br>(kWh) | Tota<br>Gen<br>(k |
| I     | AMRITSAR   | Ethos<br>Power                                 | SHIV RAM<br>SAINI | PB/PM KUSUM-<br>B/4565 | 861551043822816 | Lat:28.99038,Long:76.0423  | 5                          | 4.8                                | 2021-09-<br>09<br>12:37:36 | 25                             | RUNNING        | 0.7                              | 5.4                                   | 103               |
| 2     | AMRITSAR   | Rotomag<br>Motor<br>and<br>Controls<br>Pvt Ltd | JARNAIL<br>SINGH  | PB/PM KUSUM-<br>B/4566 | 862818047130283 | Lat 32.4914 Long: 72.8926  | 3                          | 3                                  | 2021-09-<br>07<br>21:31:00 | 22                             | STOP           | 0                                | 0                                     | 128               |
| E.    | AMRITSAR   | Ethos<br>Power                                 | DARSHAN<br>SINGH  | PB/PM KUSUM-<br>B/4567 | 869247048789140 | Lat:30.57 Long:77.05       | 5                          | 4.8                                | 2021-09-<br>09<br>12:39:37 | 10                             | RUNNING        | 3                                | 9.4                                   | 9.4               |
| ŧ     | AMRITSAR   | Tata<br>Power<br>Solar<br>Systems<br>Limited   | SANDEEP<br>KALRA  | PB/PM KUSUM-<br>B/4568 | 860697058527583 | Lat:30.23690,Long:76.70140 | 10                         | 9                                  | 2021-06-<br>17<br>11:14:09 | 24                             | RUNNING        | 1.512                            | 0.53                                  | 3.6               |

#### Figure 97 LIVE MONITORING DASHBOARD

• User can change RMS latitude and longitude by clicking on edit icon (highlighted in red in above Figure 104) and in below Figure 106 is shown how to change the RMS latitude and longitude.

| \$ | First RMS LatLong 🗘 | Pum<br>Capac<br>(HP) |
|----|---------------------|----------------------|
| 16 | Latitude            | 10                   |
|    | 28.99038            |                      |
|    | Longitude           |                      |
|    | 76.0423             |                      |
|    | a                   |                      |
| 83 | Lat:22.4914         | 7.5                  |

Figure 98 UPDATE RMS LATITUDE - LONGITUDE

• After entering new RMS latitude and longitude, user has to click on the save icon (highlighted in red in Figure 103) to update the RMS latitude-longitude.

**NOTE:** RMS Latitude-Longitude can be updated only **once** and not more than that.

• Below are the parameters covered in Live monitoring dashboard (highlighted in green in above Figure 103) :

#### 1. Total Standalone Pumps

- It reflects the total numbers of applications whose application status is updated to "Installation & Verification done".

#### 2. Total Pump Capacity

- It reflects the total sum of capacity (HP) of total standalone pumps.

#### 3. Total Module Capacity

- It reflects the total sum of SPV capacity of total standalone pumps. (SPV Capacity as per EA rate card, click <u>here</u> to know more)

#### 4. Total RMS Integrated Pumps

It reflects the total number of pumps who had sent RMS data on the portal for the first time.

#### 5. Total Solar Generation

- It reflects the total cumulative Solar Generation of RMS Integrated pumps till today. (in terms of MUs i.e. Million Units)

### 6. Total Water Discharge

- It reflects the total cumulative kilolitres of Water discharged from RMS Integrated pumps till today.

### 7. Total Pump Run Hours

- It reflects the total cumulative hours that RMS Integrated pumps ran till today.
- 8. CO2 Reduction (TON)
- CO2
- 9. Avg. Solar Generation per Pump
- Formula : Total Solar Generation / Total RMS Integrated pumps

### 10. Avg. Water Discharge per Pump

- Formula : Total Water Discharge / Total RMS Integrated pumps

#### 11. Avg. Run Hours

- Formula : Total Pump Run Hours / Total RMS Integrated pumps
- Live Monitoring has three different coloured boxes (Red, Green and Blue as shown in Figure 103) are explained in below Table 35.

| Box Name (Colour)                                | Sub Status                             | Description                                                                                                    | Refer Figure 103 for below figures as an example                                                                                |
|--------------------------------------------------|----------------------------------------|----------------------------------------------------------------------------------------------------|----------------------------------------------------------------------------------------------------|
| Communication<br>Status (Red Box)                | RMS Integrated Pumps                   | Displays Total RMS Integrated Pumps out of<br>Total Pumps whose current status is<br>Installation & Commission Done                                                                                                    | <b>7808</b> (Total RMS Integrated<br>pumps) <b>/ 12614</b> (Total Pumps<br>having current status Installation &<br>Commission ) |
|                                                  | Invalid RMS Integrated<br>Pumps        | This sub status considers standard time of<br>Total Pump running hours as 12 hours. If any<br>pump from total RMS Integrated pumps runs<br>for more than standard hours than it falls in<br>Invalid category                                             | <b>1525</b> (Pumps ran more than standard hours) <b>/ 7808</b> (Total RMS Integrated pumps)                                     |
|                                                  | Connected Since Last 30<br>Mins (LIVE) | Displays Total no. of Pumps that are<br>connected from last 30 mins out of Total RMS<br>Integrated pumps                                                                                                    | <b>2033</b> (Total Pumps connected since last 30 minutes) <b>/ 7808</b> (Total RMS Integrated pumps)                            |
|                                                  | Disconnected                           | Displays Total no. of Pumps that are<br>disconnected out of Total RMS Integrated<br>pumps                                                                                                    | <b>4250</b> (Total disconnected Pumps) <i>I</i><br><b>7808</b> (Total RMS Integrated<br>pumps)                                  |
|                                                  | Location Matched                       | Displays Total no. of pumps whose latitude-<br>longitude (captured while Site Survey)<br><b>matched</b> with the latitude-longitude that RMS<br>had sent along with the data for the first time<br>on the portal out of Total RMS Integrated<br>pumps    | <b>2956</b> (matched Latitude-Longitude)<br>/ <b>7808</b> (Total RMS Integrated<br>pumps)                                       |
|                                                  | Location Mismatched                    | Displays Total no. of pumps whose latitude-<br>longitude (captured while Site Survey)<br><b>mismatched</b> with the latitude-longitude that<br>RMS had sent along with the data for the first<br>time on the portal out of Total RMS Integrated<br>pumps | <b>3327</b> (mismatched Latitude-<br>Longitude) <b>/ 7808</b> (Total RMS<br>Integrated pumps)                                   |
| Operation Status of<br>Live Pumps (Green<br>Box) | Pumps in Run Mode                      | Displays Total no. of pumps that are currently<br>running out of total no. of pumps that are<br>connected since 30 minutes (sub status given<br>in red box)                                                                                              | <ul> <li>542 (Pumps currently running) /</li> <li>2033 (Pumps connected since last 30 minutes)</li> </ul>                       |
|                                                  | Pumps in Stop Mode                     | Displays Total no. of pumps that are currently<br>not running i.e. stopped out of total no. of<br>pumps that are connected since 30 minutes<br>(sub status given in red box)                                                                             | <b>1470</b> (Pumps currently stopped) <i>I</i><br><b>2033</b> (Pumps connected since last<br>30 minutes)                        |
|                                                  | Pumps in Protected Mode                | Displays total no. of pumps that falls in below<br>shown four categories (highlighted in red in<br>below Figure 107) out of total no. of pumps                                                                                                    | <b>21</b> (Invalid Pumps) / <b>2033</b> (Pumps connected since last 30 minutes)                                                 |

#### Table 28 LIVE MONITORING – EXPLANATION OF THREE BOXES

|                                                                          |                                                                             | that are connected since 30 minutes (sub status given in red box)                                                                                                    |                                                                                                    |
|--------------------------------------------------------------------------|-----------------------------------------------------------------------------|----------------------------------------------------------------------------------------------------|----------------------------------------------------------------------------------------------------|
| Utilization Factor<br>for installed solar<br>capacity (MV) (Blue<br>Box) | Capacity Utilization Factor<br>For Live Pumps (MV)                          | Displays total SPV capacity (MW) produced<br>of total no. of pumps (currently in run mode -<br>sub status given in green box) out of total<br>SPV capacity as mentioned in the EA rate<br>card (click <u>here</u> to know about SPV capacity<br>as per EA rate card) | <ul> <li>1.79 (total SPV capacity (MW) produced of total no. of running pumps) / 12.37 (total SPV capacity as mentioned in the EA rate card)</li> <li>1.79 / 12.37 * 100 = 14.46 % (percentage shown in blue box of live monitoring dashboard in Figure 103)</li> </ul> |
|                                                                          | Avg. Solar Generation per<br>Pump (KW) 542 (Pumps<br>currently in run mode) | <b>1.79</b> (total SPV capacity (MW) produced of tota<br>(Pumps currently in run mode) * <b>1000</b> (to conve<br>KW                                                                                                    |                                                                                                    |

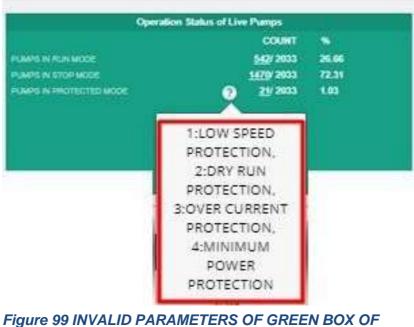

LIVE MONITORING DASHBOARD

- Below are the brief points covered under map of Live Monitoring dashboard:
- Monitoring of Live Parameters on Dashboard with Map View
- Navigation:
  - It is possible to navigate from state to district to individual Consumer/Farmer on a single page in the map view.
  - At state and district level, summary of parameters are displayed in a pop-up window.
- By clicking upon the green location icon on map (shown in Figure 103), a screen (refer ) will open that covers the

following list of Important Parameters of particular district:

- Standalone Solar Pumps
  - Total no. of Standalone Solar Pumps
  - Total Pump Capacity (HP)
  - Total Solar Module Capacity (Actual) (KW)
- RMS Integrated Pumps
  - o Total no. of RMS Integrated Pumps
  - Pumps in Run Mode
  - Pumps in Stop Mode
  - Pumps in Protection Mode
  - Current Solar Capacity Utilization of Pump in Run Mode (KW)
- Indicators
  - Pump Run Hours
  - Solar Generation (kWh)
  - Water Discharged (Kiloliter)
- By clicking upon district name, user will get a broad view of selected district in which consumers/farmers of that district (in terms of green and red location icons, as shown in below will be displayed.
  - Green Icon (Live) Consumer/Farmer's Solar Pump that is connected since 30 minutes.
  - Red Icon (Not Live) Consumer/Farmer's Solar Pump that is disconnected.
- User can filter out the view by selecting any of the three status of Solar Pump.
- Also user can navigate back to the state view by clicking on state name.

## **14 SUMMARY**

- Under the 'Consumer' tab title bar, there are two options in the drop-down menu. These options provide different views of application tracking and analysis.
- The first option is 'Summary' provides an overall Consumer Management Summary. This dashboard displays an organised flowchart which helps user to understand different stages of application processing and to view details about any specific EA if needed.
- Navigation Steps: -
  - 4. Sign in on the State SEDM Portal
  - 5. Click on the 'Consumer/Farmer' option on the Title Bar of the SEDM Portal Dashboard

- 6. Click on the 'Summary' option from the drop-down menu
- Go to Consumer and click on Summary

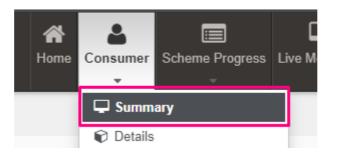

• Sign In >> Consumer >> Summary

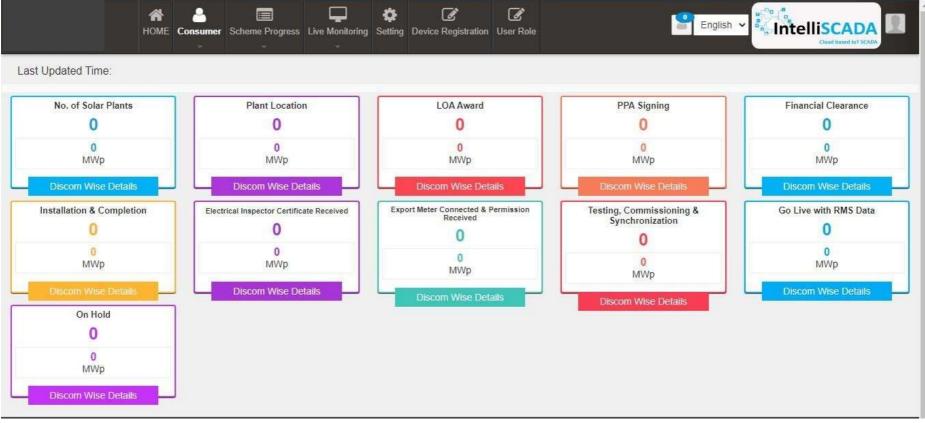

Figure 100 CONSUMER/FARMER MANAGEMENT SUMMARY OPTION SELECTED ON CONSUMER/FARMER DASHBOARD

- > Description of each and every coloured boxes of application status as shown in the above image
- Count of all application status will be incremented according to the status gets changed of the consumers/farmers by the authorized person.

#### Table 29 SUMMARY EXPLAINATION

| Status              | Image                                             | Description                                                                                                    | Want to know<br>how to<br>change<br>status?<br>(Click Ctrl +<br>Click) |
|---------------------|---------------------------------------------------|----------------------------------------------------------------------------------------------------|------------------------------------------------------------------------|
| No. of Solar Plants | No. of Solar Plants 0 0 MWp Discom Wise Details   | It gives information about<br>how many solar plants<br>areplanted                                                  |                                                                        |
| Plant Location      | Plant Location<br>0<br>MWp<br>Discom Wise Details | This gives us information<br>about location of plant                                                               |                                                                        |
| LOA Award           | LOA Award<br>0<br>0<br>MWp<br>Discom Wise Details | Selecting this Functionality<br>will provide the access to<br>update issue of LOA to the<br>beneficiary/developer. |                                                                        |

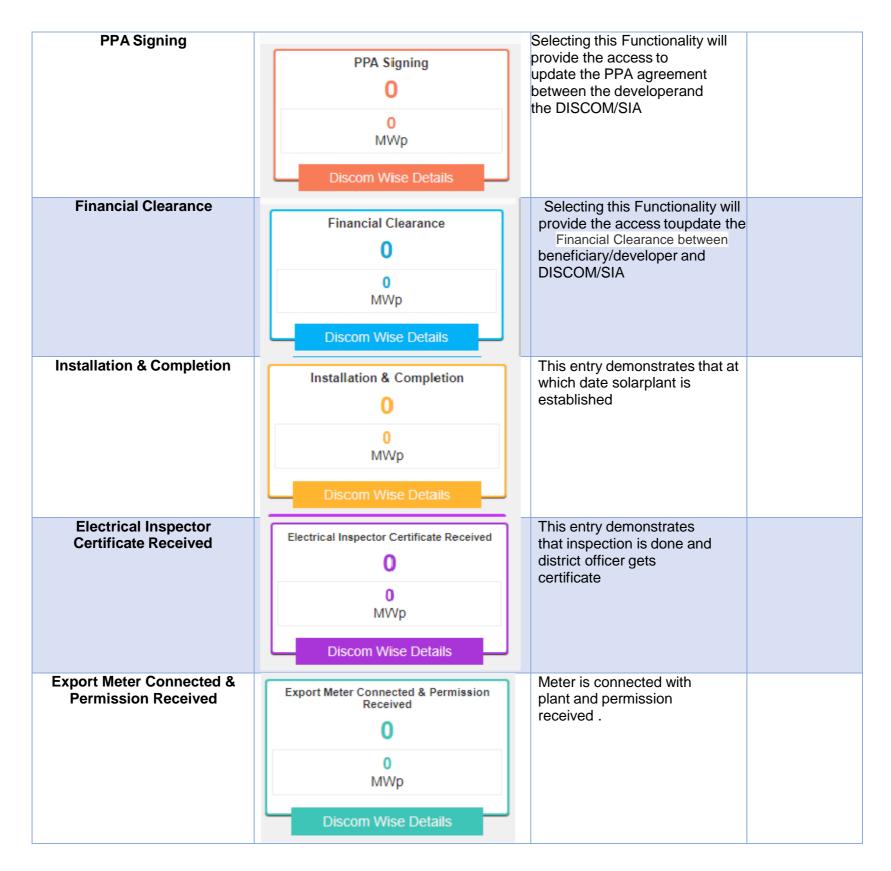

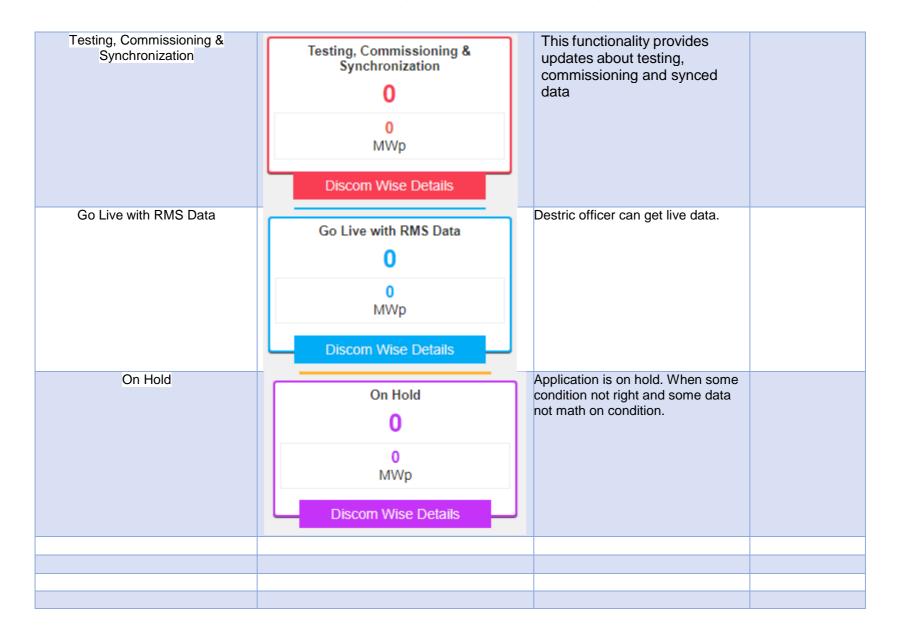

• There are several DISCOMs that a user can choose from (pointed out in below Figure 109), depending on their analytical requirement or data studying.

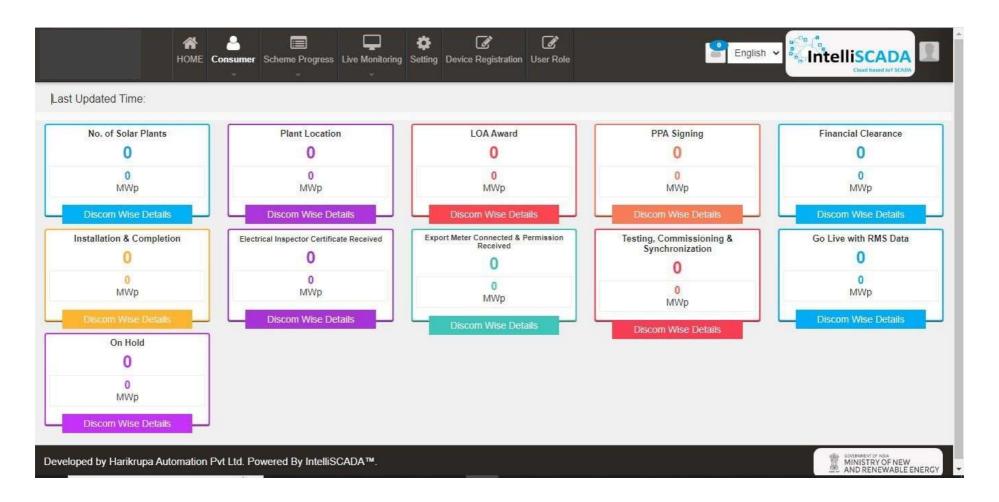

• Each box label has a suitable name given to it which signifies the step at which the application of a user has reached at. It also provides the statistical numbers for this information, along with total solar installation capacity in kilowatts peak (kWp) generated in Horsepower (HP), for allocated users.

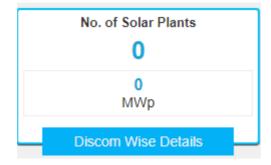

Figure 101 INDIVIDUAL APPLICATION STAGE

• To get more details for every sub-division, users can click on the 'Discom Wise Details' button in the label box. It will display the screen shown below in Figure 113 :

| HOME C                                                     | No. of Solar Pla                                      | ants                                    | sh                               | ✓ <sup>a</sup> <sup>b</sup> <sup>b</sup> <sup>b</sup> <sup>b</sup> <sup>b</sup> <sup>b</sup> <sup>b</sup> <sup>b</sup> <sup>b</sup> <sup>b</sup> |
|------------------------------------------------------------|-------------------------------------------------------|-----------------------------------------|----------------------------------|----------------------------------------------------------------------------------------------------|
| Last Updated Time:<br>No. of Solar Plants<br>0<br>0<br>MWp | CSV Excel PDF<br>Discom<br>No data available in table | Search:<br>- Circle 🗘 Division 🗘 SubDiv | /ision  No. of Plants  MWp       | Financial Clearance<br>O<br>MWp                                                                                                    |
| Discom Wisk: Details                                       | Showing 0 to 0 of 0 entries                           |                                         | Previous Next                    | Go Live with RMS Data                                                                                                    |
| 0<br>MWp<br>Discom Wise Details                            | MWp<br>Discom Wise Details                            | 0<br>MWp<br>Discom Wise Details         | 0.<br>MWp<br>Discom Wise Details | 0<br>MWp<br>Discom Wise Details                                                                                                    |

Figure 102 DISTRICT-WISE SUMMARY OF APPLICATIONS RECEIVED FOR VARIOUS PUMP MODELS REPORT

- In this table, users can choose to show or hide columns as per their preference by selecting 'Show / hide columns' button on top right corner.
- Additionally, users can search for their specific division or sub-division by inputting the relevant search query in the 'Search' dialogue box. (highlighted in red in below Figure 116)

# **15. SCHEME PROGRESS**

- The Scheme Progress Module of SEDM portal helps the users to track the progress of application with detailed information, to understand the user role management, to search for bulk queries, and to generate reports including the progress status and application workflow.
- Navigation Steps: -
- a. Sign in on the State SEDM Portal
- b. Click on the 'Scheme Progress' option on the Title Bar of the SEDM Portal Dashboard

- Sign In >> Scheme Progress
- Below are the brief points covered under this module:

## **16. SCHEME PROGRESS REPORT**

- > Navigation Steps: -
  - 1. Sign in on the State SEDM Portal
  - 2. Click on the 'Scheme Progress' option on the Title Bar of the SEDM Portal Dashboard
  - 3. Click on the 'Reports' option from the drop-down menu
  - Sign In >> Scheme Progress >> MIS Reports
  - With the Report feature in Scheme Progress Module on SEDM portal, the users can view and download various types of reports based on the input parameters of the filters provided.

|                             |                             | A<br>HOME  |             | Scheme Pro | ogress   | Live Monitoring           | Setting | Device Regist | ration Use         |                        |                         |                   | Englis                   | h •                      | ntelliso                |                 | 2      |
|-----------------------------|-----------------------------|------------|-------------|------------|----------|---------------------------|---------|---------------|--------------------|------------------------|-------------------------|-------------------|--------------------------|--------------------------|-------------------------|-----------------|--------|
| Farmer Lis                  | t                           |            |             |            |          |                           |         |               |                    |                        |                         |                   |                          | B Sa                     | we All Change           | s 🥴 🕄 Syn       | 8      |
| Select Distric<br>BAGALKOTE |                             | 1          | Select EA   |            | ×        | Select Capa<br>ALL Capaci |         |               | Go                 | ]                      |                         |                   |                          |                          |                         |                 |        |
| Scheme Pro                  | gress Stage Iı<br>Saral No. | nformati   | on and Date |            | Father/H | usband Name               | Empan   | nelled Agency | Pump<br>Capacity(H | No. of Solar<br>Plants | Application<br>Received | Plant<br>Location | Feasible<br>Applications | Go Live with<br>RMS Data | Application<br>Rejected | LOA award       | •<br>• |
|                             |                             | <b>×</b> [ |             | x          | -<br>    | x                         | -       | x             | <b>x</b>           |                        |                         |                   |                          |                          |                         |                 |        |
|                             |                             |            |             |            |          |                           | 144     | H Page 1      | of 0               | *                      |                         |                   |                          |                          | 1                       | No records to v | riew   |

Figure 103 SCHEME PROGRESS/ DETAILS

Different Types of Reports are:

## > YEARLY PROGRESS SUMMARY

SOLAR ENERGY DATA MANAGEMENT PLATFORM

- Yearly Progress Summary to show PM-KUSUM scheme progress statistics with respect to years.
- The filter options provided to the users are :
- Select Empanelled Agency
- Select District
- Select Year
- Result Type
- Application Status Selection
- Select sanction

#### • Tabular View

| Select Empanelled A | Agency       | s            | elect District                  | Select Year                   |                | Result Type                     |                    |            |
|---------------------|--------------|--------------|---------------------------------|-------------------------------|----------------|---------------------------------|--------------------|------------|
| ALL                 |              | ~ 4          | NLL                             | × 2021                        | ~              | No. Of Application              | ~                  |            |
| Select Status       |              |              |                                 | _                             |                |                                 |                    |            |
| Authentication 😣    | Site Survey  | / Done 😣     | Applicant Contribution Received | 8                             | GO             | Tabular Chart                   |                    |            |
| Order placed to EA  | N 🙁 Installs | ation & Comm | iission 🛞                       |                               |                |                                 |                    |            |
| ast Updated Tim     | ne: 22-07-20 | 21 01:01:4   | 4 *Uncategorized Rec            | ords are Calculated As Per Wa | terFilled Pump | Category.                       |                    |            |
| CSV Excel           |              |              |                                 |                               |                |                                 | Search:            |            |
| Sr No. 🗘 Y          | fear →       | Month 🗘      | Authentication 🗘                | Site Survey Done 💲            |                | Applicant Contribution Received | Order placed to EA | Commission |
| 1 :                 | 2021         | January      | 10                              | 10                            |                | 10                              | 10                 | 10         |
| 2                   | 2021         | February     | 42                              | 42                            |                | 24                              | 24                 | 20         |
| 3 3                 | 2021         | March        | 9                               | 9                             |                | 9                               | 5                  | 5          |
| 4 :                 | 2021         | April        | 20                              | 15                            |                | 15                              | 13                 | 5          |
| 5                   | 2021         | Мау          | 43                              | 44                            |                | 44                              | 44                 | 44         |
| 6 :                 | 2021         | June         | 35                              | 35                            |                | 30                              | 25                 | 20         |
| 7                   | 2021         | July         | 24                              | 20                            |                | 17                              | 10                 | 10         |
| · ·                 |              |              |                                 |                               |                |                                 |                    |            |

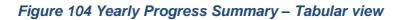

Chart View

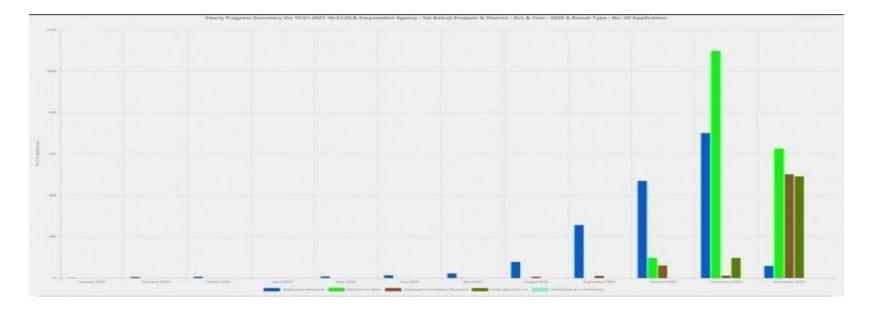

Figure 105 Yearly Progress Summary – Chart view

### > DISTRICT/DISCOM PROGRESS SUMMARY

- **District / Discom Progress Summary** to show PM-KUSUM scheme progress statistics with respect to different districts of State.
- The filter options provided to the users are :
  - Select Empanelled agency
  - Result Type
  - Select capacity
  - Select sanction

Tabular View

|                  | HDME Consumer                    | Scheme Progress Asset Live   | v Mandaring Belling Device Reg |                            |                      | 🚼 English 👻 👯      | Intelliscada       |
|------------------|----------------------------------|------------------------------|--------------------------------|----------------------------|----------------------|--------------------|--------------------|
| early Progress S | mmary District Progress Summary  | Capacity Wise Progress Summi | ery Empanelled Agency Progres  | s Summary Gender Wise Repo | a                    |                    |                    |
| Select Empane?   | ed Agency Select Cape            | city                         | Result Type                    | Select Serctor             |                      |                    |                    |
| ALL              | - ALL Capaci                     | ty -                         | No: Of Application             | + ALL                      | 7                    |                    |                    |
| Select Blatus    |                                  |                              |                                |                            |                      |                    |                    |
| Authentication   | O Site Survey by EA O Farmer Sha | re Received O Cross place    | d to EA O Installation by EA O |                            | 60                   | Tabular Chatt      |                    |
| st Updated Tir   | me: 20-07-2023 12:02:06 Uncet    | egonized Records are Calc    | ulated As Per WaterFilled Pr   | imp Category.              |                      |                    |                    |
| ÇŞV Exteri       |                                  |                              |                                |                            | Saaron               |                    |                    |
| Sr No.           | Cicitiat 🗘                       | Target (Nos)                 | Authentication 0               | Site Survey by EA. O       | Farmer Sham Received | Onler placed to EA | Installation by EA |
| 1                | AGRA                             | 1                            | 234                            | 185                        | 234                  | 234                | 180                |
| 4                | ALIGARH                          |                              | 203                            | 132                        | 203                  | 201                | 1.85               |
|                  | AMBEDICAR NAGAR                  |                              | 170                            | 38                         | 170                  | 170                | 2                  |
| +                | Amagins                          |                              | 244                            | 52                         | 244                  | 244                | G                  |
| 5                | AMROHA                           |                              | 1025                           | 003                        | 1025                 | 1025               | TÓ                 |
|                  | AURAITA                          |                              | 132                            | 01                         | 132                  | 132                |                    |
|                  | AYODHYA                          |                              | 128                            | 122                        | 325                  | 326                | 174                |
|                  | AZAMDANH                         |                              | 542                            | 233                        | 346                  | 348                | 18                 |
|                  | BAGHPAT                          |                              | 124                            | 118                        | 184                  | 184                | 14                 |
| 10               | EAHRA/CH                         |                              | 101                            | 162                        | 201                  | 201                | 101                |
| .91              | BALLIA                           |                              | 340                            | 180                        | 340                  | 340                | 210                |
| 122              | BALBAMPUR                        |                              | 180                            | 74                         | 180                  | 120                | 93                 |

#### Figure 106 District Progress Summary- tabular view

#### • Chart View

|                                   | < ALL                                                | No. Of Application                                                                                           |                   |
|-----------------------------------|------------------------------------------------------|----------------------------------------------------------------------------------------------------|-------------------|
| of Status                         |                                                      |                                                                                                    |                   |
| herefication O Site Survey Done O | Applicant Contribution Received O Order placed to E  | A Q Instaliation & Commission Q 60                                                                           | Tabular Chart     |
|                                   | Applicant Contribution Received O                    | NO Instantion & Commission O                                                                                 | I double Catolity |
| pdated Time: 19-02-2021 19:47:17  | <sup>1</sup> Uncategorized Records are Calculated As | Per WaterFilled Pump Category.                                                                               |                   |
|                                   |                                                      | ess Summary On 09-09-2021 17:31:22 & Empanelled Agency : ALL & Solution : ALL & Result Type : No. Of Applic. |                   |
|                                   | District Progr                                       | ess Summary On 09-09-2021 17:31:22 & Empanelled Agency : ALL & Solution : ALL & Result Type : No. Of Applic: | abon              |
|                                   |                                                      |                                                                                                    |                   |
|                                   |                                                      |                                                                                                    |                   |
|                                   |                                                      |                                                                                                    |                   |
|                                   |                                                      |                                                                                                    |                   |
|                                   |                                                      |                                                                                                    |                   |
|                                   |                                                      |                                                                                                    |                   |
|                                   |                                                      |                                                                                                    |                   |
|                                   |                                                      |                                                                                                    |                   |
|                                   |                                                      |                                                                                                    |                   |
|                                   |                                                      |                                                                                                    |                   |
|                                   |                                                      |                                                                                                    |                   |
|                                   |                                                      |                                                                                                    |                   |
|                                   |                                                      |                                                                                                    |                   |
|                                   |                                                      |                                                                                                    |                   |
|                                   |                                                      |                                                                                                    |                   |
|                                   |                                                      |                                                                                                    |                   |
|                                   |                                                      |                                                                                                    |                   |
|                                   |                                                      |                                                                                                    |                   |

Figure 107 DISTRICT PROGRESS SUMMARY – CHART VIEW

## > SOLUTION WISE PROGRESS SUMMARY

- Solution wise Progress Summary to show PM-KUSUM scheme progress statistics with respect to pump.
- The filter options provided to the users are :
- Select Empanelled Agency
- Select District
- Select Pump Capacity
- Select pump type
- Select pump sub type
- Select pump category
- Select sanction
- Select status

#### • Tabular View

| Select Empl | anelled Agency  |             | Select District    |                    | Select Pump Capacity     | Sele                  | t Pump Type                    | Select Pump Sub type    | Select Pump Category       |
|-------------|-----------------|-------------|--------------------|--------------------|--------------------------|-----------------------|--------------------------------|-------------------------|----------------------------|
| ALL         |                 | ~           | ALL                | *                  | ALL                      | ~ ALL                 | v                              | ALL 🗸                   | ALL                        |
| esult Type  |                 |             | Select Sanction    |                    | Select Status            |                       |                                |                         |                            |
| No. Of Appl | ication         | ~           | ALL                | ×                  | Authentication 8         | Site Survey Done 8    | Farmer Contribution Received 😣 | GO                      | Tabular Chart              |
|             |                 |             |                    |                    | Notice to Proceed to     | EA 😣 Installation Rep | orted by EA 🔕                  |                         | -                          |
| st Updated  | Time: 19-07-200 | 23 16:06:19 | *Uncategorized Rec | ords are Calculate | d As Per WaterFilled Pun | np Category.          |                                |                         |                            |
| CSV         | Excel           |             |                    |                    |                          |                       | Search                         |                         |                            |
| Sr No       | Capacity (HP)   | Type        | 🗘 Sub Type 🗘       | Category 💲         | Authentication 🛟         | Site Survey Done 💲    | Farmer Contribution Received   | Notice to Proceed to EA | Installation Reported by E |
| 1           | 3               | AC          | Surface            |                    | 29                       | 29                    | 29                             | 29                      |                            |
| 2           | 5               | AC          | Surface            |                    | 412                      | 412                   | 412                            | 412                     | (                          |
|             | 7.5             | AC          | Surface            |                    | 894                      | 894                   | 894                            | 894                     | 6                          |
| 3           |                 | AC          | Surface            |                    | 8                        | 8                     | 8                              | 8                       |                            |
| 4           | 10              |             |                    |                    | 97                       | 97                    | 97                             | 97                      |                            |
|             | 10              | DC          | Surface            |                    | 31                       |                       |                                |                         |                            |
| 4           |                 | DC<br>DC    | Surface<br>Surface |                    | 81                       | 81                    | 81                             | 81                      |                            |
| 4           | 3               |             |                    |                    |                          |                       | 81<br>30                       | 81<br>30                |                            |

Figure 108 Tabular view of solution wise

Chart View

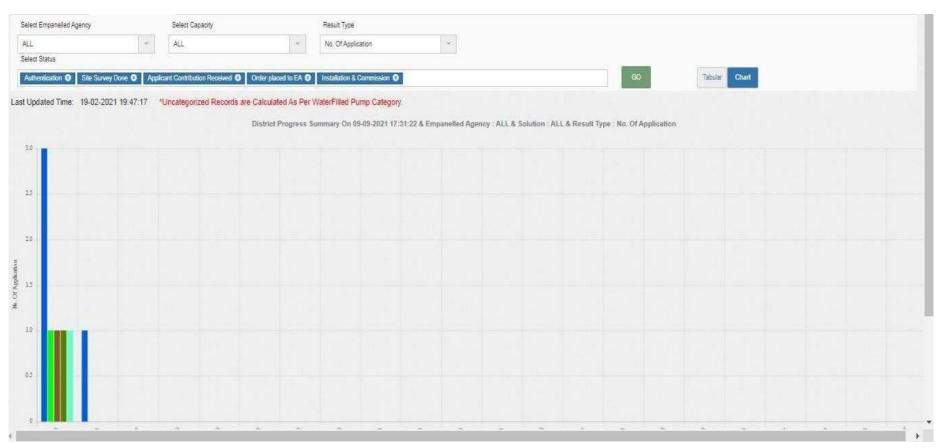

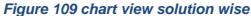

## EMPANELLED AGENCY PROGRESS SUMMARY

- Empanelled Agency Progress Summary to show PM-KUSUM scheme progress statistics with respect to Empanelled Agency.
- The filter options provided to the users are
- Select District
- Select Pump Capacity
- Result type
- Select sanction

|                 |                                                    |                       | elled Agency Progress Su    |                                |                           |                             |  |  |  |
|-----------------|----------------------------------------------------|-----------------------|-----------------------------|--------------------------------|---------------------------|-----------------------------|--|--|--|
| Select District | Select Capacity                                    | Result Type           | Result Type Select Sanction |                                |                           |                             |  |  |  |
| ALL             | <ul> <li>✓ ALL Capacity ✓</li> </ul>               | No. Of Application    | ~ AL                        | <u> </u>                       |                           |                             |  |  |  |
| Select Status   |                                                    |                       |                             |                                |                           |                             |  |  |  |
| Authentication  | n 😵 Site Survey Done 😵 Farmer Contribution Receive | d 🙁 Notice to Proceed | to EA 😣 Installation Re     | ported by EA 😣 GO              | Tabular Chart             |                             |  |  |  |
| t Undated T     | ime: 19-07-2023 16:06:19                           |                       |                             |                                |                           |                             |  |  |  |
|                 |                                                    |                       |                             | Search:                        | 01-2                      |                             |  |  |  |
| CSV Excel       |                                                    |                       |                             | Search.                        | Sho                       | w 15 🗸 entries              |  |  |  |
| No. 🔺           | Empanelled Agency                                  | Authentication 🗘      | Site Survey Done 🗘          | Farmer Contribution Received 🗘 | Notice to Proceed to EA 💠 | Installation Reported by EA |  |  |  |
| 1               | M/s Alectrona Energy                               | 38                    | 38                          | 38                             | 38                        | 0                           |  |  |  |
| 2               | M/s Rajasthan Electronics and Instruments Ltd      | 368                   | 368                         | 368                            | 368                       | 0                           |  |  |  |
| 3               | M/s Tata Power Solar Systems Ltd                   | 17774                 | 17774                       | 17774                          | 17774                     | 3063                        |  |  |  |
| 4               | M/s Gautam Solar Pvt Ltd                           | 374                   | 374                         | 374                            | 374                       | 316                         |  |  |  |
| 5               | M/s Shakti Pumps (I) Ltd                           | 20501                 | 20558                       | 20502                          | 20558                     | 10262                       |  |  |  |
| 6               | M/s Solex Energy Ltd                               | 179                   | 179                         | 179                            | 179                       | 0                           |  |  |  |
| 7               | M/s Rotomag Motor and Controllers Pvt. Ltd         | 12508                 | 12508                       | 12508                          | 12508                     | 4303                        |  |  |  |
|                 |                                                    |                       |                             |                                |                           |                             |  |  |  |

Figure 110 tabular view Empanelled agency wise

• chart View

## **16.1 Chart view Empanelled Agency Wise**

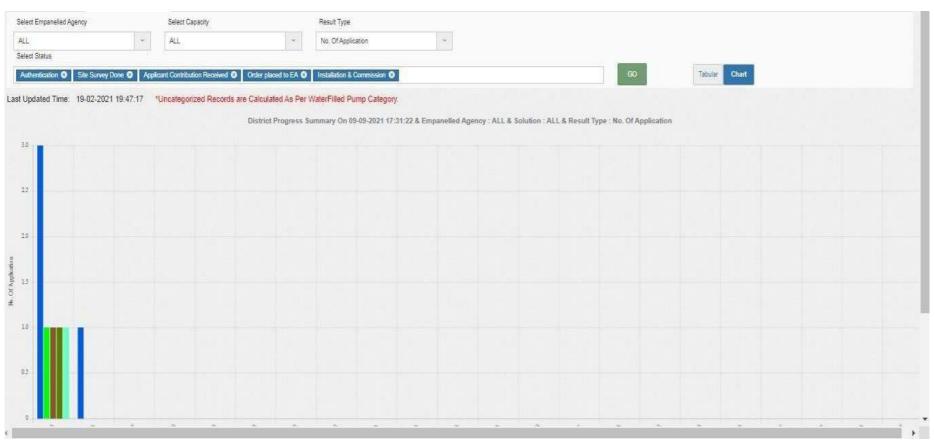

Figure 111 Chart view Empanelled agency wise

## 16.2 Installer wise list of beneficieries

**Installer wise list of beneficieries** to show PM-KUSUM scheme progress statistics with respect to Installer. The filter options provided to the users are

Select Empanelled Agency Sanction Select

| elect | Empanelled Agenc   | ¥.                                                     | Select Sanction        |          |            |                  | (TTT                                 |              | _                           |            |             |                  |                  |                            |                                      |                                                 |
|-------|--------------------|--------------------------------------------------------|------------------------|----------|------------|------------------|--------------------------------------|--------------|-----------------------------|------------|-------------|------------------|------------------|----------------------------|--------------------------------------|-------------------------------------------------|
| ALL.  |                    | *                                                      | 2019-2020 (Sand        | tion 1)  |            | *                | 2019/01/01 - 2                       | 023/07/19    | GO                          |            |             |                  |                  |                            |                                      |                                                 |
| CSV   | Excel              |                                                        |                        |          |            |                  |                                      |              |                             | Sea        | rch         |                  |                  |                            | Show / hide o                        | olumns                                          |
| io.   | Application<br>No. | Empanelled<br>Agency                                   | Name of<br>Beneficiary | Gender 🗘 | Category 🗘 | Mobile<br>Number | Aadhar<br>Authentication 🗘<br>Status | Village of A | District of<br>installation | Latitude 🗘 | Longitude 🗘 | Required<br>Pump | Pump Sub<br>Type | Pump<br>Capacity ≎<br>(HP) | SPV<br>Modules<br>Capacity<br>in kWp | Pumj<br>Maka                                    |
| 1     | 180117145258       | Mis<br>Rotomag<br>Motor and<br>Controllers<br>Pvt Ltd  | Kesaram                | Male     | Farmer     | 9024545242       | YES                                  | Other        | JAISALMER                   | 27.3476761 | 71.1182151  | DC               | Submersible      | 5                          | 48                                   | Roton<br>Moto<br>and<br>Contr<br>Priva<br>Limit |
| 2     | 180104980522       | Mis<br>Rotomag<br>Motor and<br>Controllers<br>Pvt. Ltd | landslide              | Male     | Farmer     | 9828998955       | YES                                  | Other        | JAISALMER                   | 27.3118371 | 71.1162251  | AC               | Submersible      | 75                         | 6.75                                 | Roton<br>Moto<br>and<br>Contr<br>Priva<br>Limit |
| 3     | 210350683239       | M/s Tata                                               | SANTOSH                | Male     | Farmer     | 9987573067       | YES                                  |              | BIKANER                     | 28.6020491 | 72.5321261  | DC               | Submersible      | 3                          | 3                                    | OSW                                             |

Figure 112 tabular view Installer wise

## **16.3 Chart View Installer wise**

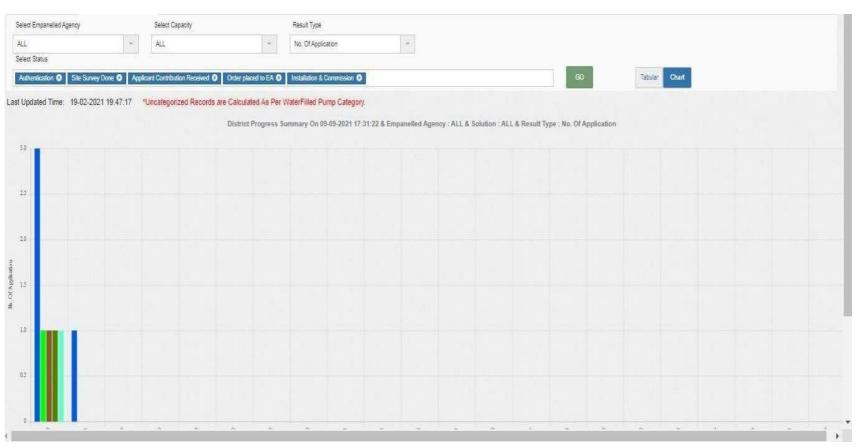

16.3.1.1 **Chart View** 

Figure 113 chart view Installer wise

## 17 SIGN OUT

- The users can log out or sign out from the State SEDM Portal by following 2 methods.
- Either by clicking onto the 'User' icon, present at the top right corner on the title bar of the SEDM Portal (pointed in below

Figure 123) and then selecting the option of 'Logout' (highlighted in red in below Figure 123).

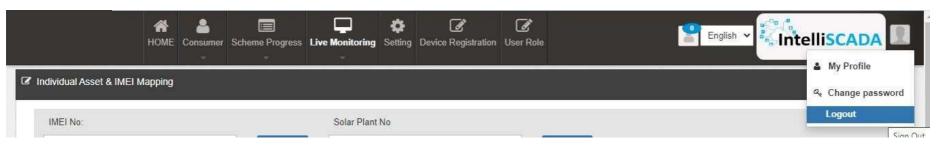

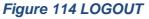

• The second method is to first click onto the 'Home' page button on the title bar of the SEDM Portal (pointed in red in below Figure 124), and then on the Home Page selecting the option of 'Sign Out' present in the form of a blue coloured button on the top right corner of the page (highlighted in red in Figure 125)

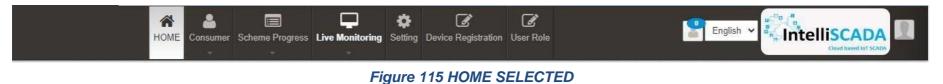

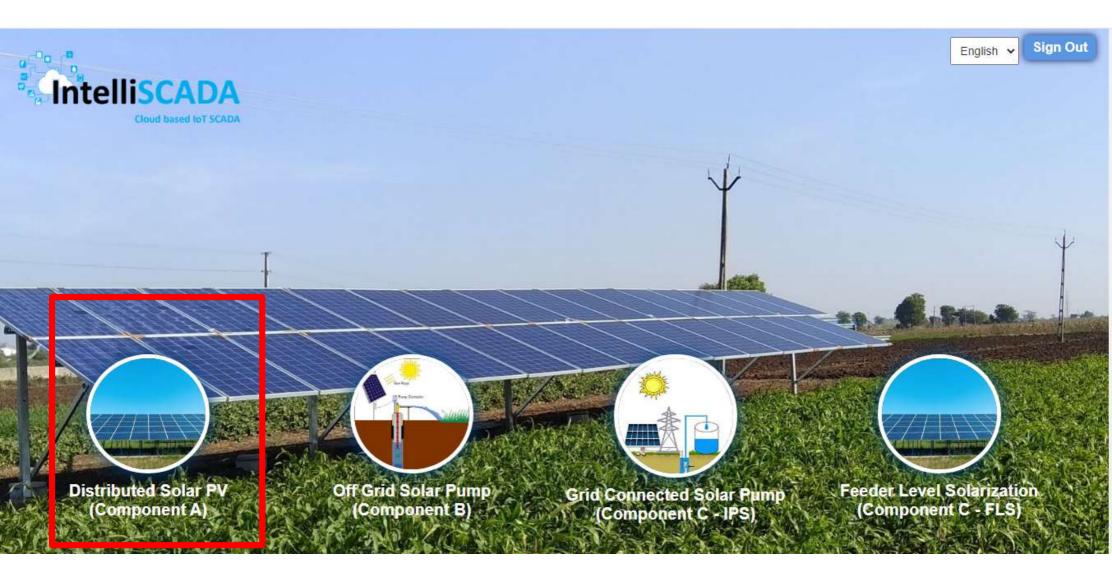

Figure 116 SIGN OUT

# **18 SUPPORT TEAM CONTACT DETAILS**

Email - HO[DOT]LUCKNOW[AT]UPBVN[DOT]ORG

## **ANNEXURE-I (IMEI NUMBER REGISTRATION)**

**IMEI NUMBER REGISTRATION** 

- Navigation Steps: -
  - 1. Sign in on the State SEDM Portal
  - 2. Click on the "Device Registration" option on the Title Bar of the SEDM Portal Dashboard

| eme Progress | Asset | Live Monitoring   | Performance<br>Analysis | Device Registration |
|--------------|-------|-------------------|-------------------------|---------------------|
|              | ±.04  | walced IMEI CSV F | De Host / URI           |                     |
|              |       |                   |                         |                     |

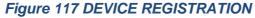

- IMEI no. can be registered in two ways :
  - Bulk Registration of IMEI nos. by uploading CSV file.
  - Registration of single IMEI no.
- Bulk Registration of IMEI nos. by Uploading CSV file :
- To upload the CSV file for bulk registration of IMEI nos., EA user can download the format of CSV file by clicking on the "Download IMEI CSV File" blue button from the Device Registration dashboard. (highlighted in red in below Figure 127)

| L Download IMEI CSV File | Host / URL : | + Up |
|--------------------------|--------------|------|
|                          |              |      |
|                          |              |      |

#### Figure 118 IMEI BULK UPLOAD

| 🛛 🖪 🗧       | • @•                 | Ŧ      |            |            |                             |       | IMEI   | SampleFor | mat - Excel (P | roduct Activ | ation Failed | ł)                      |
|-------------|----------------------|--------|------------|------------|-----------------------------|-------|--------|-----------|----------------|--------------|--------------|-------------------------|
| FILE +      | HOME IN              | ISERT  | PAGE LAYOU | T FORM     | ULAS D                      | ATA   | REVIEW | VIEW      | DEVELOPER      | ADD-I        | NS TEA       | M                       |
| Paste       | Calibri<br>B I U     |        | 11 - A A   |            | <b>_   ≫ -</b><br>≡   €≡ #≣ |       |        |           | umber          |              | Conditional  | Format as<br>Table - St |
| Clipboard 🕞 | i                    | Font   |            | r <u>a</u> | Alig                        | nment |        | ra l      | Number         | ra l         | _            | Styles                  |
| A1          | A1 • : × ✓ fx imei   |        |            |            |                             |       |        |           |                |              |              |                         |
|             | A                    | в      | с          | D          | E                           | F     | G      | н         | Ι              | J            | к            | L                       |
| 1 imei      | 42012004             | $\leq$ |            | EADING     |                             |       |        |           |                |              |              |                         |
|             | 43913904<br>43912815 |        |            |            |                             |       |        |           |                |              |              |                         |
|             | 43972959             |        |            |            |                             |       |        |           |                |              |              |                         |
| 5 8615510   | 43913581             |        |            |            |                             |       |        |           | _              |              |              |                         |
| 6 8615510   | 43973569             |        |            |            |                             |       |        |           |                |              |              |                         |
| 7           |                      |        |            |            |                             |       |        |           |                |              |              |                         |
| 8           |                      |        |            |            |                             |       |        |           |                |              |              |                         |
| 9<br>10     |                      |        |            |            |                             |       |        |           |                |              |              |                         |
| 10          |                      |        |            |            |                             |       |        |           |                |              |              |                         |
| 12          |                      |        |            |            |                             |       |        |           |                |              |              |                         |
| 13          |                      |        |            |            |                             |       |        |           |                |              |              |                         |

#### Figure 119 IMEI NO. CSV FORMAT

- The above image is the CSV file format of IMEI nos.
- EA user has to keep the heading "imei" as shown in the first row of CSV file and has to enter their own IMEI nos. starting from the 2<sup>nd</sup> row as shown in the above Figure 128.
- After creating the CSV file carrying IMEI nos., user has to click on the "Upload Device Registration" button as highlighted in blue in Figure 127: "IMEI bulk upload".
- A window screen will appear to upload the CSV file carrying IMEI nos. as shown in below Figure 129.

| + Upload Device Registration    |                                | ×                              |
|---------------------------------|--------------------------------|--------------------------------|
| Device Registration Information |                                |                                |
| File input                      | Solution *                     | Empanelled Agency*             |
| Choose File No file chosen      | Standalone Solar Pump 🛛 🗸      | Premier Solar System Pvt Ltd 🗸 |
|                                 |                                |                                |
|                                 |                                | Cancel 🖬 Upload                |
|                                 | Figure 120 UPLOAD IMEI NO. CSV | ,                              |

- In above screen, EA user can upload IMEI csv file by clicking on the "Choose File" button. (highlighted in red in above Figure 129)
- The above screen arrives with the two filters which is by default selected i.e. "Solution" and "Empanelled Agency"
- EA user can see by default his Empanelled Agency name. (highlighted in blue in above Figure 129)

## > Registration of single IMEI no.

• EA user can also register single IMEI no, manually by clicking on the "Add New Device Registration" button from the Device Registration Dashboard. (pointed in below Figure 130)

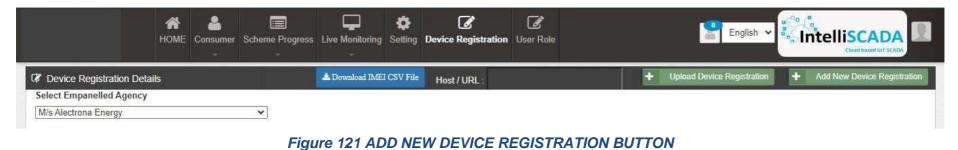

- When EA user will click on the "Add New Device Registration" button, a window screen will appear to enter the 15 digit IMEI no. (as shown in below Figure 131)
- When the user select "Is Password" option (highlighted in red in below Figure 131), it will generate the SSL certificates in the Device Registration dashboard, if not selected then it won't generate the certificates.

| + Add Device Registration       |                                 | ×                              |
|---------------------------------|---------------------------------|--------------------------------|
| Device Registration Information |                                 |                                |
| IMEI1 No.*                      | Solution *                      | Empanelled Agency*             |
| 856415478856985                 | Standalone Solar Pump 🗸 🗸 🗸 🗸 🗸 | Premier Solar System Pvt Ltd 🗸 |
|                                 |                                 |                                |
| SPassword                       |                                 |                                |
|                                 |                                 | Cancel Save                    |
|                                 |                                 |                                |

Figure 122 ADD DEVICE REGISTRATION

• After entering IMEI no., user has to click on the save button and IMEI no. will be registered on the portal and is ready to map with necessary consumer/farm18er.

### Disclaimer

- Nothing in this report constitutes a valuation or legal advice.
- HKRP has not verified the reliability or accuracy of any information obtained in the course of its work, other than in the limited circumstances set out in the Services Contract.
- In connection with the report or any part thereof, HKRP does not owe duty of care (whether in contract or in tort or under statute or otherwise) to any person or party to whom the report is circulated to and HKRP shall not be liable to any party who uses or relies on this report. HKRP thus disclaims all responsibility or liability for any costs, damages, losses, liabilities, expenses incurred by such third party arising out of or in connection with the report or any part thereof.